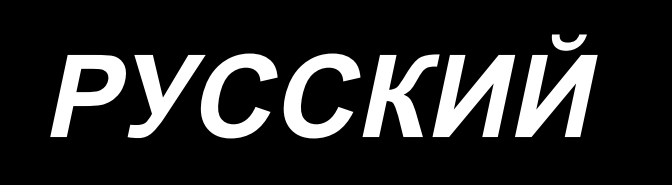

# LBH-1790AN, 1795AN ИНСТРУКЦИЯ ПО ЭКСПЛУАТАЦИИ

# **СОДЕРЖАНИЕ**

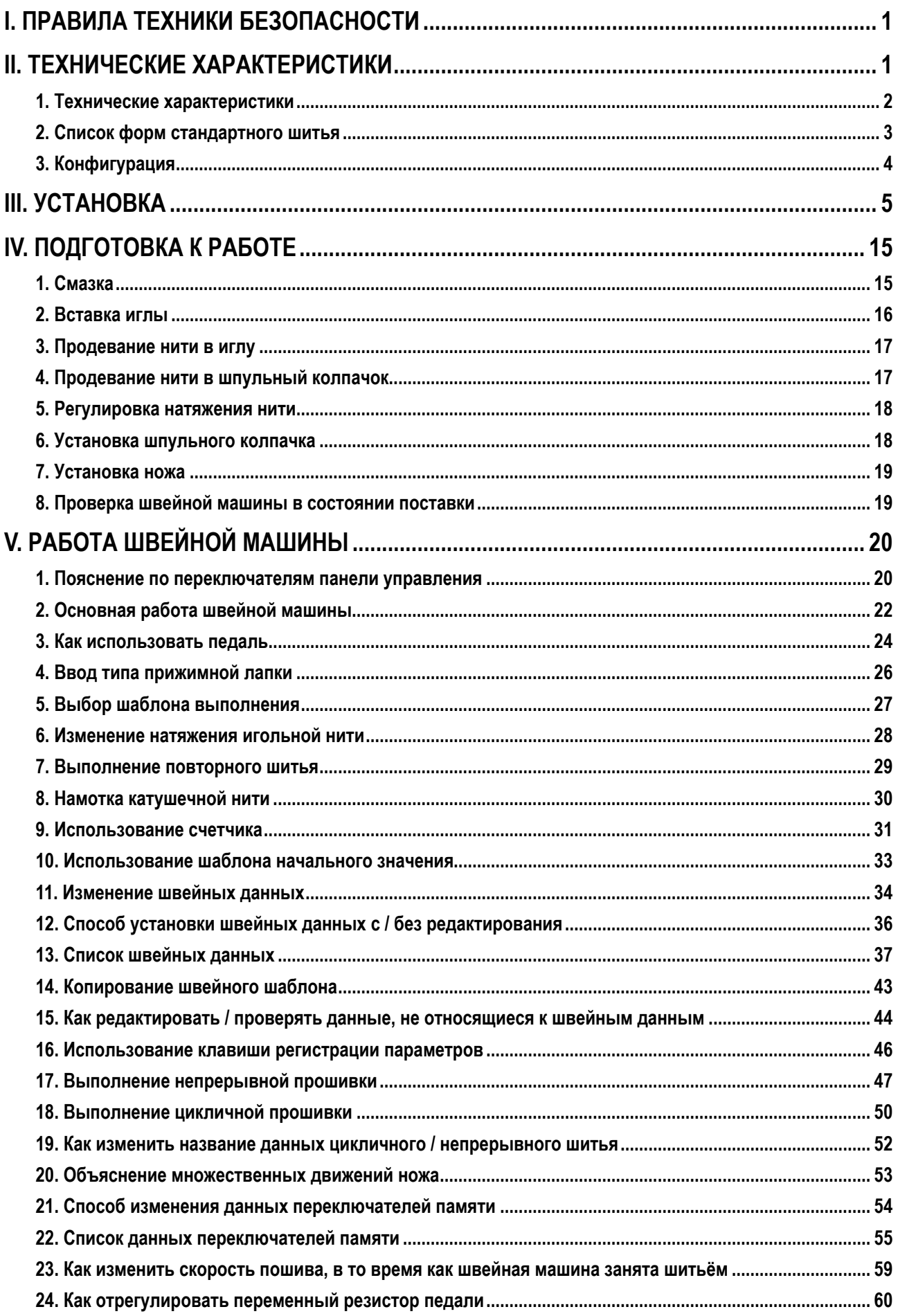

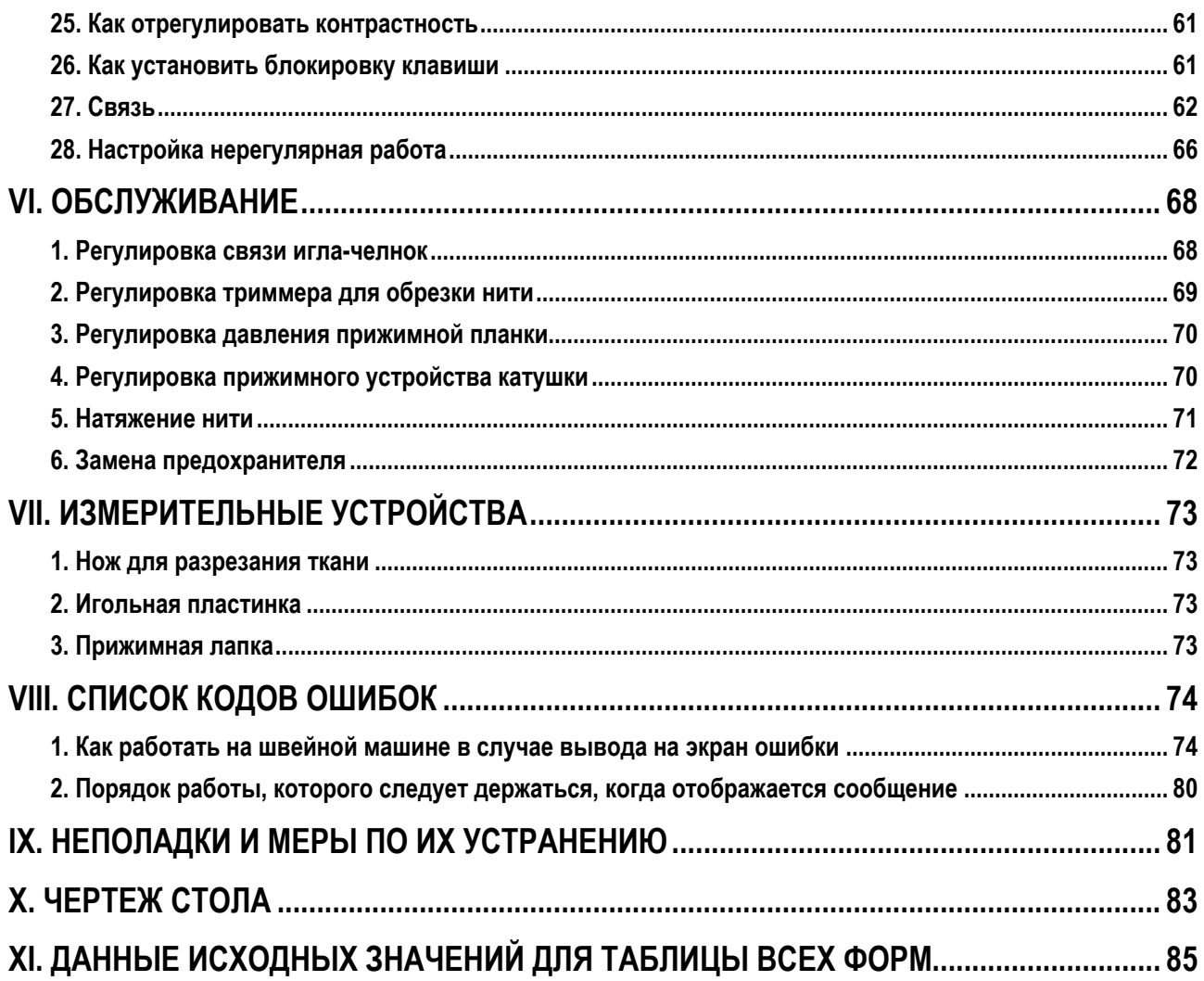

# І. ПРАВИЛА ТЕХНИКИ БЕЗОПАСНОСТИ

- 1) Никогда не работайте на машине, если смазочный резервуар не заполнен должным образом маслом.
- 2) После завершения работы, удалите пыль и грязь, накопившуюся в челноке, на части ножа механизма обрезки шпульной нити и на смазочном отверстии резервуара масла. При этом, также проверьте, является ли количество масла соответствующим.
- 3) Обязательно верните пусковую педаль в исходное положение после того как машина начала работать.
- 4) Эта машина оснащена датчиком наклона головки машины так, что она не может работать в состоянии, когда головка машины наклонена. При работе на данной швейной машине включите выключатель электропитания после установки швейной машины на основание платформы должным образом.

# **II. ТЕХНИЧЕСКИЕ ХАРАКТЕРИСТИКИ**

Основные технические характеристики LBH-1790AN, LBH-1795AN с компьютерным управлением, машины для шитья петель закрытыми стежками

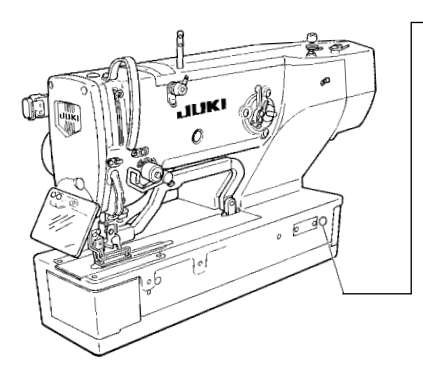

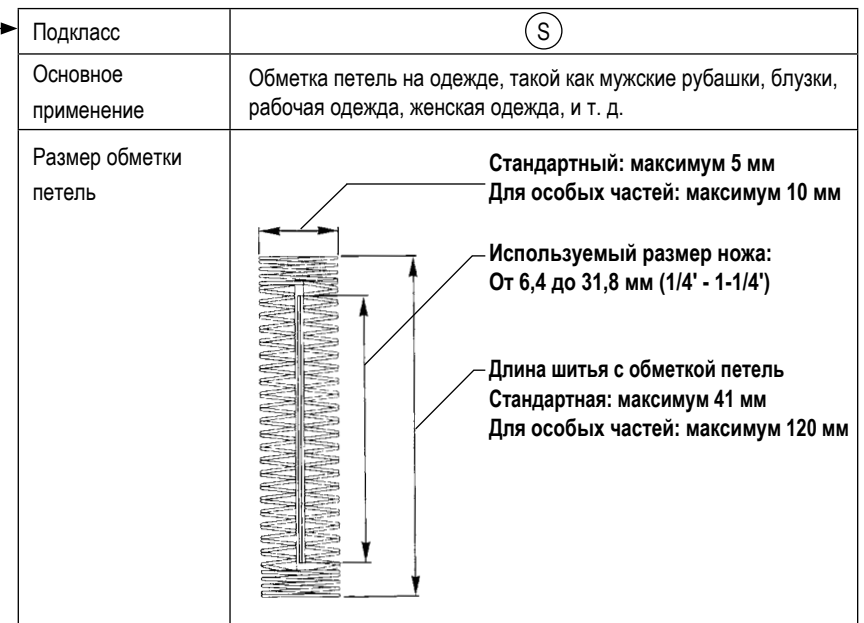

# **1. Технические характеристики**

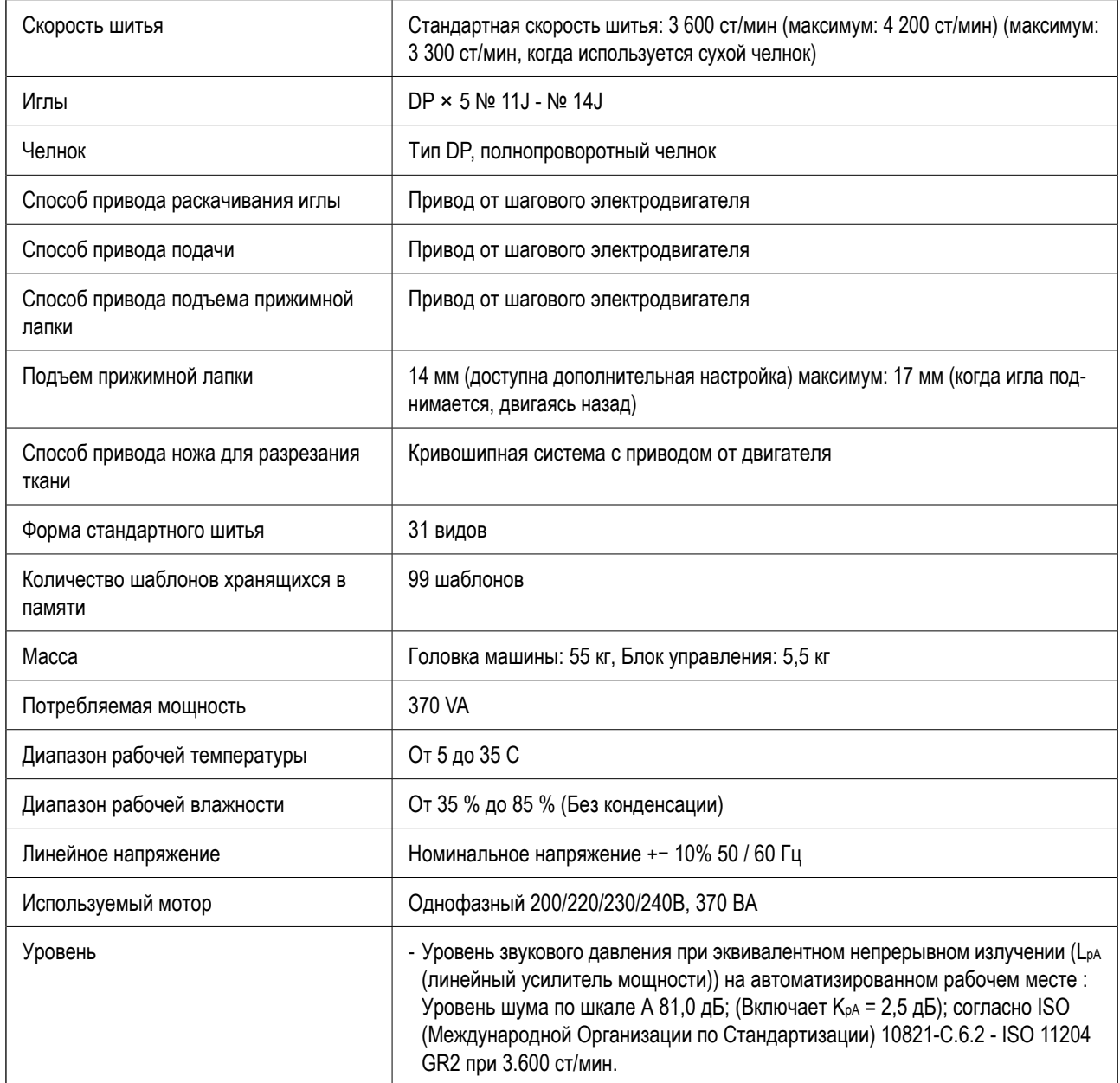

# **2. Список форм стандартного шитья**

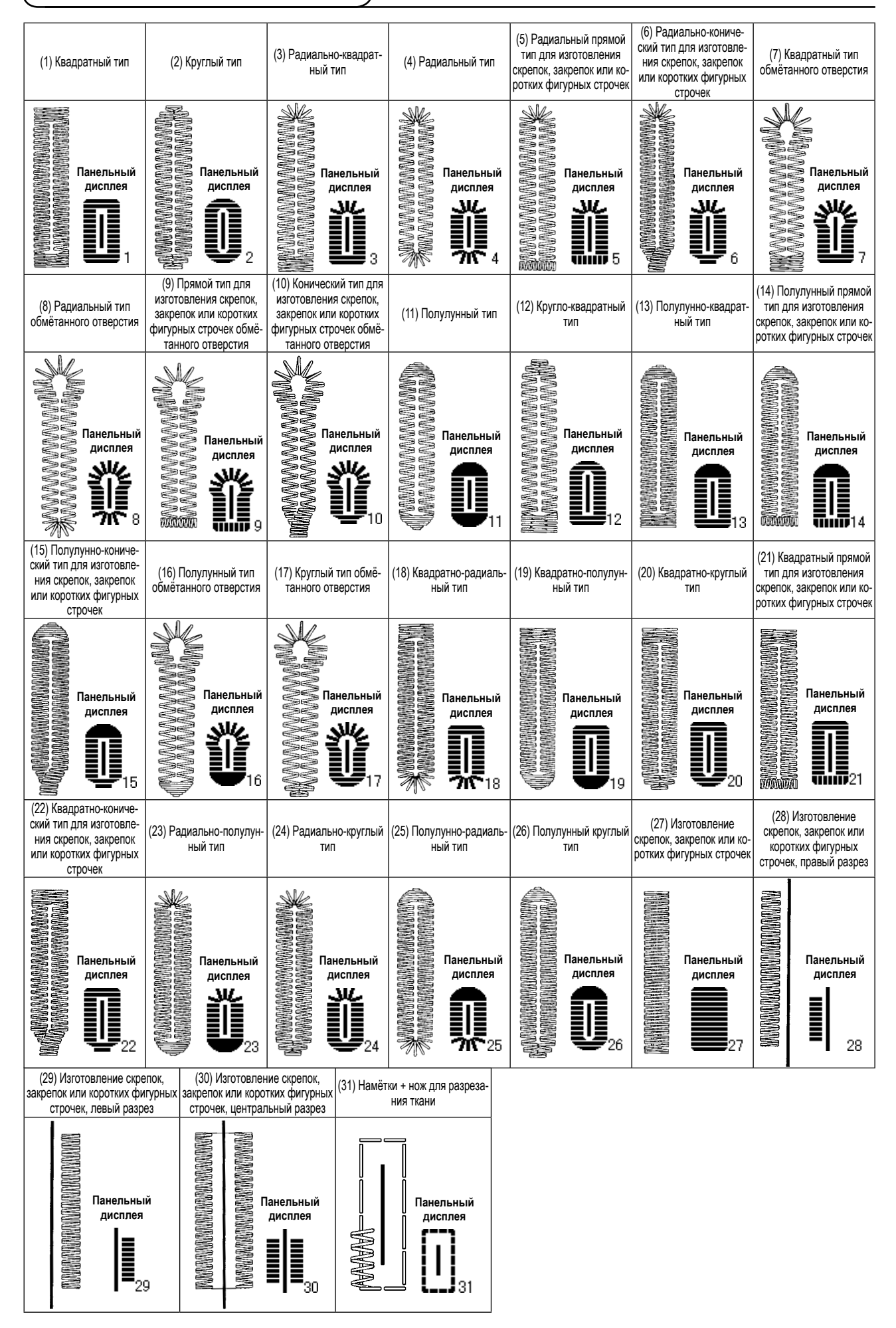

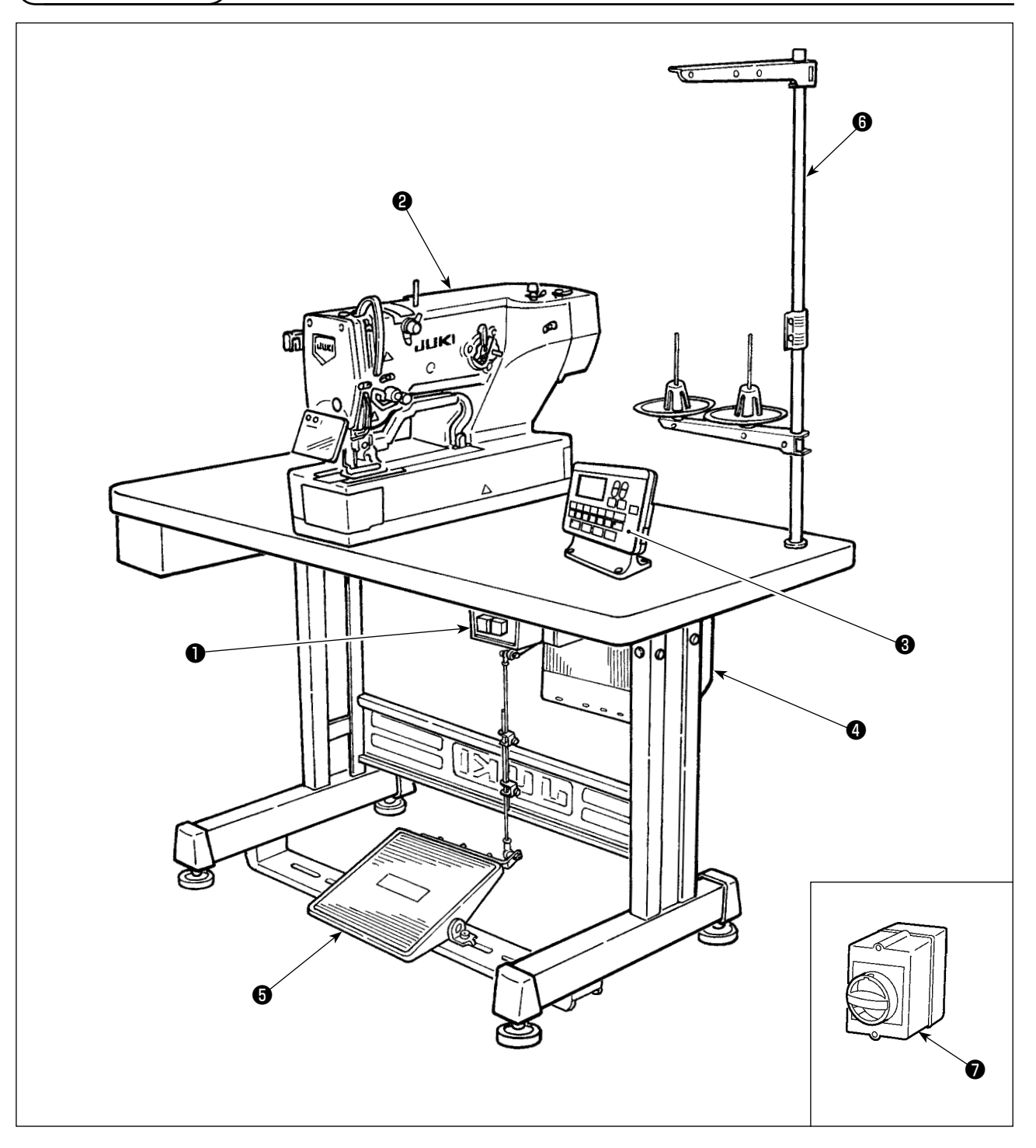

LBH-1790AN, LBH-1795AN состоит из следующих компонентов.

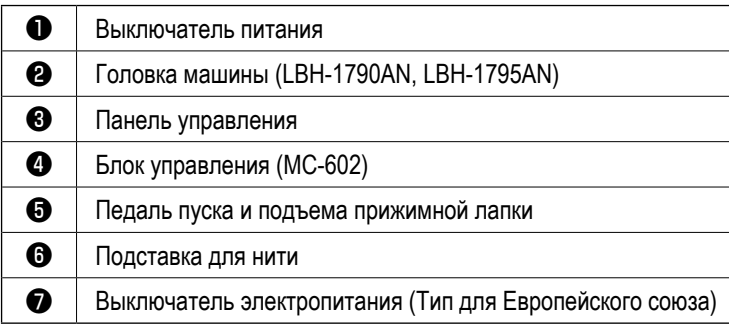

# III. УСТАНОВКА

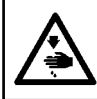

ПРЕДУПРЕЖДЕНИЕ :<br>Для предотвращения возможных несчастных случаев, вызванных падением швейной машины перемещать машину должны двое или более человек.

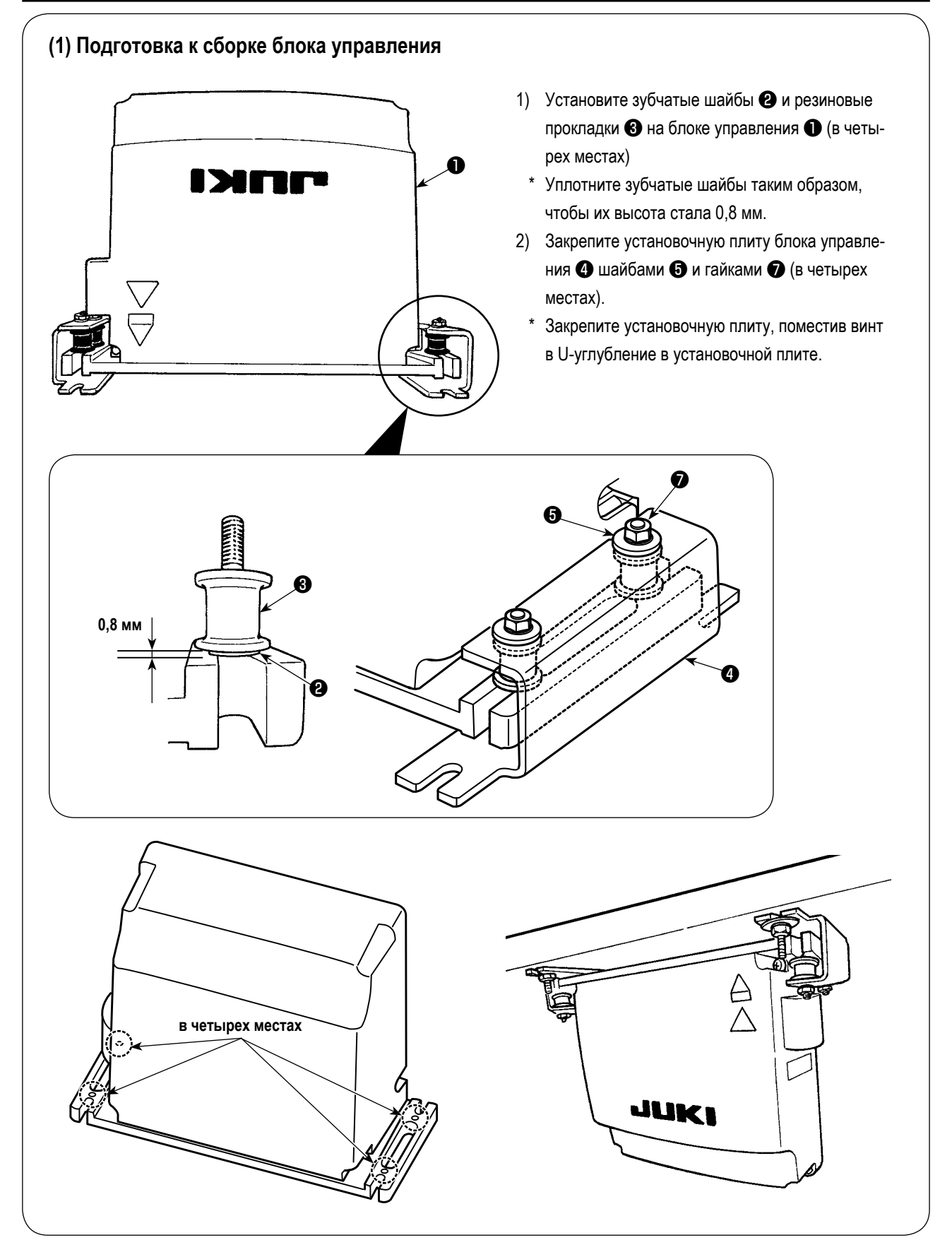

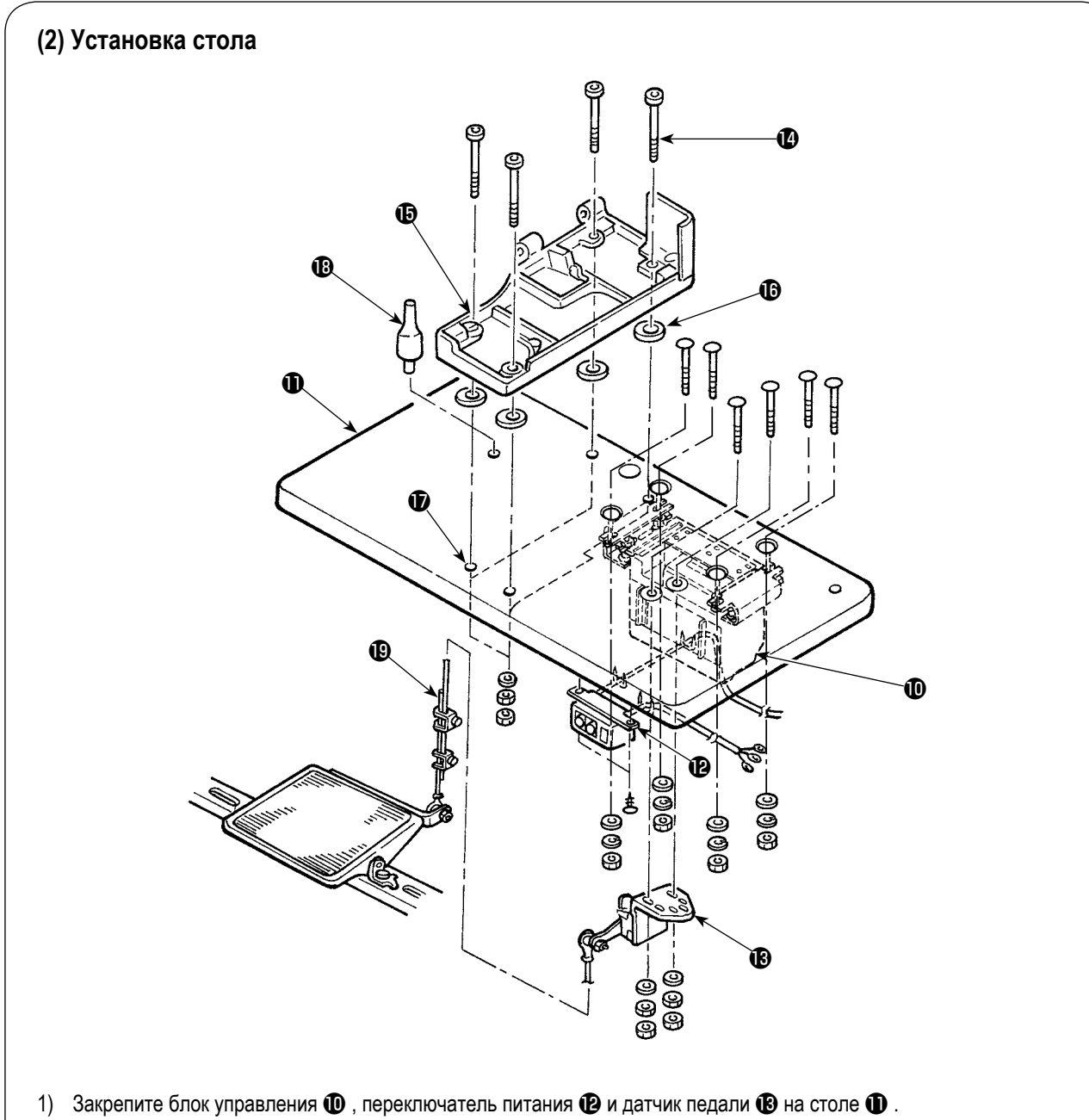

- 2) Закрепите выключатель питания **•** скобой.
- 3) Пропустите 4 установочные винта  $\bullet$  основания платформы через основание платформы  $\bullet$ .
- 4) Установите резиновые подушки  $\bf \bm \Theta$  у отверстий  $\bf \bm \Psi$  (4 места) для крепления основания платформы и закрепите основание платформы  $\mathbf \Phi$ .
- 5) Закрепите опорный стержень головки  $\mathbf \mathbf \Theta$  на столе  $\mathbf \Phi$ .
- 6) Установите основной блок швейной машины на платформе  $\bigoplus$ . Затем подключите педаль и датчик положения педали с помощью шатуна поставляемого вместе с устройством.

## **(3) Подключение кабеля источника питания**

#### **• Подключение кабеля источника питания**

Характеристики напряжения указаны на указательной наклейке электропитания, прикрепленной к силовому кабелю и на табличке с техническими данными, прикрепленной к блоку питания. Подсоедините кабель, который соответствует техническим требованиям.

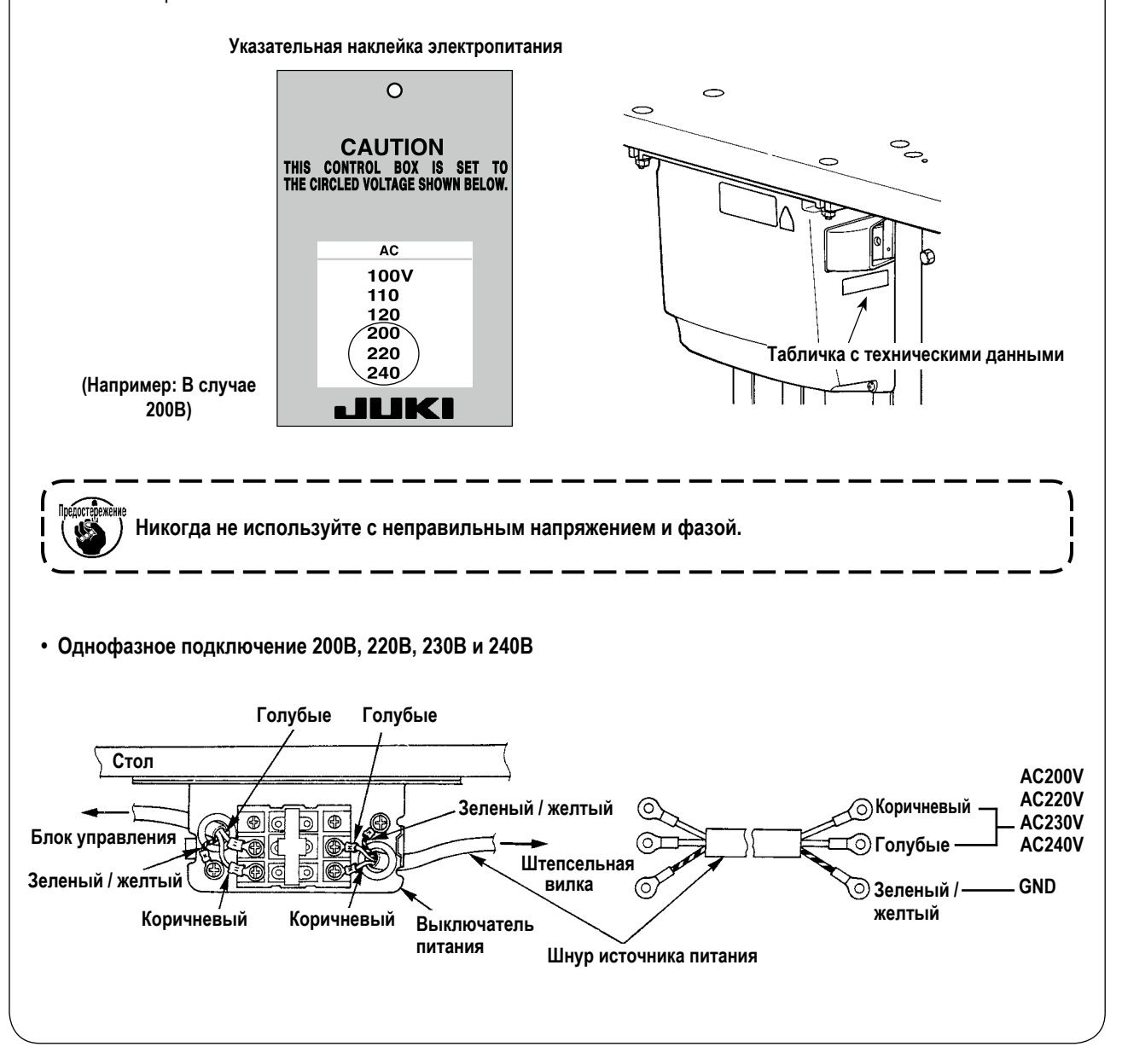

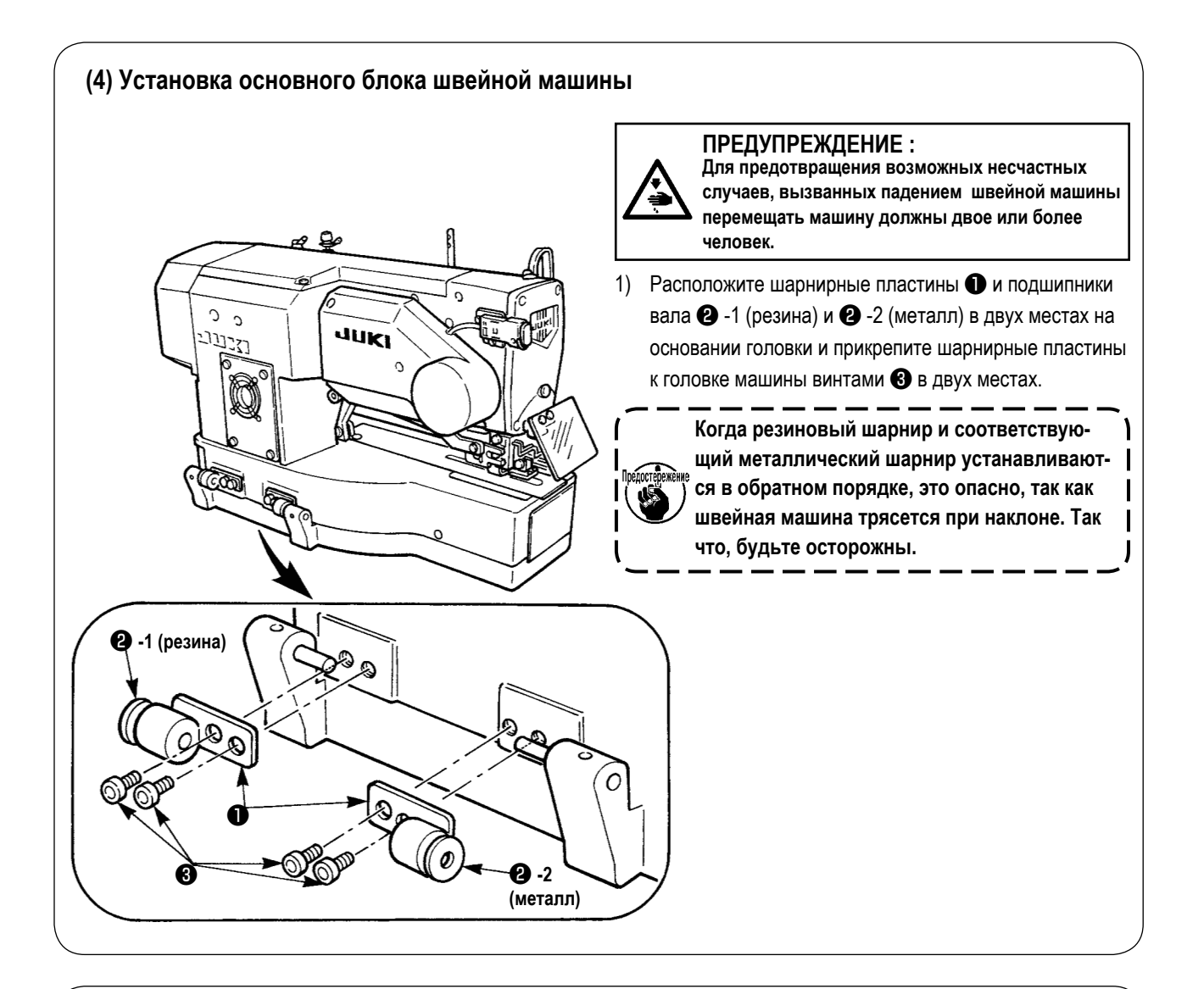

## **(5) Наклон головки швейной машины**

#### **ПРЕДУПРЕЖДЕНИЕ :**

**При наклоне/ подъеме головки швейной машины, выполнить работу так, чтобы пальцы не попали в машину. Кроме того, чтобы избежать возможных несчастных случаев, вызванных резким запуском машины, выключите питание машины перед началом работы.**

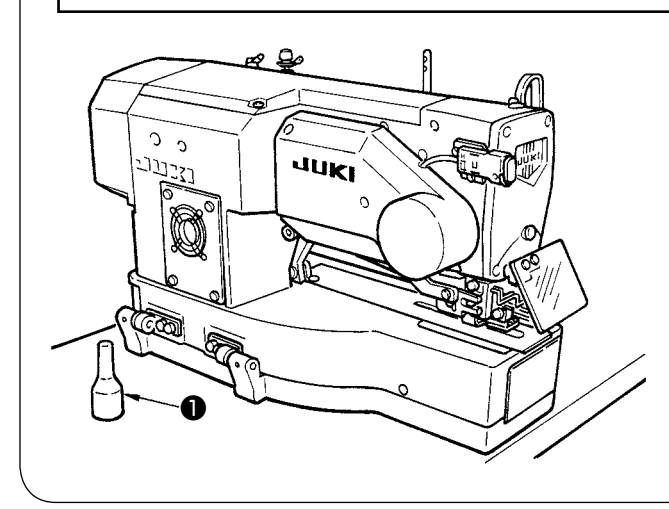

При наклоне головки швейной машины спокойно наклоняйте машину до тех пор, пока опорный стержень головки ❶ не соприкаснется с ней.

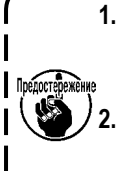

**1. Убедитесь, что опорный стержень швейные машины** ❶ **расположен на столе перед наклоном швейной машины. 2. Для предотвращения падения убедитесь, что наклоняете швейную машину на ровном месте.**

– 8 –

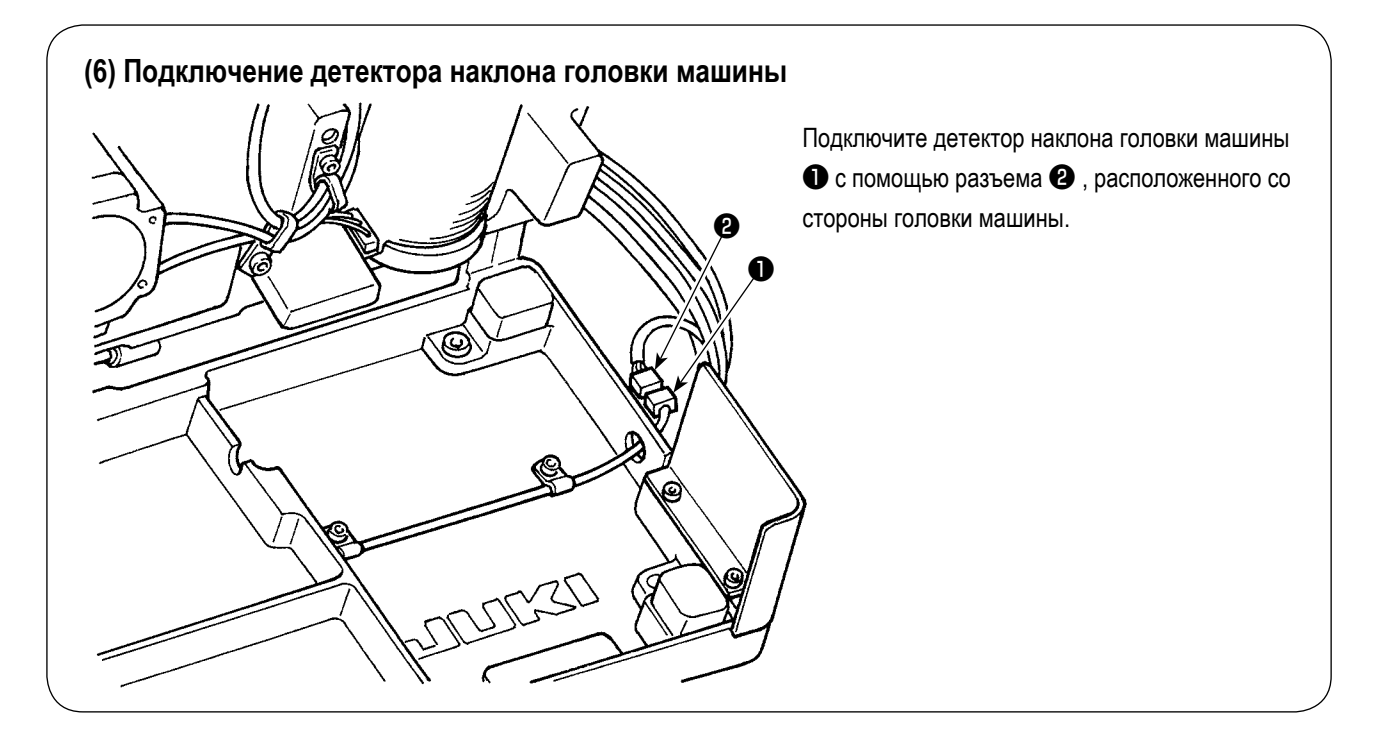

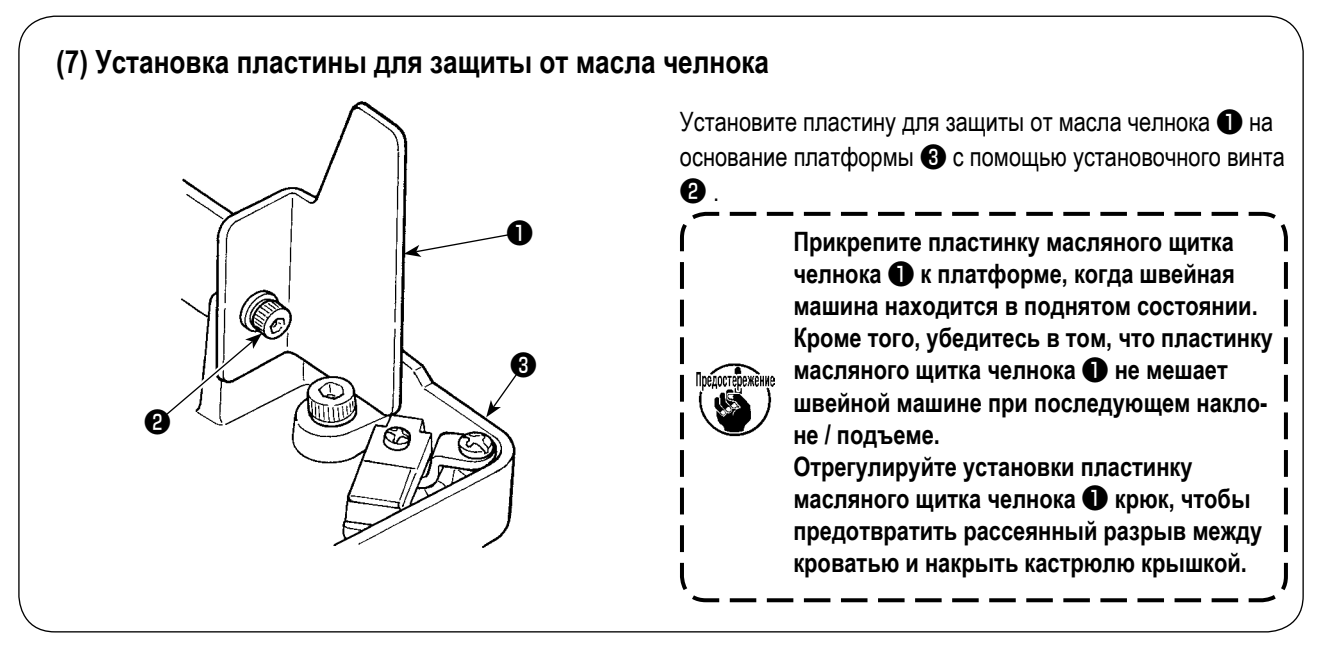

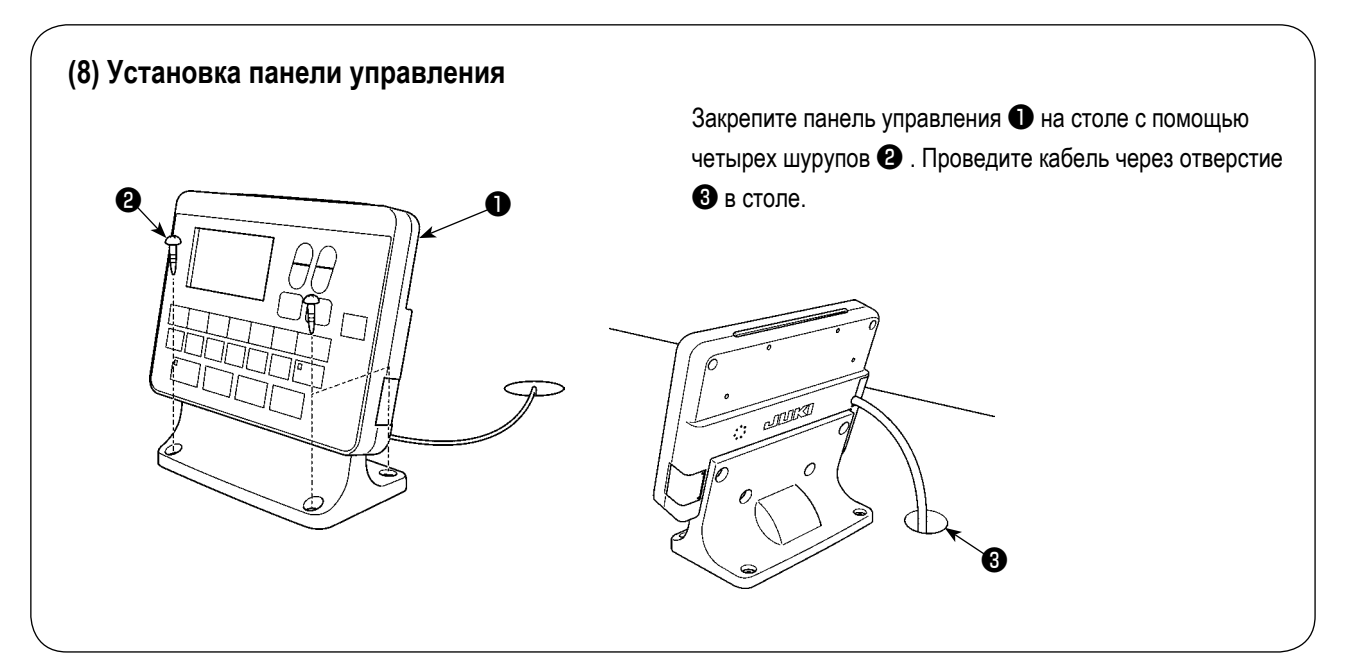

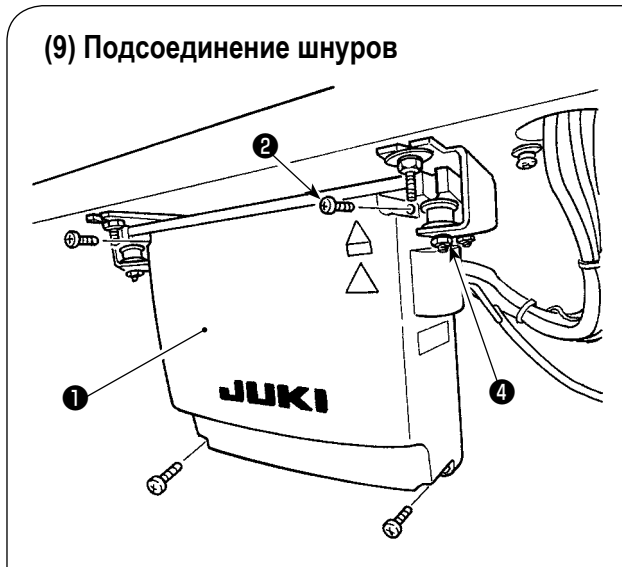

- 1) Открутите четыре установочных винта <sup>•</sup> крышки блока управления ❶ . Снимите крышку блока управления ❶ .
- 2) Подключите кабель к разъему на главной печатной плате, как показано на рисунке ниже.
- 3) Закрепите провод заземления с помощью установочного винта ❸ .
- 4) Установите крышку блока управления ❶ .
- 5) Закрепите крышку блока управления с помощью шайб, пружинных шайб и гаек  $\boldsymbol{\Phi}$ .

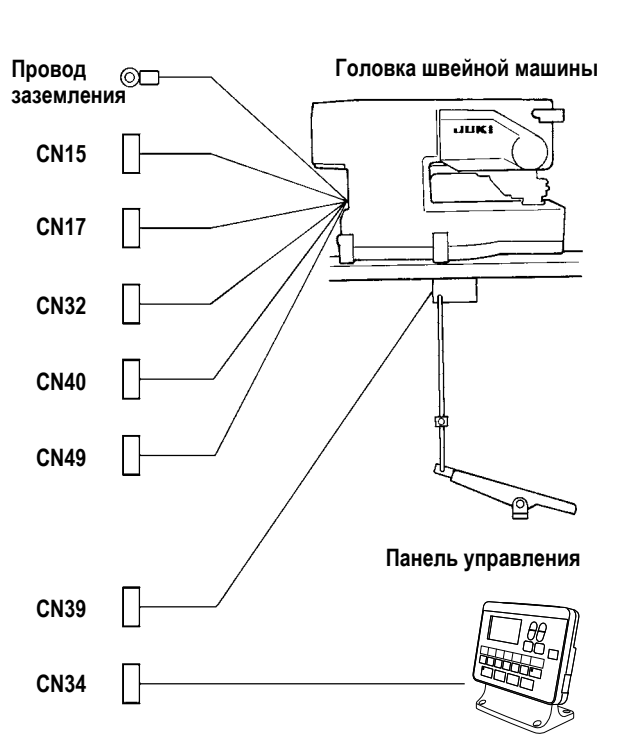

**Электрическое устройство намотки катушки (дополнительно)**

 $\bigcirc$ 

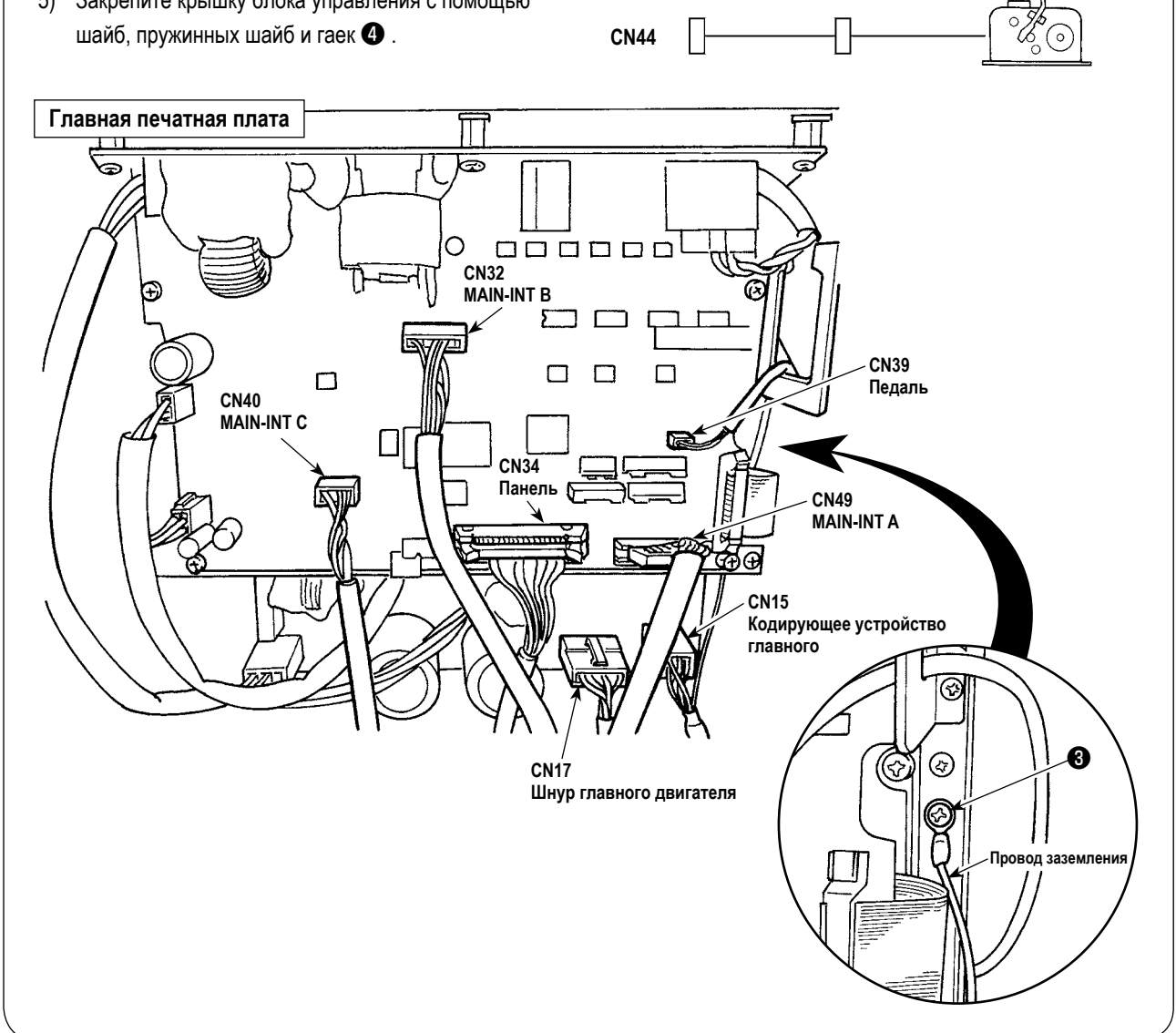

**CN44**

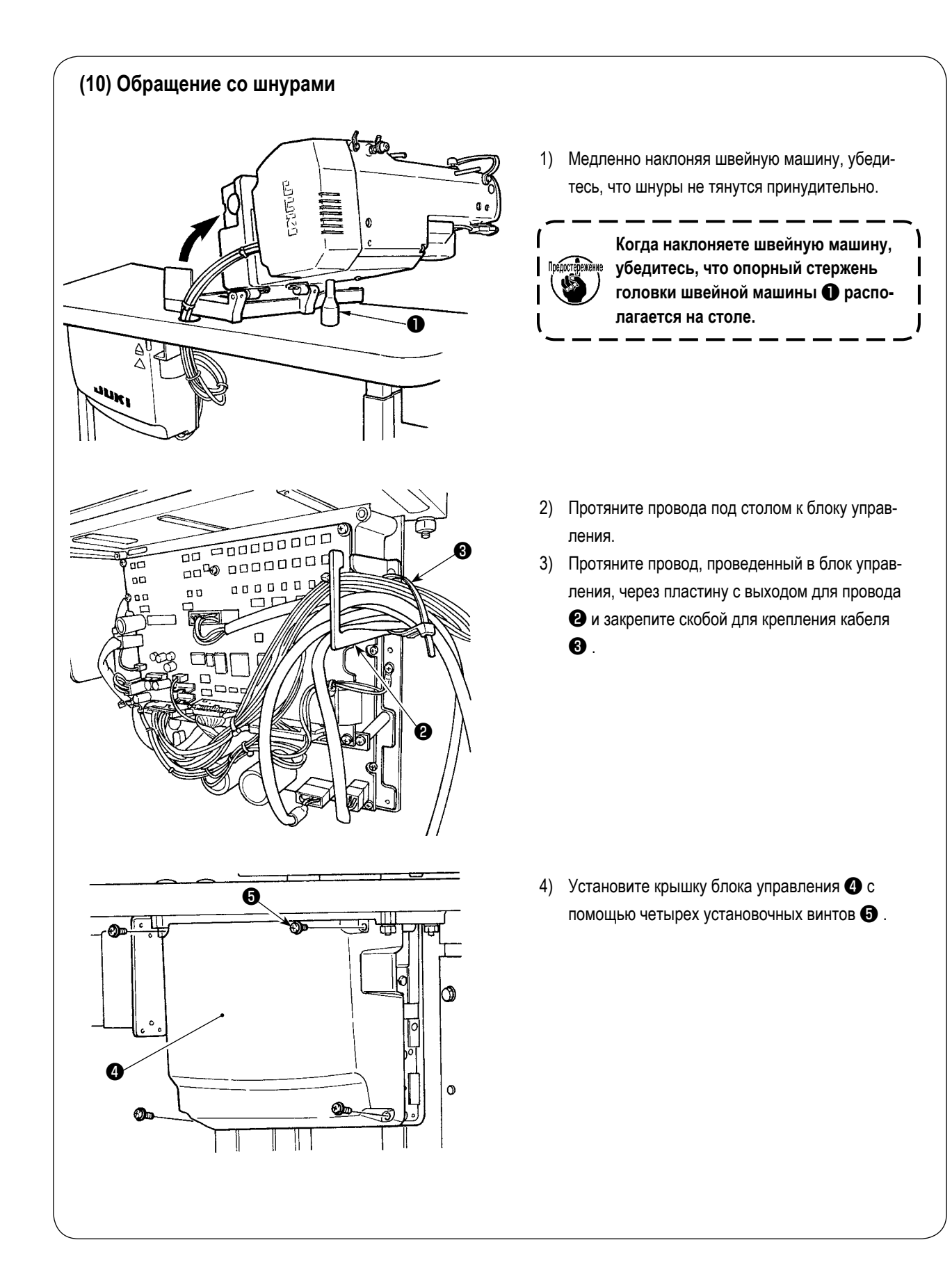

## **(11) Установка козырька для защиты глаз**

#### **ПРЕДУПРЕЖДЕНИЕ : Прикрепите этот козырек, чтобы защитить глаза от разлетающихся обломков иглы.**

Установите козырек для защиты глаз ❶ и используйте его вместе со швейной машиной.

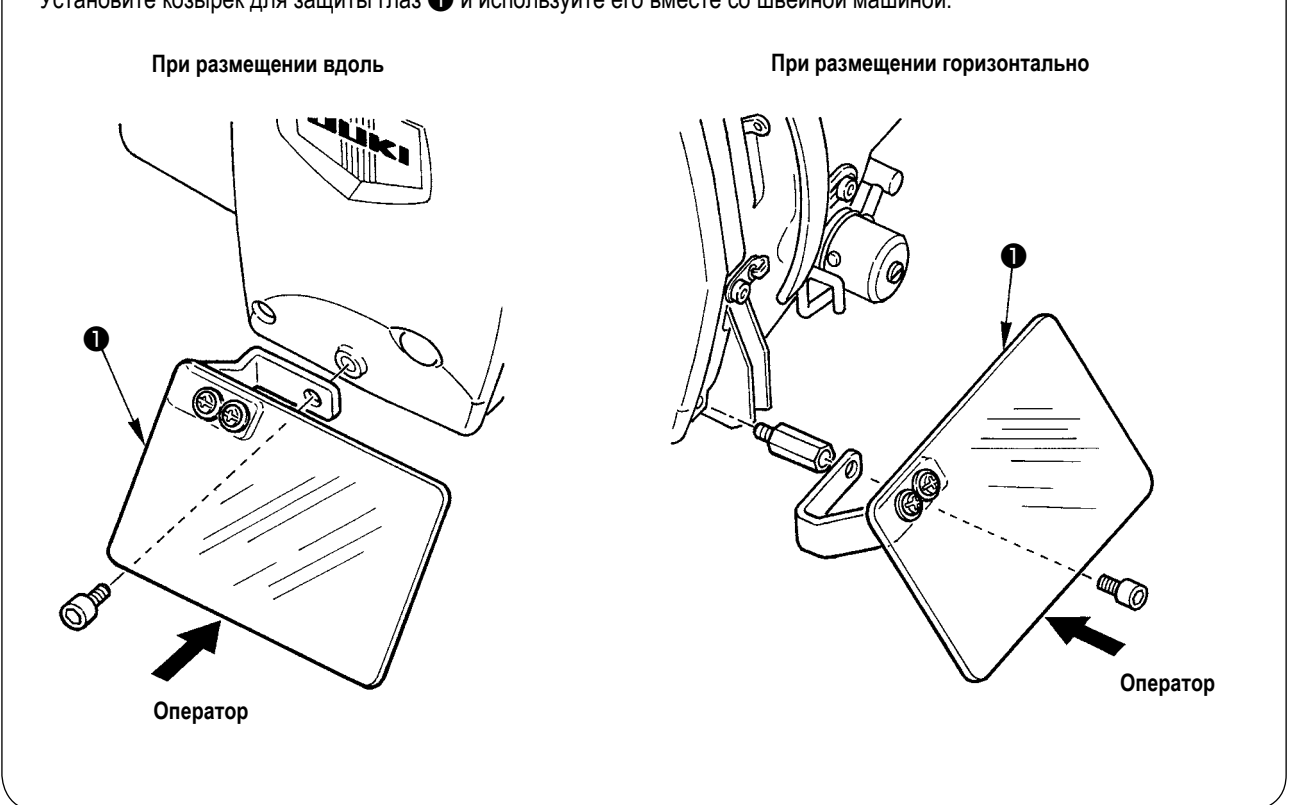

#### **(12) Установка выключателя временной остановки**

Выключатель временной остановки в момент доставки был в состоянии, показаном на рисунке **A**. Ослабьте установочный винт ❶ и установите переключатель в положение, показанное на рисунке **B** и зафиксируйте его установочным винтом ❶ вместе с установочным винтом ❷ поставляемыми вместе с машиной.

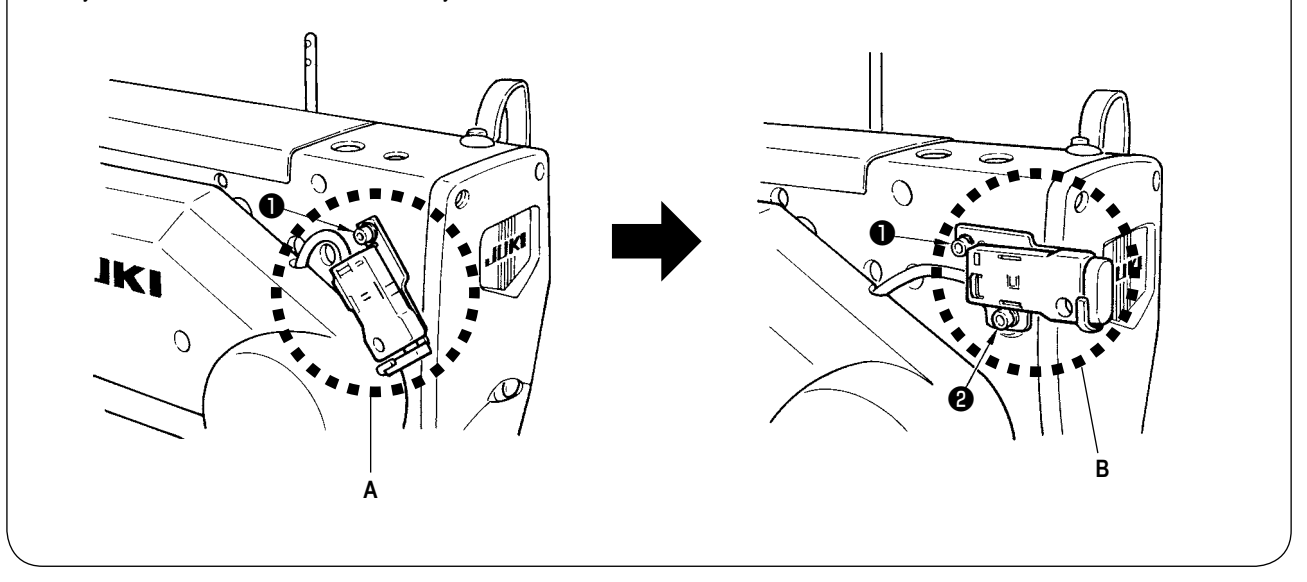

# **(13) Стержень нитенаправителя**

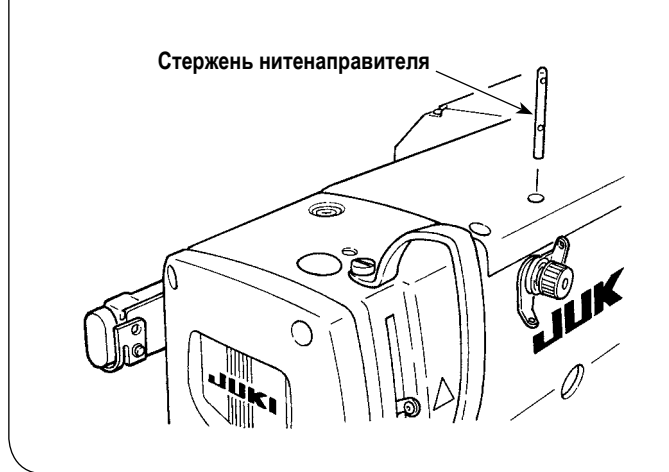

Надежно установите стержень нитенаправителя так, чтобы два боковых отверстий в стержне нитенаправителя смотрели на нитенаправитель.

# **(14) Установка подставки для нити**

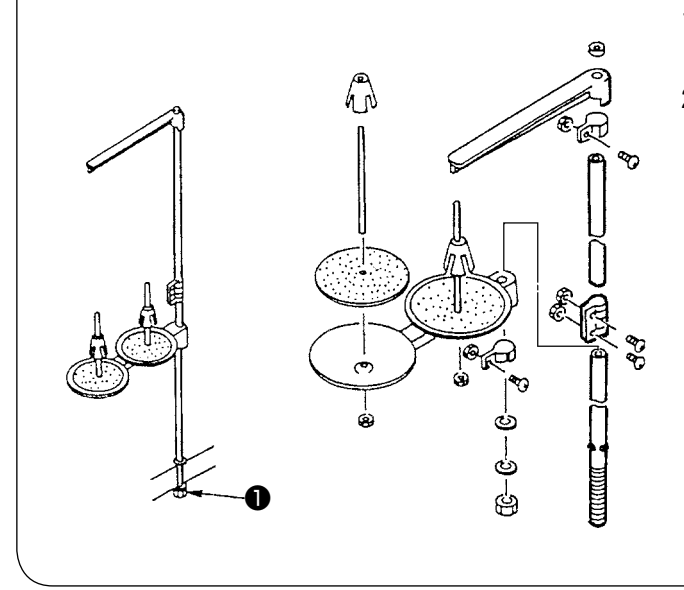

- 1) Соберите подставку для нити и установите ее в отверстие в верхнем правом углу стола машины.
- 2) Затяните контргайку ❶ , чтобы закрепить подставку для нити.

# **(15) Монтаж вспомогательного стола**

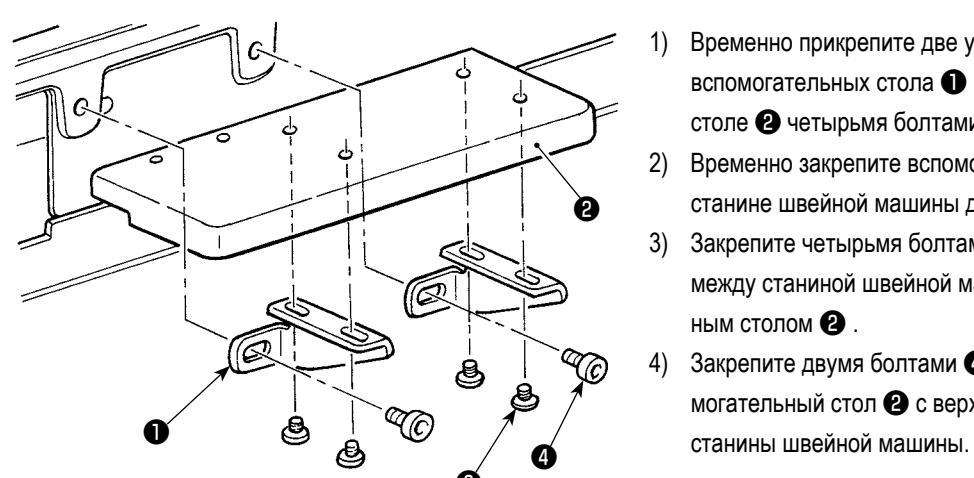

- 1) Временно прикрепите две установочные плиты вспомогательных стола ❶ на вспомогательном столе ❷ четырьмя болтами ❸ .
- 2) Временно закрепите вспомогательный стол ❷ на станине швейной машины двумя болтами  $\bullet$ .
- 3) Закрепите четырьмя болтами ❸ , устраняя зазор между станиной швейной машины и вспомогательным столом ❷ .
- 4) Закрепите двумя болтами  $\bullet$ , выравнивая вспомогательный стол ❷ с верхней поверхностью

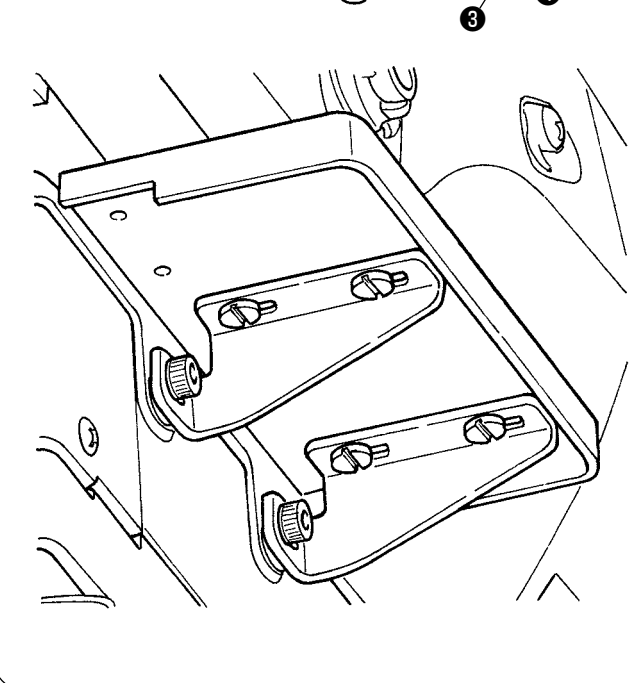

# <span id="page-17-0"></span>**IV. ПОДГОТОВКА К РАБОТЕ**

**1. Смазка**

#### **ПРЕДУПРЕЖДЕНИЕ :**

**Для защиты от возможных травм из-за неожиданного запуска машины, начинайте следующую работу после отключения питания и, убедившись, что мотор находится в состоянии покоя.**

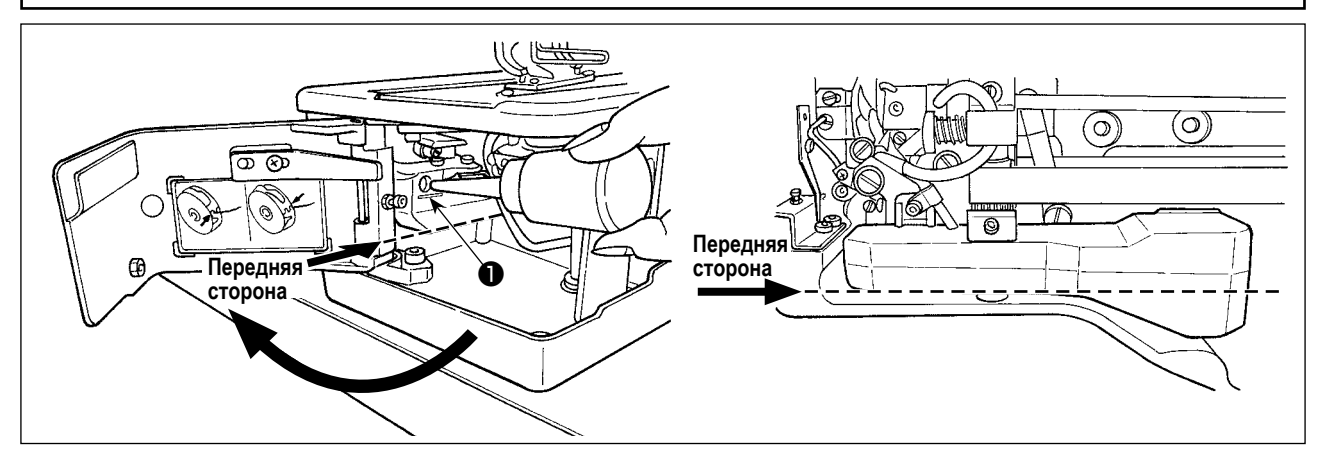

#### **1) Смазочное масло в резервуар для смазочного масла**

- $\circ$  3аполните резервуар для смазочного масла маслом JUKI New Defrix No.1 до уровня, обозначенного "МАХ"  $\bigcirc$ . **(Предостережение) Добавляя масло в резервуар масла через смазочное отверстие, позаботьтесь о том, чтобы не давать пыли проникать в резервуар масла.**
- Добавляйте масло в случае, когда масло не может визуально наблюдаться с передней стороны резервуара масла.

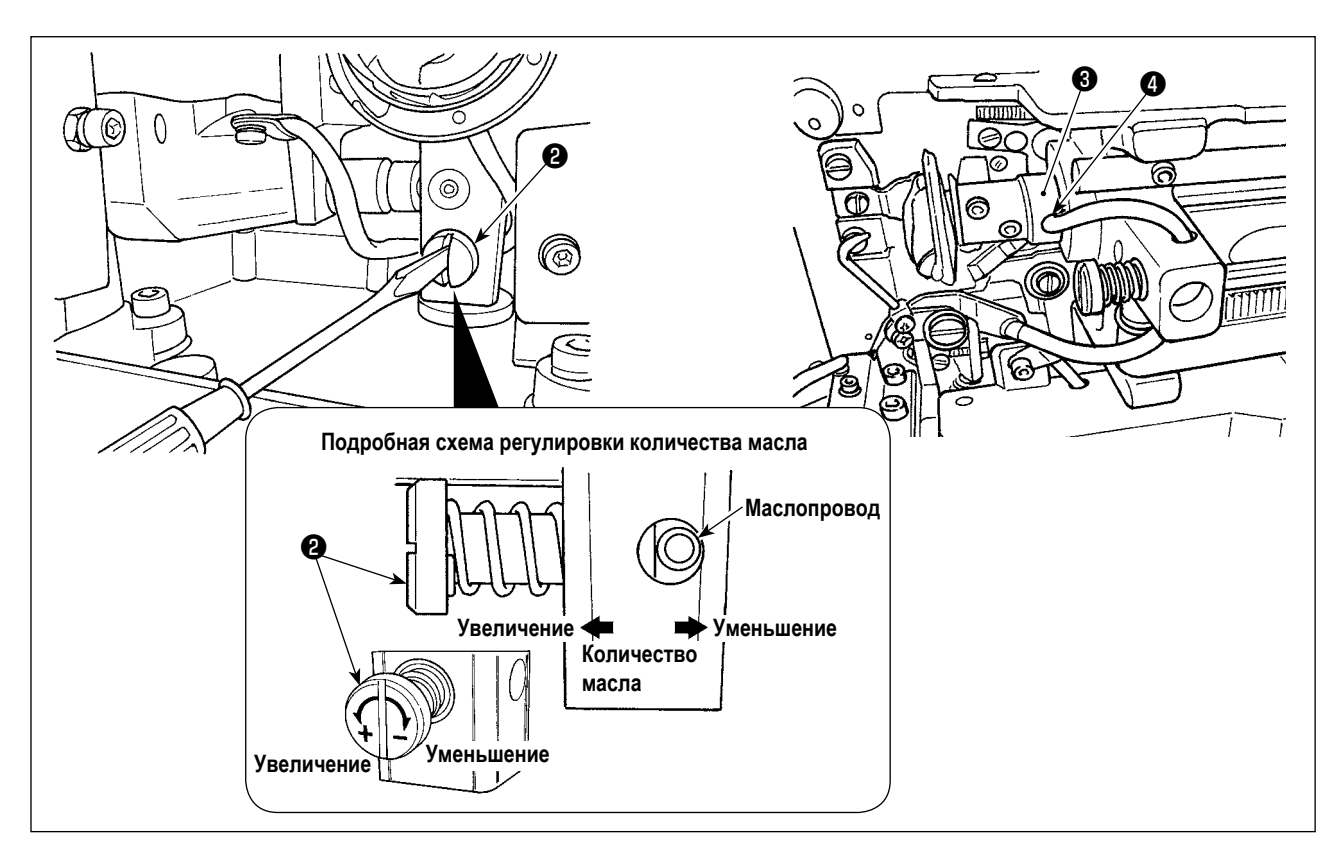

#### **2) Регулировка смазки для швейного челнока**

- Количество масла регулируется винтом, регулирующим количество масла ❷ .
- $\circ$  Количество подаваемого масла уменьшается при повороте винтов  $\bullet$  по часовой стрелке.
- Когда вы впервые работаете на швейной машине после установки или после продолжительного простоя, снимите шпульный колпачок и нанесите несколько капель масла на желобок челнока. Кроме того, нанесите несколько капель масла из смазочного отверстия ❹ в передней металлической детали приводного вала челнока ❸ , чтобы смочить маслом войлок, находящийся внутри.

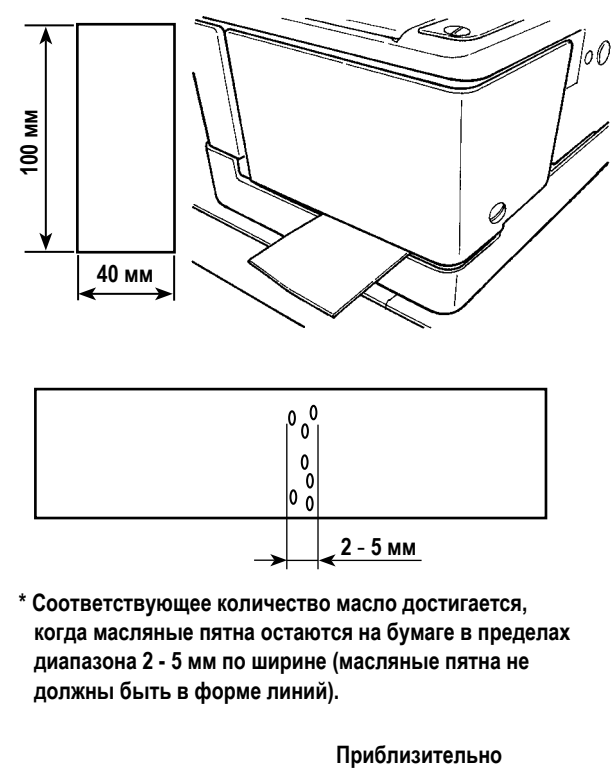

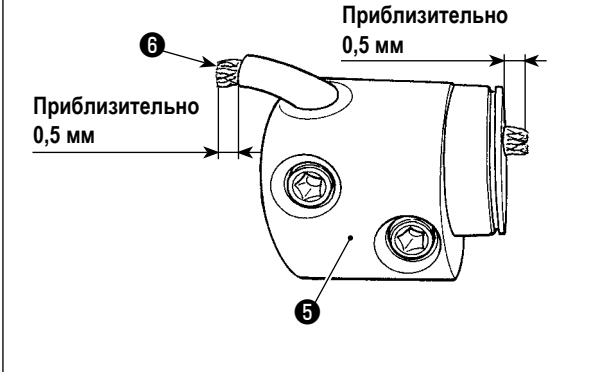

#### 3) Как проверять количество масла в челноке

- 1. При подготовке к проверке количества масла в челноке, отрежьте листок бумаги, чтобы сделать листок бумаги, размером приблизительно 40 мм х 100 мм.
- 2. После регулировки количества масла, запустите швейную машину на высокой скорости (3 600 ст/мин) на более 100 оборотов.
- 3. Введите листок бумаги, подготовленный в Шаге 1 в зазор, предусмотренный между крышкой челнока и основанием станины так, чтобы он был помещен около обратной стороны челнока.

Для справки, введите бумагу, пока она не придёт в соприкосновение с маслозащитным экраном челнока.

4. Поддерживая бумагу рукой, дайте поработать швейной машине пять циклов, используя стандартный шаблон (3 600 ст/мин) и проверяя количество разбрызгиваемого масла.

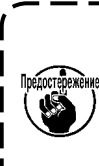

В случае, когда имеется слишком большое количество масла даже после того, как будет | полностью затянут винт контроля уровня масла, отсоедините муфту вала челнока  $\boldsymbol{\Theta}$  $\mathbf{I}$ и отрежьте излишек фитиля  $\boldsymbol{\Theta}$ .

# 2. Вставка иглы

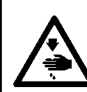

#### ПРЕДУПРЕЖДЕНИЕ:

Для защиты от возможных травм из-за неожиданного запуска машины, начинайте следующую работу после отключения питания и, убедившись, что мотор находится в состоянии покоя.

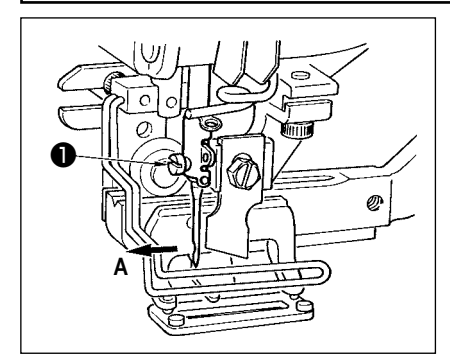

Держите иглу так, чтобы ее часть с выемкой была обращена к стороне оператора А, вставьте иглу полностью в крепёжное отверстие иглы и затяните установочный винт иглы • Лепользуйте DPx5 (#11J, #14J).

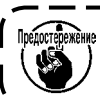

При установке иглы, выключите питание мотора.

#### ПРЕДУПРЕЖДЕНИЕ:

Для защиты от возможных травм из-за неожиданного запуска машины, начинайте следующую работу после отключения питания и, убедившись, что мотор находится в состоянии покоя.

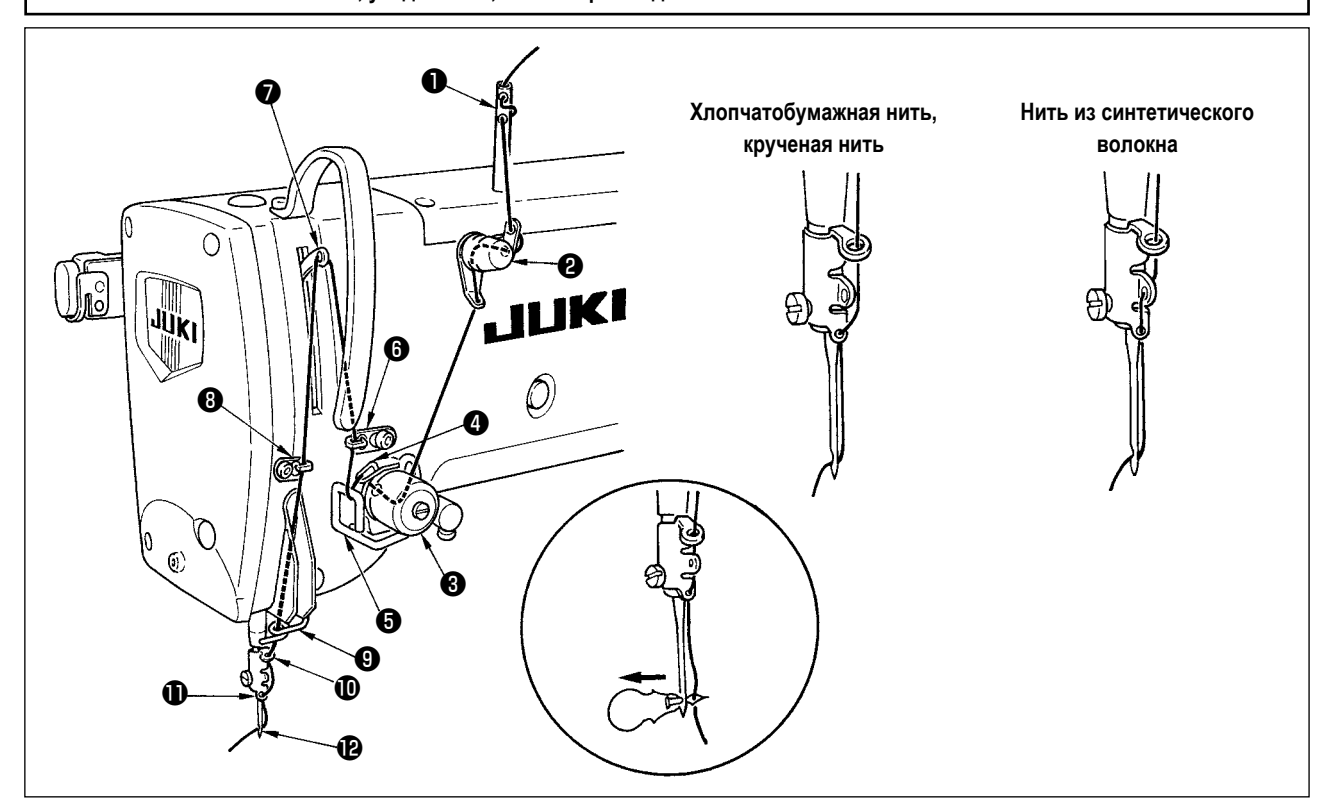

Пропустите игольную нить в порядке  $\bigcirc$  -  $\bigcirc$ , как показано на рисунках. Нить можно легко продеть с помощью нитевдевателя, который поставляется вместе с машиной. Измените способ продевания нити нитенаправителя в соответствии с используемой нитью.

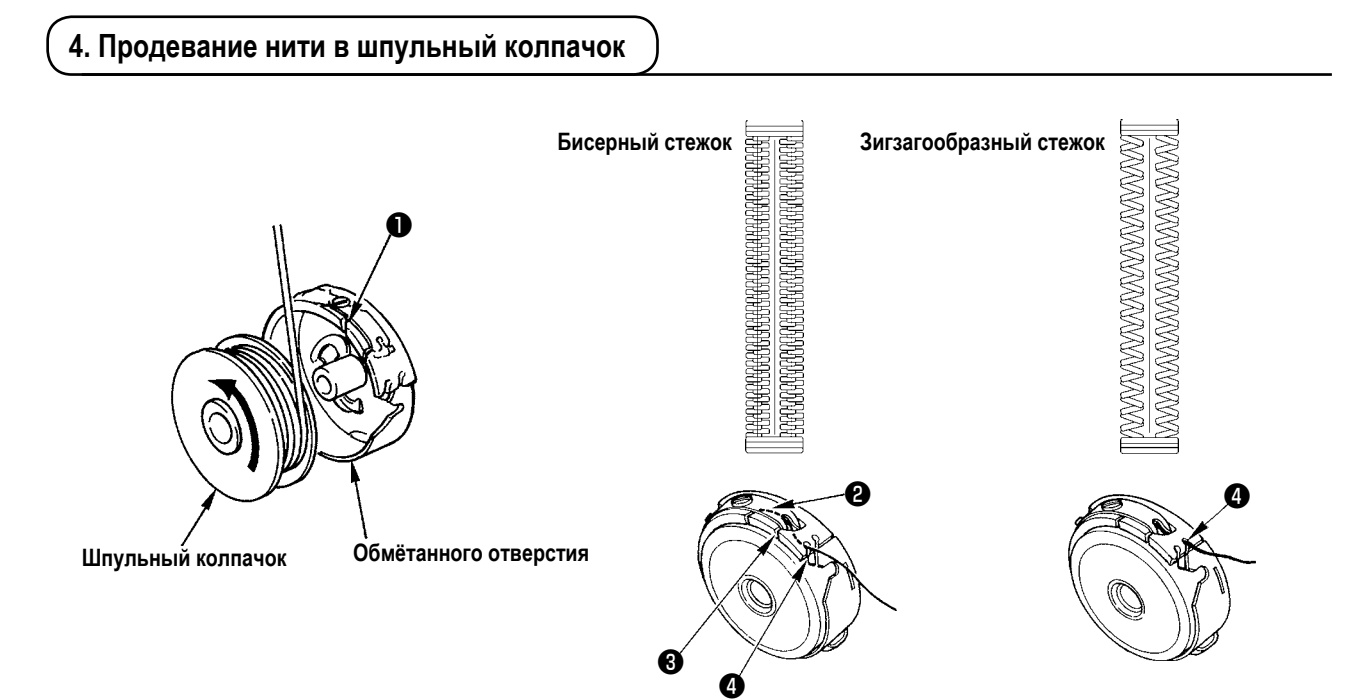

#### Направление вращения катушки и продевание нити

- 1) Установите катушку таким образом, что она вращалась в направлении, указанном стрелкой.
- 2) Пропустите нить через щель для нити ●, затем под пружиной растяжения ●, снова через щель для нити и вытяните нить из  $\bullet$ .
- 3) Продевание нити в  $\bigoplus$  для шитья бисерным стежком отличается от шитья зигзагообразным стежком. Так что, будьте осторожны.

## **5. Регулировка натяжения нити**

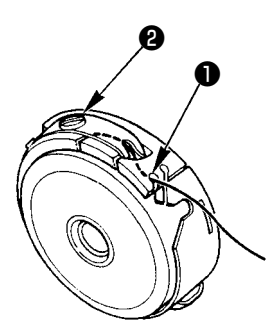

Отрегулируйте натяжение нити, как указано ниже, когда катушечная нить вытягивается в месте, где приближается щель для нить ❶ шпульного колпачка.

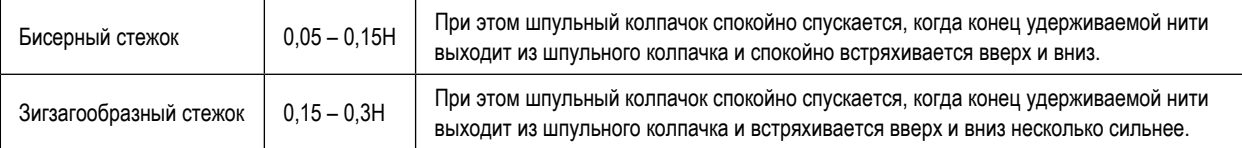

Поворачивая регулировочный винт натяжения ❷ по часовой стрелке, увеличите натяжение нити, а против часовой стрелки - уменьшите натяжение.

Регулируйте натяжение нити, чтобы уменьшить его для нити из синтетических волокон, и увеличить для крученой нити. Натяжение нити выше примерно на 0,05 Н, когда шпульный колпачок установлен на челнок, так как используется пружина, предотвращающая холостой ход.

**Когда регулируете натяжение нити, проверьте настройку переключателей памяти натяжения игольной нити. (Смотрите ["V-22. Список данных переключателей памяти" стр.55](#page-57-0).)**

## **6. Установка шпульного колпачка**

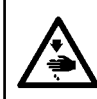

#### **ПРЕДУПРЕЖДЕНИЕ :**

**Для защиты от возможных травм из-за неожиданного запуска машины, начинайте следующую работу после отключения питания и, убедившись, что мотор находится в состоянии покоя.**

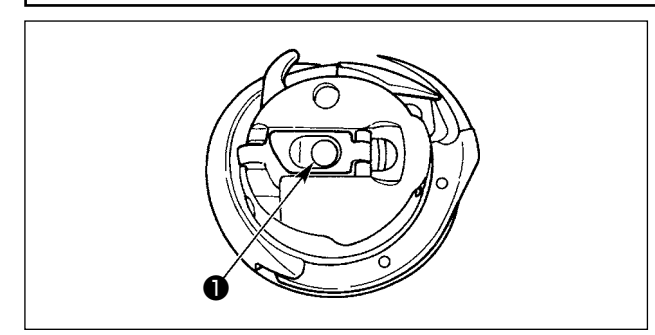

- 1) Поднимите и удерживайте рычаг защелки шпульного колпачка между двумя пальцами.
- 2) Протолкните шпульный колпачок в челнок так, что он поддерживался осью челнока ❶ , а затем защелкните рычаг защелки.

Нажимайте на шпульный колпачок до тех пор, пока заданное положение не будет достигнуто, и не раздастся щелчок.

- **1. Если шпульный колпачок выскочит из заданного положения, он может выскочить из челнока, и это приведет к запутыванию игольной нити на оси челнока. Убедитесь, что шпульный колпачок правильно установлен в правильном положении.**
	- **2. Существует разница в форме шпульного колпачка между стандартным и сухим челноком. Они не имеют ничего общего друг с другом.**

# **7. Установка ножа**

**ПРЕДУПРЕЖДЕНИЕ :**

**Для защиты от возможных травм из-за неожиданного запуска машины, начинайте следующую работу после отключения питания и, убедившись, что мотор находится в состоянии покоя.**

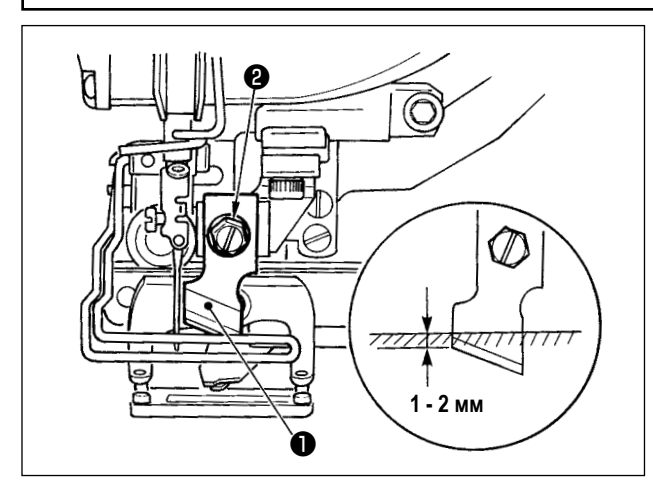

#### **Таблица преобразования дюймов в миллиметры**

Замена ножа новым, выполняется следующим образом.

- 1) Нож ❶ может быть легко удален вместе с шайбой при извлечении крепежного винта ножа ❷ .
- 2) Опустите планку ножа вручную. Теперь нажмите планку ножа вниз так, чтобы нож опустился ниже верхней поверхности игольной пластинки на 1 - 2 мм, как показано на рисунке. В этом состоянии установите шайбу и затяните винт.

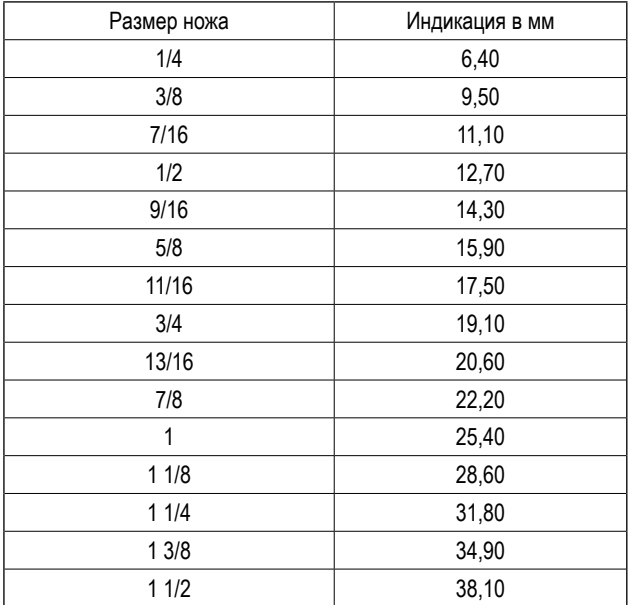

Когда размер вашего ножа для разрезания ткани указывается в дюймах, установите длину разрезания ткани (размер ножа) в мм с помощью таблицы преобразования дюймов в миллиметры. (Смотрите **["V-13. Список швейных данных"](#page-39-0)  [стр.37](#page-39-0)**.)

## **8. Проверка швейной машины в состоянии поставки**

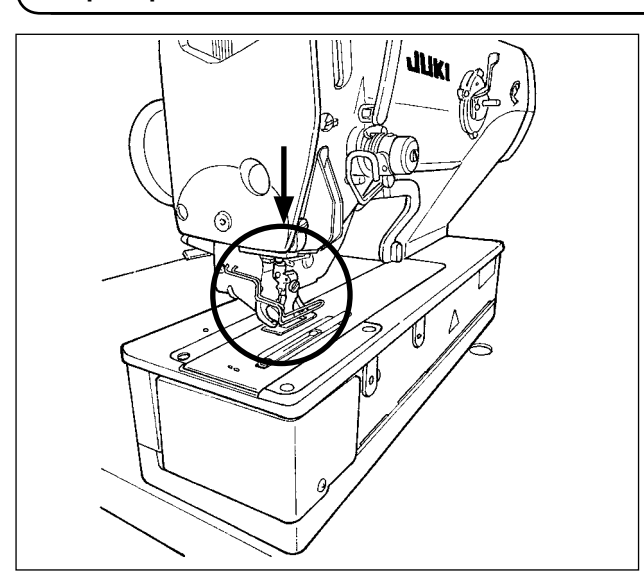

**Если прижимная лапка рабочего зажима находится в поднятом состоянии до включения электропитания, прежде всего, опустите её и подайте электропитание на швейную машину. Опуская зажим заготовки, позаботьтесь о том, чтобы не помещать Ваши руки рядом с ножом.**

**Если питание подключено в положении с поднятым зажимом заготовки, и нажата клавиша «Готово», может возникнуть «ошибка отклонения прижимной лапки E998».**

# **V. РАБОТА ШВЕЙНОЙ МАШИНЫ**

# 1. Пояснение по переключателям панели управления

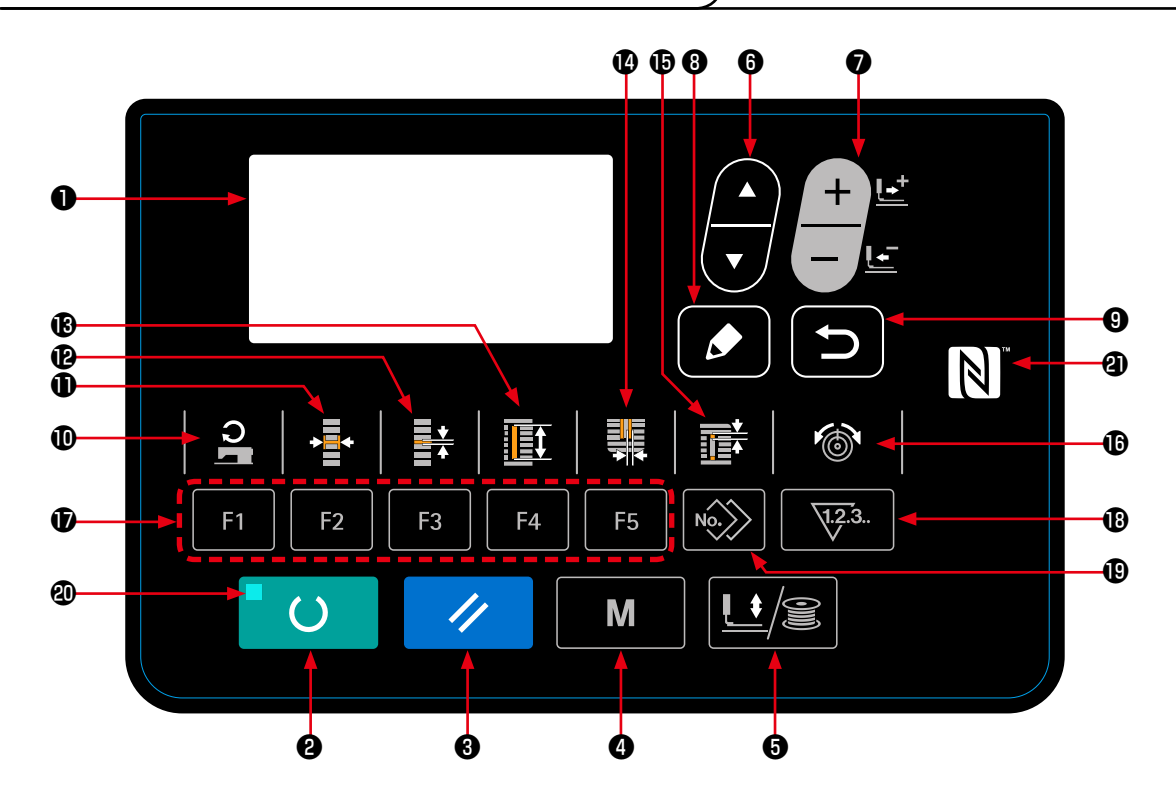

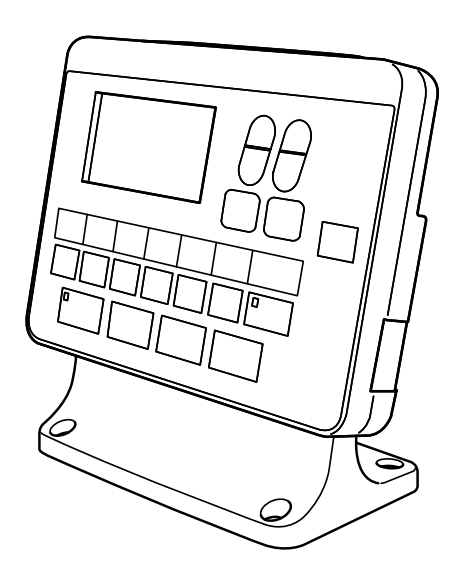

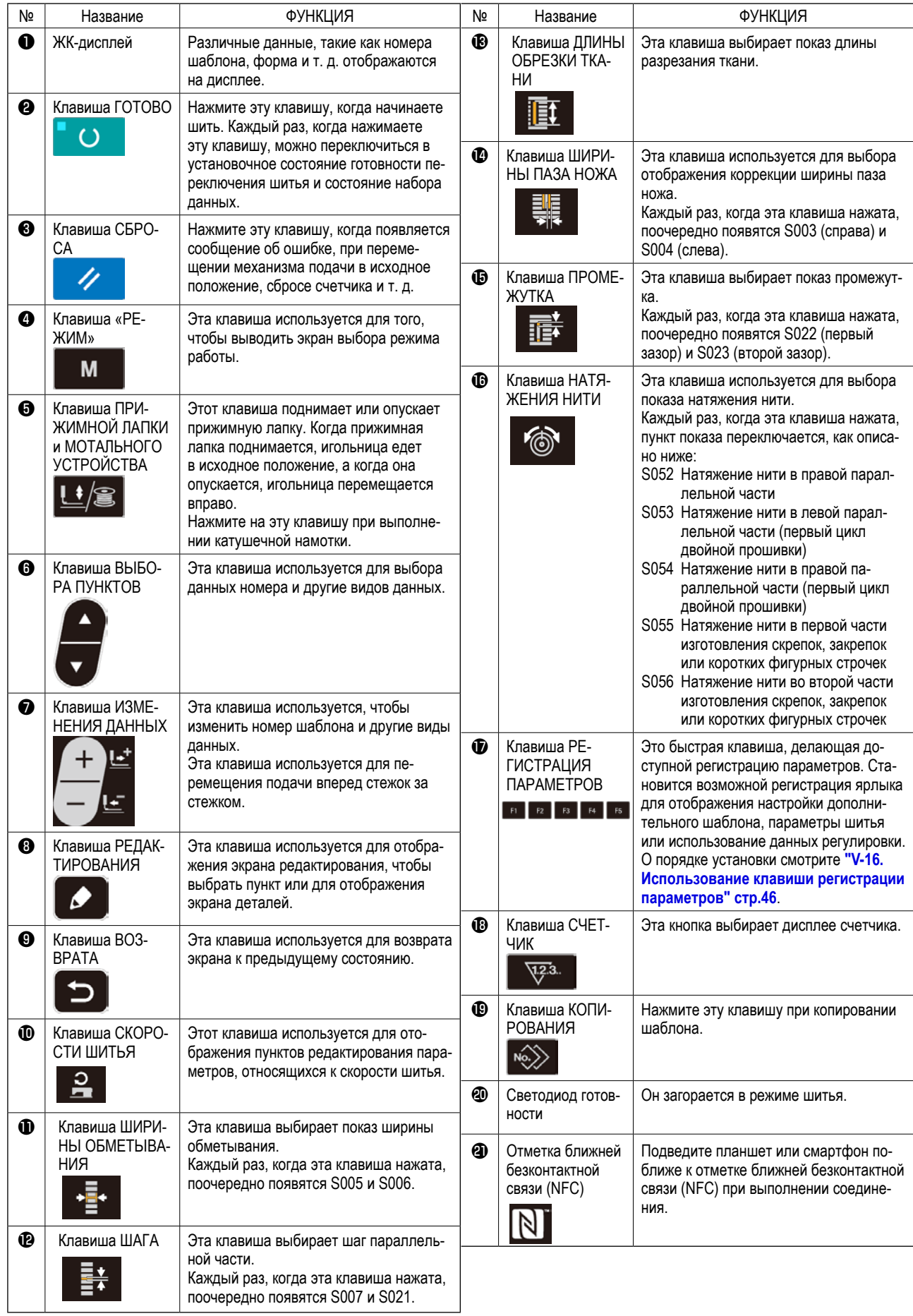

# 2. Основная работа швейной машины

# 1) Выберите модель своей швейной машины.

Когда Вы подключаете электропитание впервые после покупки Вашей швейной машины, на экран выводится окно подтверждения. Нажмите клавишу ГОТОВО <sup>•</sup>

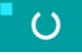

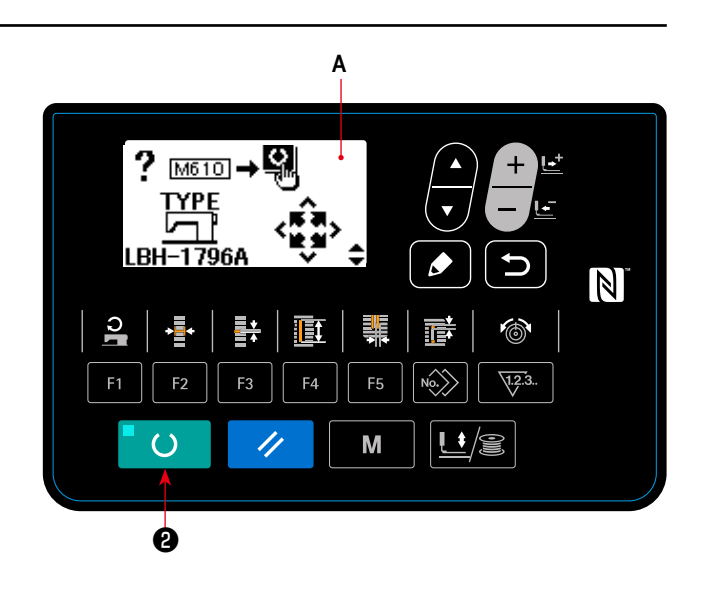

Когда на экран выводится окно В ошибки Е001, выключите электропитание.

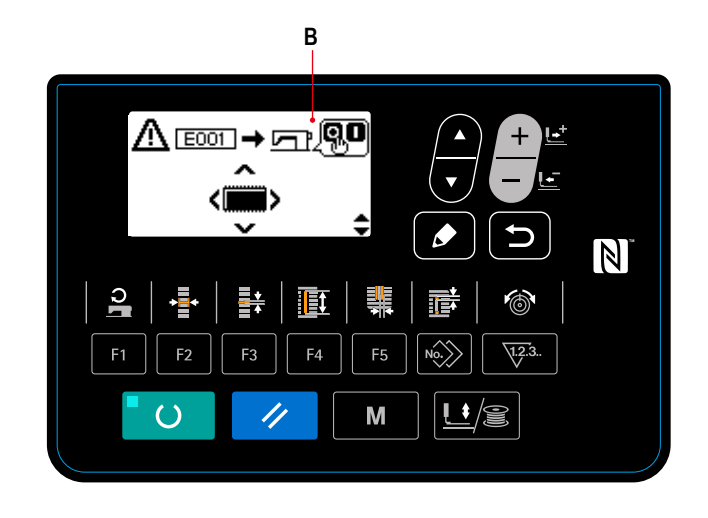

\* В случае вывода на экран окна отключения электропитания С после завершения процедуры, описанной в п.1), единожды отключите электропитание. Затем, заново выполните процедуру, описанную в п. 1).

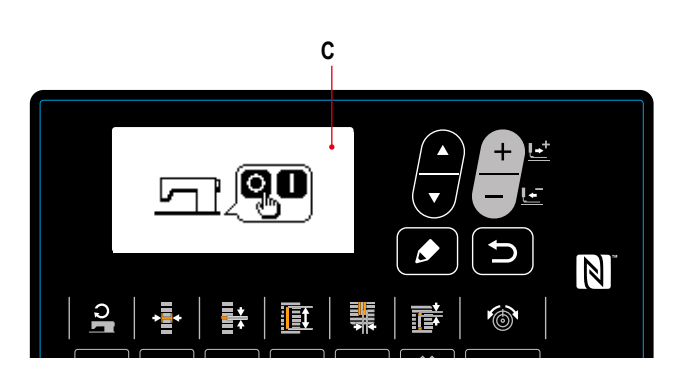

#### **2) Включите выключатель питания.**

Когда Вы подключаете электропитание к швейной машине, впервые после её покупки, выводится экран выбора языка **A**. Выберите язык, который хотите использовать,

затем нажмите клавишу ввода  $\boldsymbol{\Theta}$ 

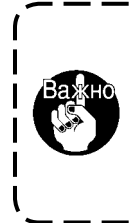

**клавишей ввода** ❾ **, не выбрав язык, то экран выбора языка будет выводиться каждый раз, когда Вы будете подключите электропитание к швейной машине.**

**Если Вы завершите выбор языка нажатием** 

Сначала убедитесь, что типа прижимной лапки **B** действительно установлена. Для проверки и установки обратитесь к главе **["V-4. Ввод типа прижимной лапки"](#page-28-0)  [стр.26](#page-28-0)**.

# **3) Выберите номер шаблона, по которому хотите шить.**

ККогда подключается электропитание, отображаются номер фигуры **C** и название данных шаблона **D**. Когда Вы хотите изменить номер шаблона, нажмите

клавишу ИЗМЕНЕНИЕ ДАННЫХ  $\bigcirc$   $\bigcirc$   $\bigcirc$  и выберите

номер, который Вы хотите использовать для шитья. При покупке швейной машины на ней установлены шаблоны № 1 - 10, описанные в разделе **["V-11. Изменение](#page-36-0)  [швейных данных" стр.34](#page-36-0)**.

Выберите номер шаблона, по которому хотите шить из числа этих номеров. (Номер, с которым шаблон не был зарегистрирован, не появляется.)

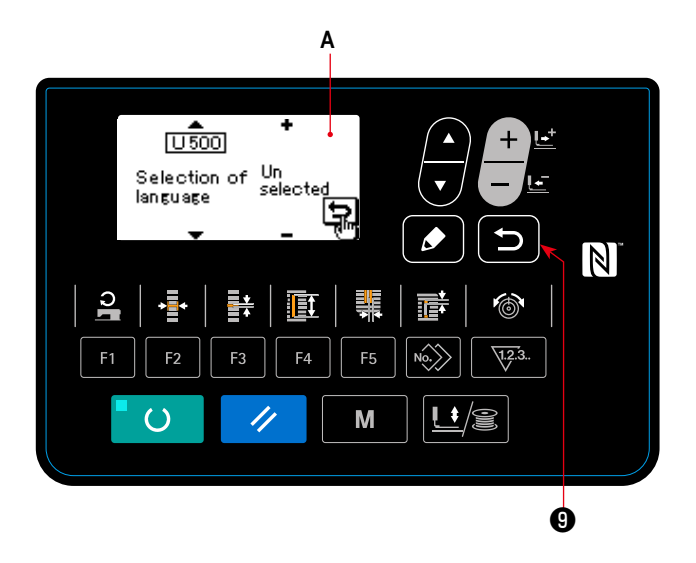

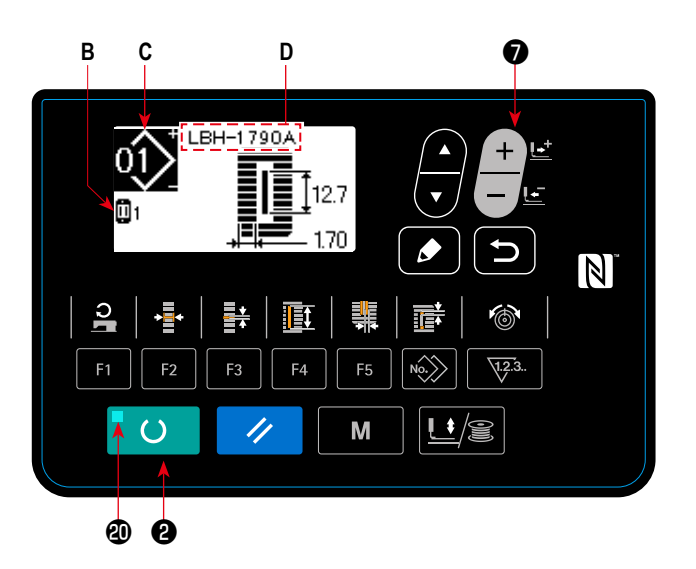

#### **4) Установите швейную машину в состояние, в котором она может шить.**

Когда клавиша «ГОТОВО» <sup>2</sup> () нажата, светодиод готовности **@** загорается, чтобы показать, что можно шить.

#### **5) Начните шить.**

Установите швейное изделие у прижимной лапки, и нажмите на педаль, чтобы запустить машину и начать шить. Тип педали швейной машины был установлен на заводе на момент отгрузки как тип с одной педалью. Однако способ работы педали может быть выбраны из четырех разных типов. Выберите нужную процедуру и используйте для швейной машины.

→ Смотрите **["V-3. Как использовать педаль" стр.24](#page-26-0)**.

# <span id="page-26-0"></span>**3. Как использовать педаль**

Для этой швейной машины используемый способ работы педали может быть выбран из числа четырех различных способов, как описано на следующей странице.

Выберите нужную процедуру управления для эффективности работы и используйте для швейной машины.

## **(1) Процедура задания типа педали**

#### **1) Вызовите параметр задания типа педали.**

Держите клавишу РЕЖИМА  $\bigcirc$  M нажатой в течение трех секунд в режиме ввода, при этом светоди-

од готовности Ф гаснет. Затем переключатель памяти (уровень 2) показывается в меню.

Выберите нужный пункт с помощью клавиши ВЫБОРА

ПУНКТОВ ❻ и нажмите клавишу РЕДАКТИРОВА-

НИЕ ❽ . Затем появится экран редактирования **А**

переключателя памяти (уровень 2).

Когда параметр выбора типа педали  $\sqrt{1011}$  не появ-

ляется, нажмите клавишу ВЫБОРА ПУНКТОВ ©

чтобы выбрать тип педали.

#### **2) Выберите тип педали**

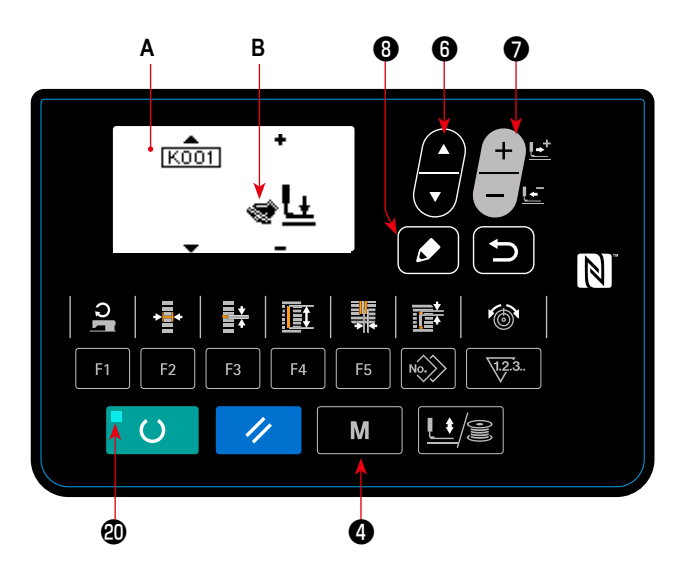

Нажмите клавишу ИЗМЕНЕНИЯ ДАННЫХ  $\bigcirc$  , и картина изменится, как показано на рисунке ниже. Выберите тип педали **B**, если нужно.

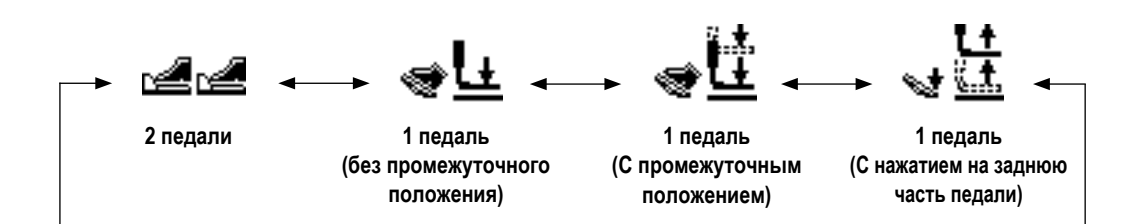

# (2) Объяснение движения педали

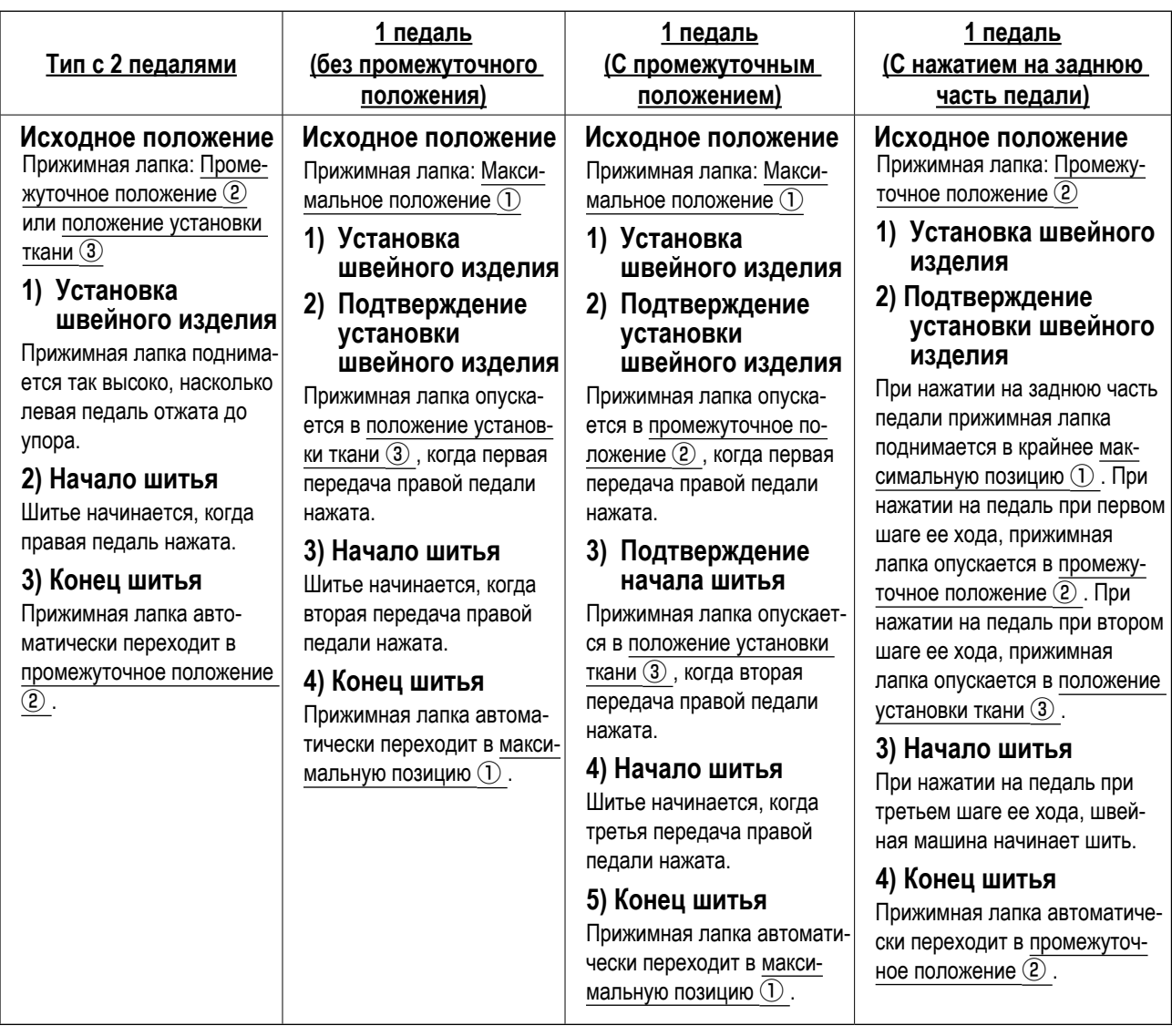

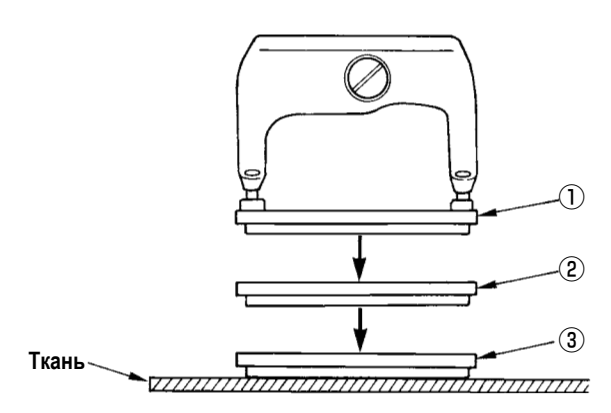

- \* Высота соответствующих позиций  $\textcircled{1}$   $\textcircled{3}$  описанных слева может быть установлена или изменена с помощью переключателей памяти.
	- → Смотрите "V-21. Способ изменения данных переключателей памяти" стр.54.
- Установка переключателя педали (В случае если используется переключатель дополнительной второй педали (номер детали: 40003491))

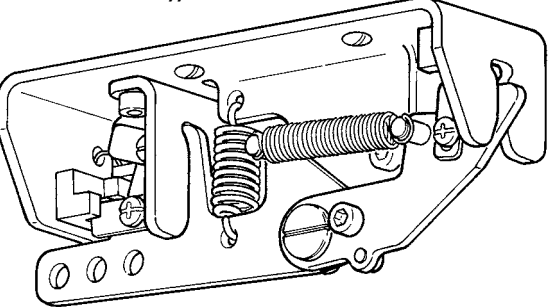

# <span id="page-28-0"></span>4. Ввод типа прижимной лапки

## (1) Процедура установки типа прижимной лапки

1) Вызовите окно параметра настройки типа прижимной лапки.

Когда клавиша РЕЖИМА • M нажата, показы-

вается экран редактирования А переключателя памяти (уровень 1).

#### 2) Выберите тип прижимной лапки.

Нажмите клавишу ИЗМЕНЕНИЯ ДАННЫХ (

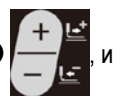

картина меняется, как показано на рисунке ниже. Установите прижимную лапку типа В фактически установленную на швейную машину, обратившись к (2) Таблица типа прижимной лапки, приведенной ниже.

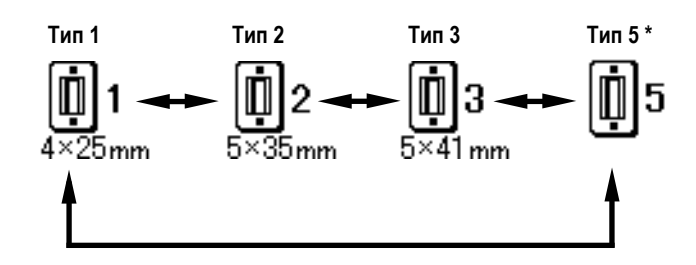

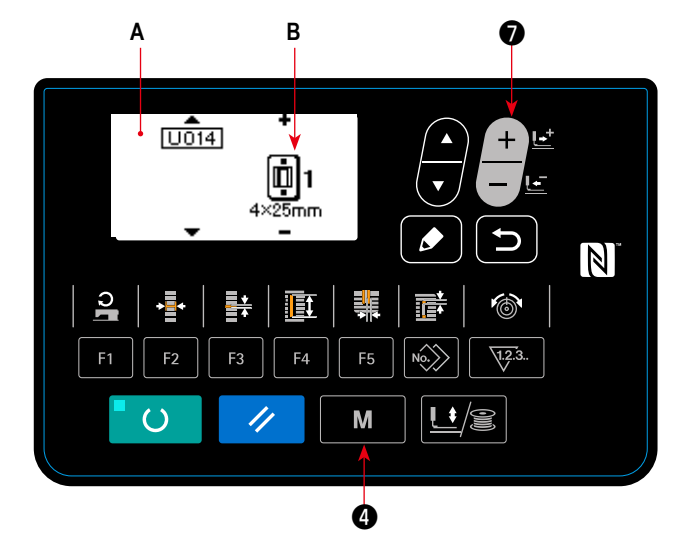

#### (2) Таблица типа прижимной лапки

Установите номер, указанный в рамке выгравированного номера детали прижимной лапки, для типа прижимной лапки.

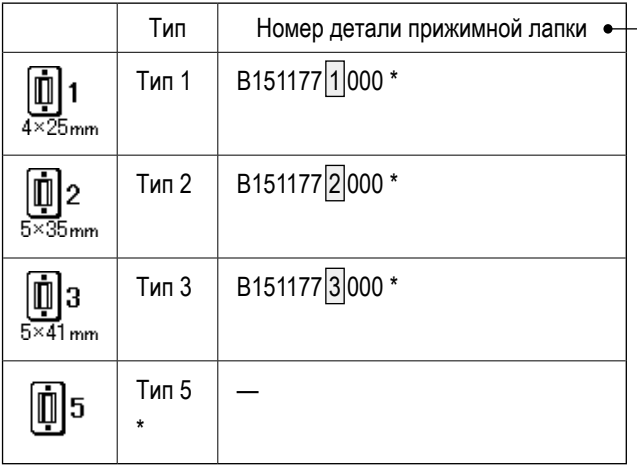

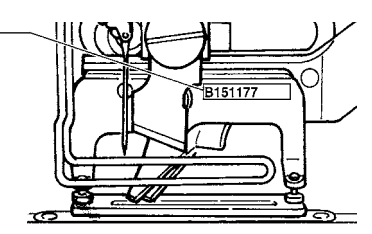

- Установите тип 5 при использовании прижимной лапки кроме типа 1 - 3. Измените [  $\boxed{0015}$  Ширину прижимной лапки и ПППП Длину прижимной лапки переключателей памяти (1-й уровень), чтобы отрегулировать их для прижимной лапки, которая будет использоваться.
	- → Смотрите "V-21. Способ изменения данных переключателей памяти" стр.54.
- При использовании типа 5 с шириной шва 6 мм или более и длиной 41 мм или более, необходимо заменить компоненты, такие как рычаг прижимной лапки, пластина подачи и т. д.

# **5. Выбор шаблона выполнения**

# **(1) Выбор на экране выбора шаблона**

# **1) Установите режим ввода.**

В режиме ввода, когда светодиод готовности **@** гаснет, действует выбор шаблона.

Если текущим режимом является режим шитья, нажми-

те клавишу «ГОТОВО» <sup>1</sup> О , чтобы перейти в

режим ввода.

# **2) Вызовите экран выбора шаблона.**

Номер шаблона **А**, который показывается в настоящее время.

# **3) Выберите шаблон.**

Нажмите клавишу ВЫБОРА ПУНКТОВ •

шаблоны, которые были зарегистрированы, переключаются по порядку и отображаются. Затем выберите номер шаблона, который хотите использовать для шитья.

## **(2) Выбор с помощью клавиши регистрации**

Для этой швейной машины можно зарегистрировать нужный номер шаблона с помощью клавиши РЕГИСТРАЦИИ ПАРА-МЕТРОВ.

Когда шаблон регистрируется один раз, выбор шаблона может быть выполнен только нажатием переключателя.

→ Смотрите **["V-16. Использование клавиши регистрации параметров" стр.46](#page-48-0)**.

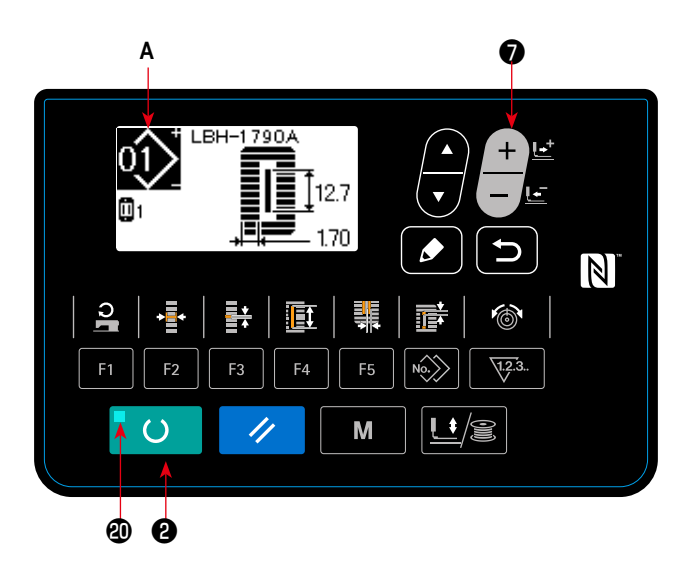

# **6. Изменение натяжения игольной нити**

Натяжение игольной нити может быть изменено во время выполнения пробного шитья, так как данные, относящиеся к натяжению игольной нити, могут быть заданы также с помощью режима шитья.

#### **1) Вызовите экран натяжение нити при установочных данных параллельной части.** Когда клавиша НАТЯЖЕНИЯ НИТИ нажата,

показывается экран редактирования швейных данных **А**.

## **2) Измените натяжение нити в параллельной части.**

Нажмите клавишу ИЗМЕНЕНИЯ ДАННЫХ  $\bigcirc$   $\bigcirc$   $\bigcirc$  , и за-

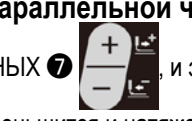

данное значение **B** увеличится или уменьшится и натяжение нити может быть изменено. Связь между завершением шитья и заданным значением показана на рисунке ниже. Установите значение в соответствии с рисунком.

**3) Вызовите экран натяжения нити для установочных данных раздела изготовления скрепок, закрепок или коротких фигурных строчек.**

Когда клавиша НАТЯЖЕНИЯ НИТИ нажата

повторно, показывается экран редактирования швейных данных **C**.

#### **4) Изменение натяжения игольной нити для раздела изготовления скрепок, закрепок или коротких фигурных строчек**

Нажмите клавишу ИЗМЕНЕНИЯ ДАННЫХ •

, и заданное значение **D** увеличится или уменьшится и натяжение нити может быть изменено. Связь между завершением шитья и заданным значением такая, как показано в таблице ниже. Установите значение в соответствии с таблицей.

Для натяжения в других случаях кроме параллельной части и раздела изготовления скрепок, закрепок или коротких фигурных строчек, смотрите **["V-11. Изменение](#page-36-0)  [швейных данных" стр.34](#page-36-0)** и **["V-21. Способ измене](#page-56-0)[ния данных переключателей памяти" стр.54](#page-56-0)**.

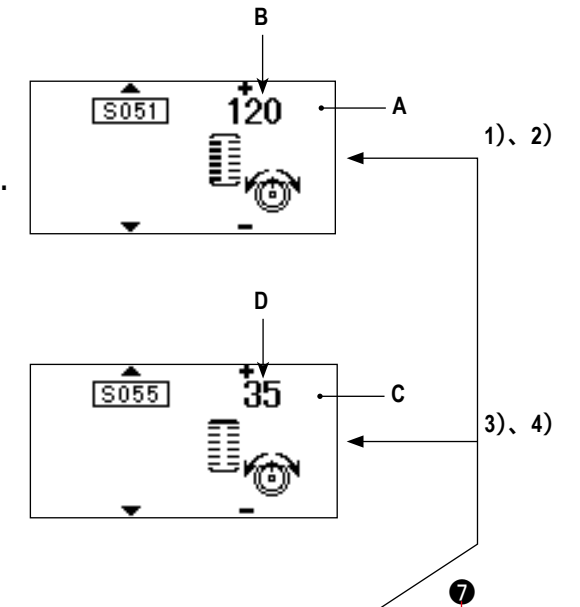

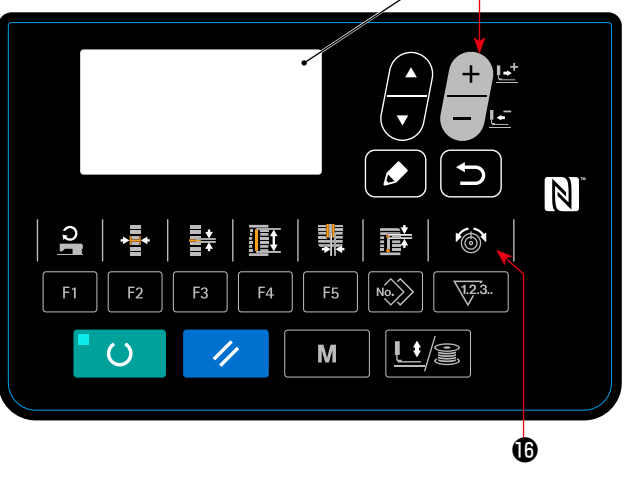

#### **Заданное значение натяжения для** ① **параллельной части и** ② **раздела изготовления скрепок, закрепок или коротких фигурных строчек**

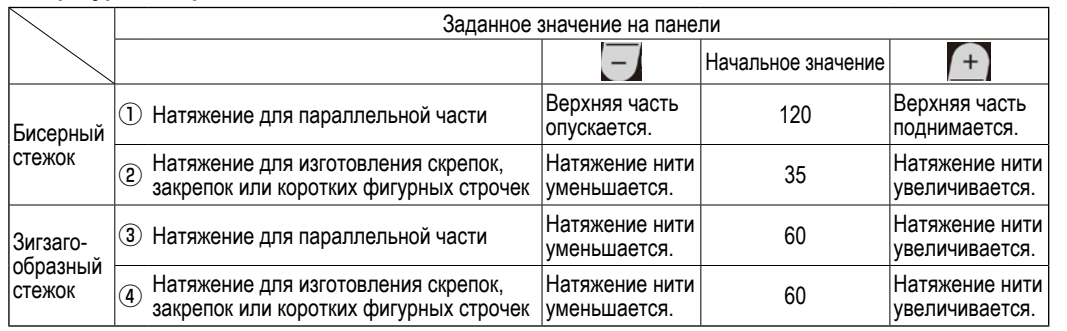

Для обмётанного отверстия радиальной формы, установите натяжение для изготовления скрепок, закрепок или коротких фигурных строчек сначала примерно 120 и сбалансируйте швы.

#### **Бисерный стежок и зигзагообразный стежок**

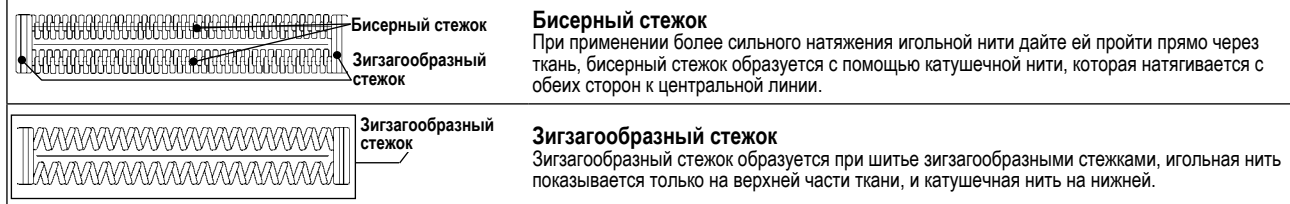

# **7. Выполнение повторного шитья**

Когда выключатель **А** нажат во время шитья, швейная машина прерывает шитье и останавливается. В это время появляется экран показа ошибок **B**, чтобы сообщить о том, что выключатель нажат.

# **Продолжать выполнять шитье с некоторой точки при шитье**

#### **Состояние остановки шитья**

Появляется экран показа ошибок **B**.

# **1) Устранение ошибки.**

Нажмите клавишу СБРОСА  $\bigotimes \bigotimes$ , чтобы устра-

нить ошибку. Затем появится экран **C** шагового движения.

#### **2) Возвратите назад прижимную лапку.**

Нажмите клавишу НАЗАД **☉ -1** | – | Е, и прижимная

лапка возвращается стежок за стежком.

Нажмите клавишу ВПЕРЕД **2** -2 + L и прижимная

лапка движется вперед стежок за стежком. Верните прижимную лапку в положение повторного шитья.

#### **3) Начните шить снова.**

Нажмите правую педаль, и шитье начнется снова.

# **Для выполнения повторного шить с самого начала**

#### **Состояние остановки шитья**

Появляется экран показа ошибок **B**.

#### **1) Устранение ошибки.**

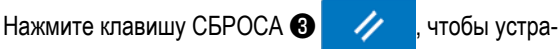

нить ошибку. Затем появится экран шагового движения **C**.

**2) Возвратите прижимную лапку в положение установки швейного изделия.**

Нажмите еще раз клавишу СБРОСА  $\bigcirc$  / , и при-

жимная лапка вернется в положение установки швейного изделия.

**3) Выполните снова шитье с самого начала.**

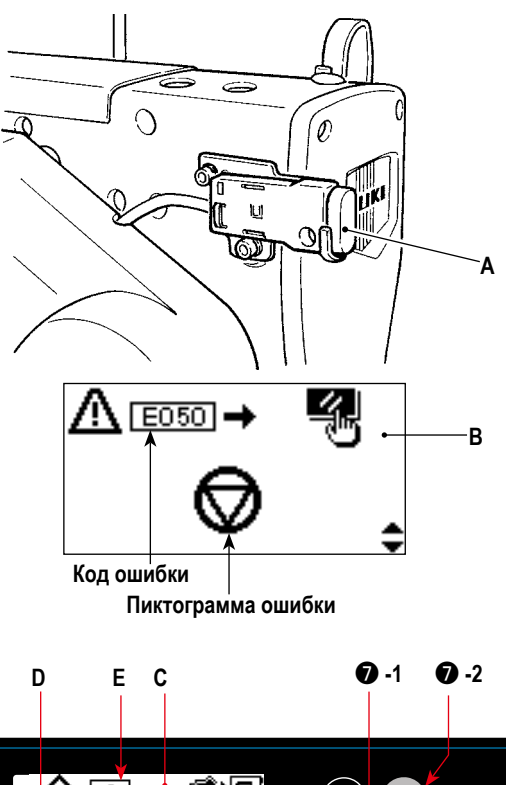

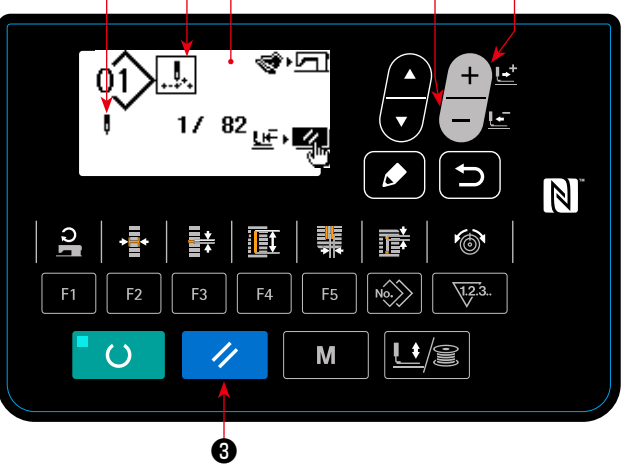

- **\* Текущее количество стежков/ общее количество стежков отображаются в разделе D.**
- **\* Текущая команда шитья появляется в разделе E.**

#### **Виды команд:**

**Команда шитья Команда толчковой подачи**

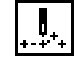

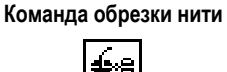

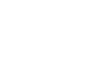

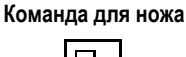

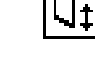

# **8. Намотка катушечной нити**

#### **(1) Намотка кутушки**

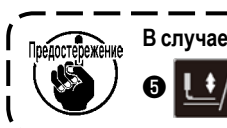

**В случае, когда Вы наматываете шпульку с использованием прижима и клавиши НАМАТЫВАЮЩЕГО УСТРОЙСТВА** 

❺ **, удалите нить из рычага нитепритягивателя и удалите шпульку из челнока.**

## **1) Установите катушку.**

Установите катушку полностью на ось станка для каркасной намотки (катушек). Возьмите нить с катушки и пропустите его через направляющие в порядке, как показано на рисунке, и намотайте конец нити несколько раз вокруг катушки. Затем нажмите намотки рычаг  $\mathbb O$  в направлении, указанном стрелкой.

#### **2) Установите режим намотки катушки.**

В состоянии ввода нажмите клавишу ПРИЖИМНОЙ

ЛАПКИ и МОТАЛЬНОГО УСТРОЙСТВА  $\bigoplus$   $\bigoplus$   $\bigoplus$ 

этом состоянии, нажмите клавишу ВЫБОРА ПУНКТОВ

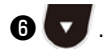

#### **3) Запустите намотку катушки.**

Нажмите правую педаль, машина заработает и начнется намотка катушечной нити.

#### **4) Остановите машину.**

Как только шпулька будет намотана с заданным количеством нити, намотки рычаг ① будет отпущена. Пресс ПРИЖИМНОЙ ЛАПКИ и МОТАЛЬНОГО УСТРОЙСТВА ❺

**ВАТИЛИ** нажимаете на педаль, чтобы остановить

машину. Затем снимите катушку и обрежьте катушечную нить с помощью удерживающей пластины триммера для обрезки нити ③ .

• Пресс ПРИЖИМНОЙ ЛАПКИ и МОТАЛЬНОГО

УСТРОЙСТВА  $\bigoplus$   $\bigcup$   $\bigoplus$  , и швейная машина оста-

навливается и возвращается в нормальный режим.

• Нажмите правую педаль, и машина останавливается, в то время как режим намотки катушечная нить остается в действии. Используйте этот способ намотки катушечной нити на многие катушки.

# **(2) Регулировка количества нити,**

# **наматываемой на катушку**

Для регулировки обмотки количество нижней нити, ослабьте установочный винт ② и переместить рычаг намотки ① к направлению **A** или **B**. Затем затяните винт ② .

В направлении **А**: Уменьшение В направлении **B**: Увеличение

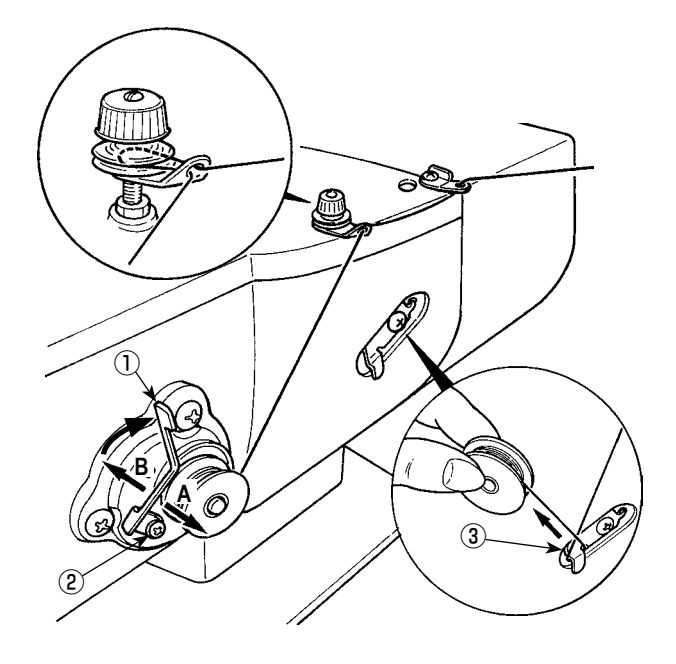

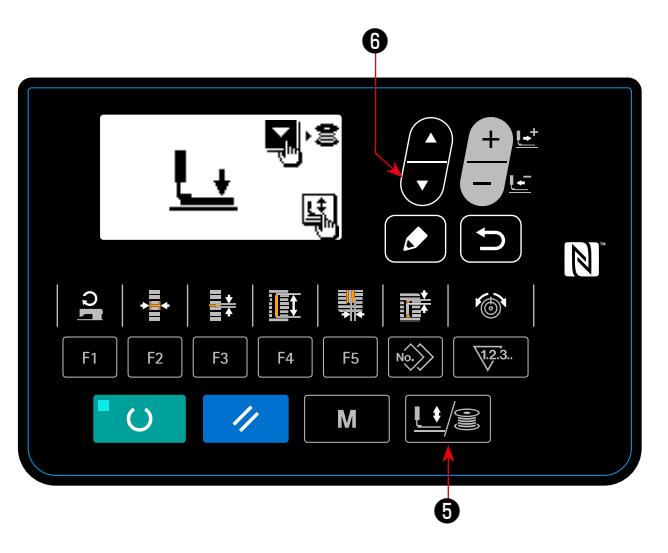

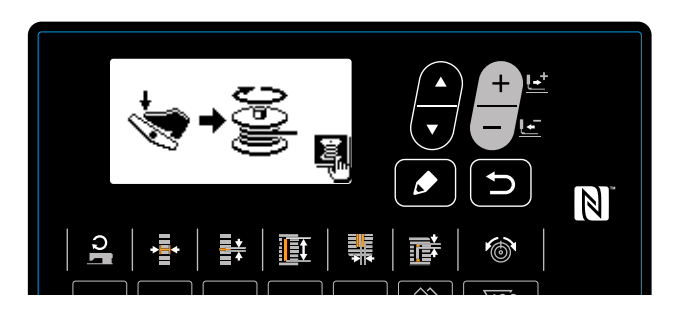

# **(1) Процедура настройки значения счетчикаe**

# **1) Вызовите экран настройки счетчика.**

Когда клавиша СЧЕТЧИКА  **• 1988** и нажата в режи-

ме ввода и светодиод готовности **@** гаснет, показывается экран счетчика **А**, чтобы можно было выполнить установку счетчика.

Установка значения счетчика может быть выполнена только в режиме ввода.

В случае режима шитья нажмите клавишу «ГОТОВО» ❷

, чтобы перейти в режим ввода.

# **2) Выбор видов счетчиков**

 $\epsilon$ 

Нажмите клавишу ВЫБОРА ПУНКТОВ  $\bigcirc$  , чтобы

появилась пиктограмма **B**, которая указывает тип счет-

чика в негативном изображении.

Нажмите клавишу ИЗМЕНЕНИЯ ДАННЫХ

, и выберите нужный счетчик из числа видов счетчиков ниже.

# **3) Изменение заданного значения счетчика**

Нажмите клавишу ВЫБОРА ПУНКТОВ  $\bigcirc$  , чтобы появилось заданное значение С счетчика в негативном изобра-

жении.

Нажмите клавишу ИЗМЕНЕНИЯ ДАННЫХ  $\bigcirc$   $\bigcirc$  и вводите заданное значения, пока прямой счёт не будет достиг-

нут.

# **4) Изменение фактического значения счетчика**

Нажмите клавишу ВЫБОРА ПУНКТОВ  $\bullet$  , чтобы появилось текущее значение **D** счетчика в негативном изображе-

нии.

Нажмите клавишу СБРОСА  $\bigotimes \bigotimes \{u\}$ и значение способа подсчета может быть отменено.

Кроме того, можно редактировать цифровое значение с помощью клавиши ИЗМЕНЕНИЯ ДАННЫ

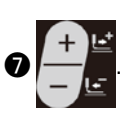

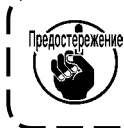

**Счетчик на время поставки устанавливается на заводе на "**① **суммирующий счетчик шитья". Этот счетчик настраивается на заводе с тем, чтобы подсчёт прекращался после того, как количество пусков швейной машины достигнет 100 раз. Настройте этот счетчик согласно Вашим условиям использования.**

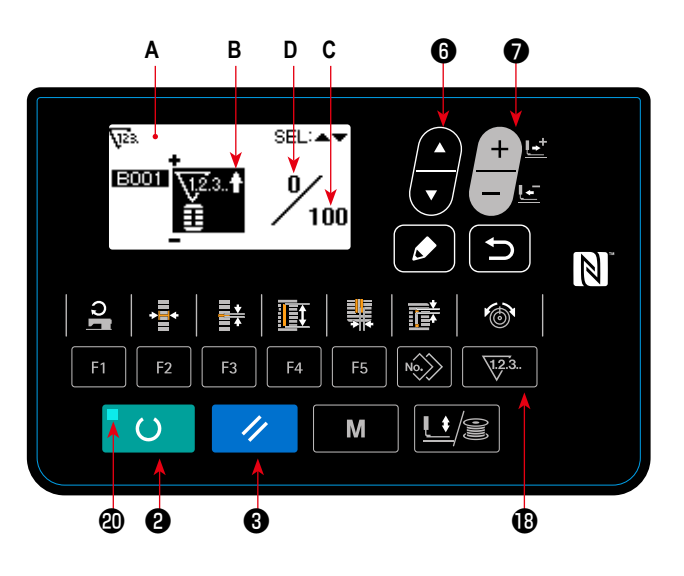

# **(2) Вид счетчика**

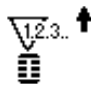

#### ① **Суммирующий счётчик шитья**

Каждый раз, когда выполняется пошив одной формы, осуществляется прямой подсчёт фактического значения.

Когда фактическое значение равно заданному значению, появляется экран результата подсчёта.

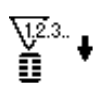

## ② **Обратный счетчик шитья**

Каждый раз, когда выполняется пошив одной формы, фактическое значение отсчитывается в обратном порядке.

Когда фактическое значение достигает "0", появляется экран результата подсчёта.

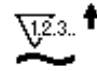

### ③ **Суммирующий счётчик количества изделий**

Каждый раз, когда выполняется один цикл или одна непрерывная строчка, фактическое значение подсчитывается в возрастающем порядке.

Когда фактическое значение равно заданному значению, появляется экран результата подсчёта.

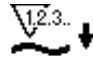

## ④ **Обратный счетчик количества изделий**

Каждый раз, когда выполняется один цикл или одна непрерывная строчка, фактическое значение отсчитывается в обратном порядке.

Когда фактическое значение достигает "0", появляется экран результата подсчёта.

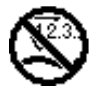

# ⑤ **Счетчик не используется**

#### **(3) Процедура отключения подсчета**

Когда состояние подсчета достигается в течение шитья, появляется экран результата подсчёта **E**, который ми-

гает при этом. Нажмите клавишу СБРОСА  $\bullet$ 

чтобы сбросить значение счетчика, и машина вернется в режим шитья. Затем счетчик начинает отсчет снова.

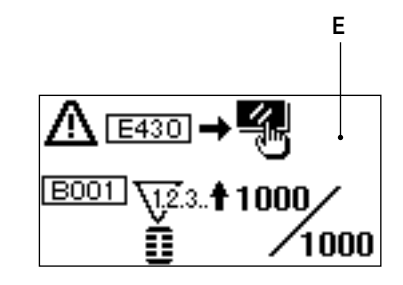

# 10. Использование шаблона начального значения

Эта швейная машина имеет начальное значение для выполнения оптимального шитья для швейных форм (31 форм). → Смотрите "XI. ДАННЫЕ ИСХОДНЫХ ЗНАЧЕНИЙ ДЛЯ ТАБЛИЦЫ ВСЕХ ФОРМ" стр.85.

При создании новых швейных данных, удобно их создавать, копируя шаблон начального значения.

 $\mathcal{L}$ 

#### 1) Установите режим ввода.

В режиме ввода, когда светодиод готовности Ф гаснет. можно производить изменение шаблона. В случае ре-

жима шитья нажмите клавишу «ГОТОВО» <sup>2</sup>

чтобы перейти в режим ввода.

#### 2) Вызовите шаблон начального значения.

Показывается текущий выбранный номер шаблона А.

Нажмите клавишу ИЗМЕНЕНИЯ ДАННЫХ С

чтобы выбрать шаблон начального значения

#### 3) Выберите форму.

Показывается экран выбора формы В. чтобы показать текущую выбранную форму С.

Форма С, которая выбрана в настоящее время, мигает на дисплее. Выберите форму С для шитья с помощью

клавиши ИЗМЕНЕНИЯ ДАННЫХ •

Можно

выделить форму из числа 12 формы в момент покупки машины. Однако, можно выбрать форму из числа максимум 31 форм путем повышения уровня выбора форм (K004).

→ Смотрите "V-21. Способ изменения данных переключателей памяти" стр.54.

#### 4) Выполните пробное шитье.

Нажмите клавишу «ГОТОВО» <sup>•</sup>  $\overline{()}$ чтобы уста-

новить режим шитья. Затем можно шить и выбранная форма может быть сшита.

Шаблон с исходными значениями может быть отредактирован только относительно данных натяжения игольной нити и скорости пошива. Знайте, что отредактированные данные возвратятся к исходному(-ым) значению (-ям), когда форма шаблона будет изменена, или когда выполняется повторный вызов шаблона.

#### 5) Скопируйте шаблон начального значения.

Скопируйте шаблон, который был выбран и подтвержден через описанные выше шаги как обычный шаблон и используйте его.

Процедура копирования  $\rightarrow$  Смотрите "V-14. Копирование швейного шаблона" стр.43.

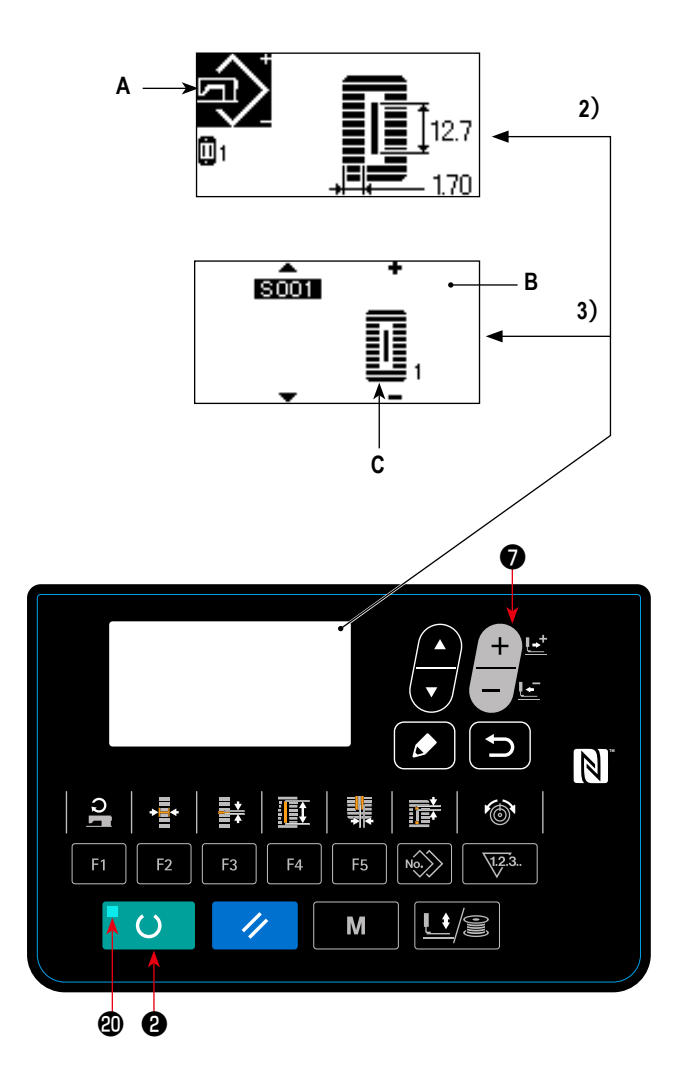
# <span id="page-36-0"></span>(1) Исходные швейные данные на момент покупки машины

Шаблоны от 1 до 10 уже зарегистрированы на момент покупки машины. Начальные значения типа площади, длины разрезания ткани, которые только отличаются друг от друга, были введены в швейные данные. → Смотрите "XI. ДАННЫЕ ИСХОДНЫХ ЗНАЧЕНИЙ ДЛЯ ТАБЛИЦЫ ВСЕХ ФОРМ" стр.85.

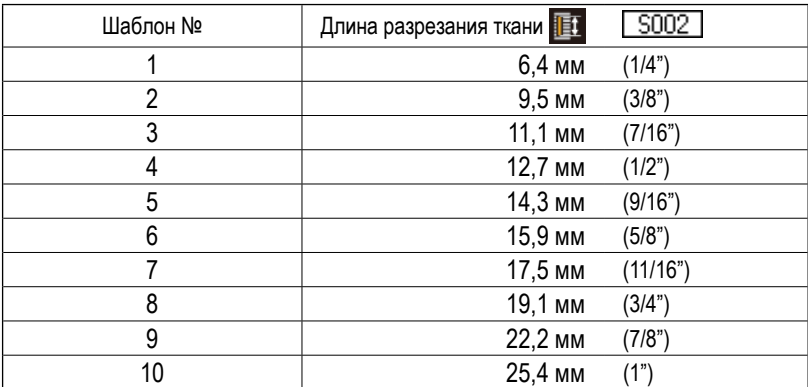

## (2) Процедура изменения швейных данных

### 1) Установите режим ввода.

 $\circ$ 

В режиме ввода, когда светодиод готовности Ф гаснет, можно производить изменение швейных данных. В случае режима шитья нажмите клавишу «ГОТОВО» <sup>2</sup>

чтобы перейти в режим ввода.

# 2) Вызов экрана редактирования швейных данных.

Когда клавиша РЕДАКТИРОВАНИЯ <sup>6</sup> нажата,

показывается экран редактирования швейных данных А для выбранного в настоящий момент номера шаблона.

# 3) Выбор швейных данных, которые должны быть изменены.

А Пункт данных №

Пиктограмма, показывающая пункт данных

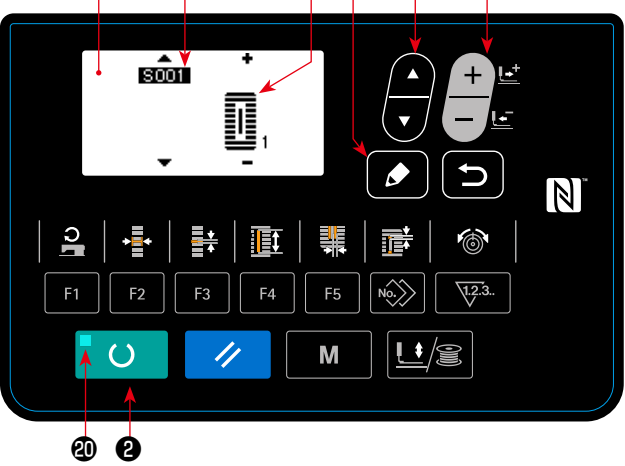

Нажмите клавишу ВЫБОР ПУНКТОВ ©

и выберите пункт данных, который хотите изменить.

Пункты данных, которые не используются в соответствии с формой и которые устанавливаются без функции. пропускаются и не отображаются. Так что, будьте осторожны.

→ Смотрите "V-12. Способ установки швейных данных с / без редактирования" стр.36.

## 4) Изменение данных.

Для швейных данных используются пункты данных, которые изменяют численное значение и которые выбирают пиктограмму.

Номер, такой как SQQ1 прикрепляется к пункту данных, который выбирает пиктограмму. Пиктограмму можно выбрать

Номер, такой как S002 прикрепляется к пункту данных, который изменяет цифровое значение. Увеличивайте или

уменьшайте заданное значение с помощью клавиши ИЗМЕНЕНИЯ ДАННЫХ

чтобы изменить значение.

с помощью клавиши ИЗМЕНЕНИЯ ДАННЫХ

→ Для деталей швейных данных, смотрите "V-13. Список швейных данных" стр.37.

### 5) Изменение названия данных шаблона.

Выберите "название данных шаблона S500" и нажмите клавишу РЕДАКТИРОВАНИЕ <sup>3</sup>  $\bullet$ ∥для активации

изменения названия данных шаблона.

Когда Вы нажмете клавишу ВЫБОРА ПУНКТА С

, пункт редактирования будут последовательно перемещаться. Знаки, помещённые между "+" и "-", являются выбранным положением редактирования.

Нажмите клавишу ИЗМЕНЕНИЯ ДАННЫХ •

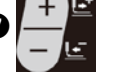

, в режиме выбора знаков, и можно будет выбрать знак.

Нажмите клавишу СБРОСА В  $\mathscr{U}$ нтобы удалить

выбираемый знак. Когда Вы держите нажатой клавишу

CEPOCA<sup>®</sup> 4 в течение одной секунды, назва-

ние данных может быть удалено.

Изменяйте название данных шаблона путём повторного производства вышеупомянутой процедуры.

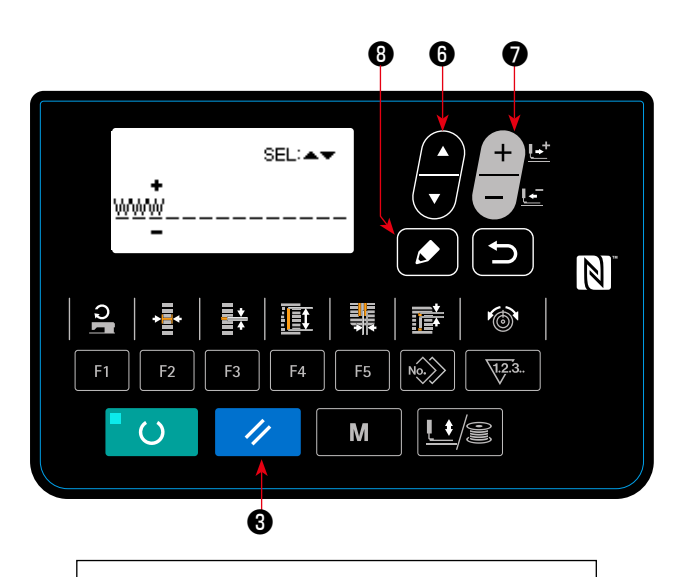

Знаки, которые могут использоваться для названия шаблона А - Z, 0 - 9., +,-/, #, (пробел)

# <span id="page-38-0"></span>12. Способ установки швейных данных с / без редактирования

Эта швейная машина была настроена во время покупки так, чтобы не быть в состоянии редактировать пункты швейных данных, которые используются менее часто. Когда вы хотите установить данные более соответствующие вашим швейным изделиям, установите пункт швейных данных для редактирования возможного состояния и использования машины.

\* Для установки швейных данных с/без редактирования, когда S052, натяжение правой параллельной часть установлено в режиме без редактирования, шитье выполняется с данными S051, натяжением левой параллельной части. Когда S056, 2-е натяжение для изготовления скрепок, закрепок или коротких фигурных строчек установлено без редактирования, шитье выполняется с данными S055, в 1-й части изготовления скрепок, закрепок или коротких фигурных строчек.

Когда пункты швейных данных отличаются от указанных выше и устанавливаются без редактирования, данные следует рассматривать как данные начального значения.

# 1) Установите режим ввода.

В режиме ввода, когда светодиод готовности Ф гаснет, действует установка данных. В случае режима шитья на-

жмите клавишу «ГОТОВО» <sup>2</sup>  $\epsilon$ чтобы перейти

в режим ввода.

# 2) Вызов швейных данных с / без экрана изменения и редактирования.

Нажмите клавишу РЕЖИМА •

Выберите

M

"05 Выбор редактирования параметров шитья". Затем появятся экраны переключения А и В, включающие/ отключающие режим редактирования данных.

## 3) Выберите швейные данные, которые хотите изменить.

Нажмите клавишу ВЫБОРА ПУНКТОВ ©

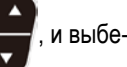

рите пункт швейных данных С, который хотите изменить. В это время может быть выбран только пункт, который можно изменить.

# 4) Изменение с / без редактирования

При нажатии клавиши ИЗМЕНЕНИЯ ДАННЫХ •

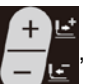

дисплей пиктограммы С переключается для

выбранных в настоящий момент швейных данных. ON: С редактированием

ОГГ : Без редактирования

Вернитесь к шагу 3) и многие пункты швейных данных могут быть изменены.

# 5) Сохраните данные, которые были установлены.

Когда клавиша ВОЗВРАТА <sup>•</sup>

IJ

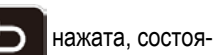

ние переключения сохраняется, и экран возвращается в состояние экрана режима. При нажатии клавиши СБРО-

экран возвращается к предыдущему

состоянию.

CA<sup>®</sup>

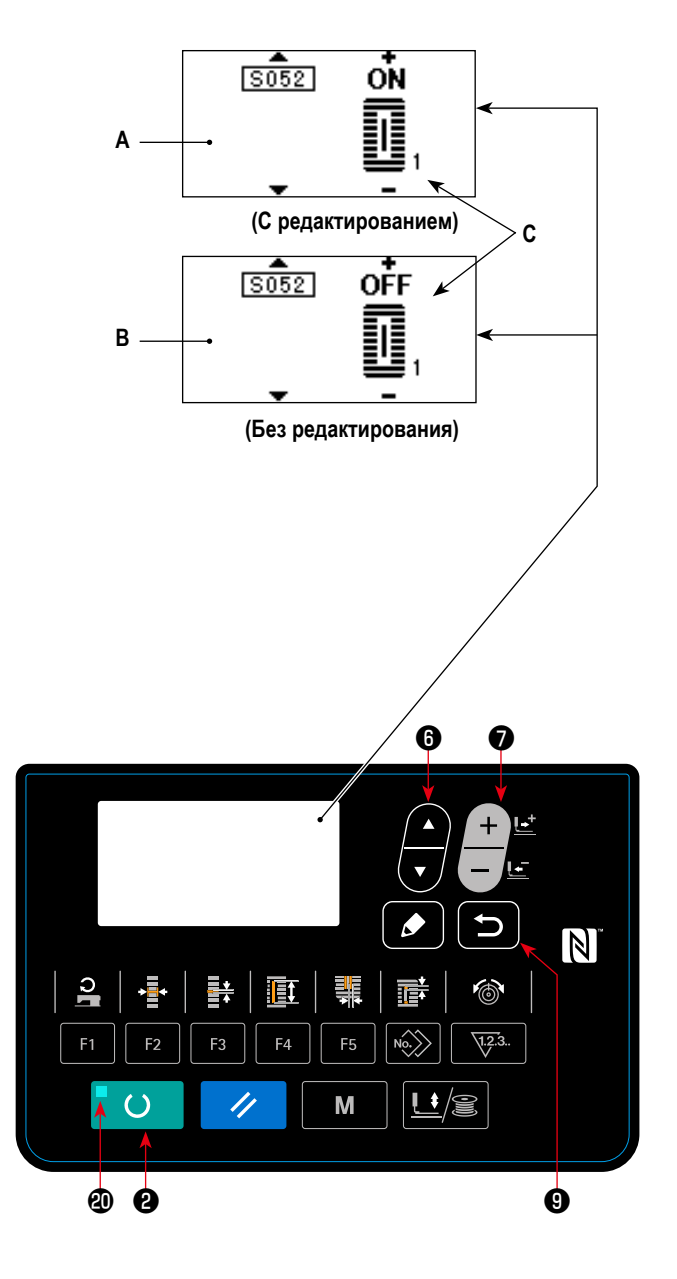

# <span id="page-39-0"></span>**13. Список швейных данных**

☆ Швейные данные - это те, которые могут быть введены в 99 шаблонов от 1 до 99, и могут быть введены в каждый шаблон. Швейная машина была установлена в состоянии, при котором данные, которые необходимы для установки "С / без редактирования" не могут быть выбраны в момент ее покупки. Переключите функцию на "С редактированием" если это необходимо для использования.

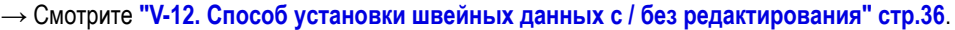

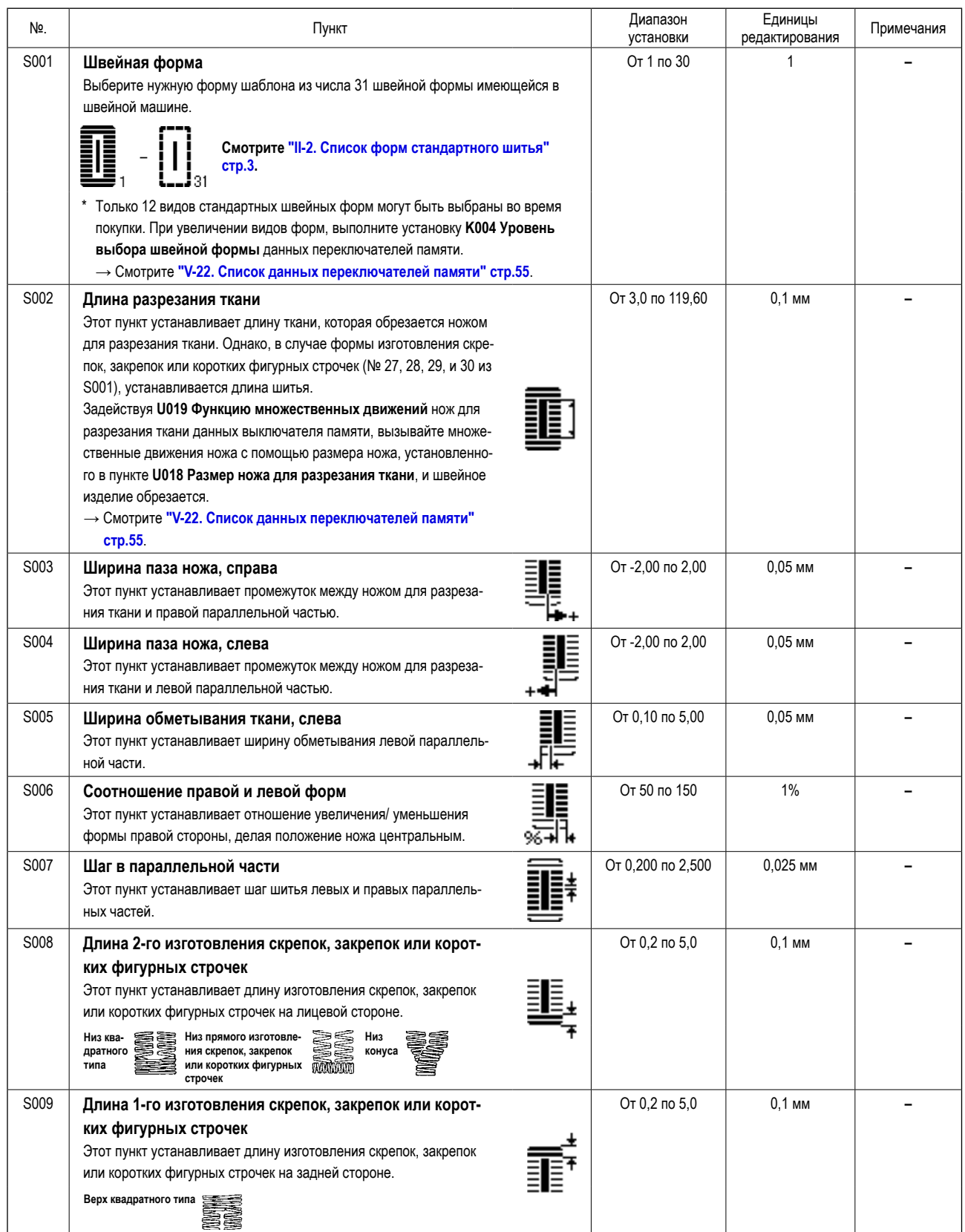

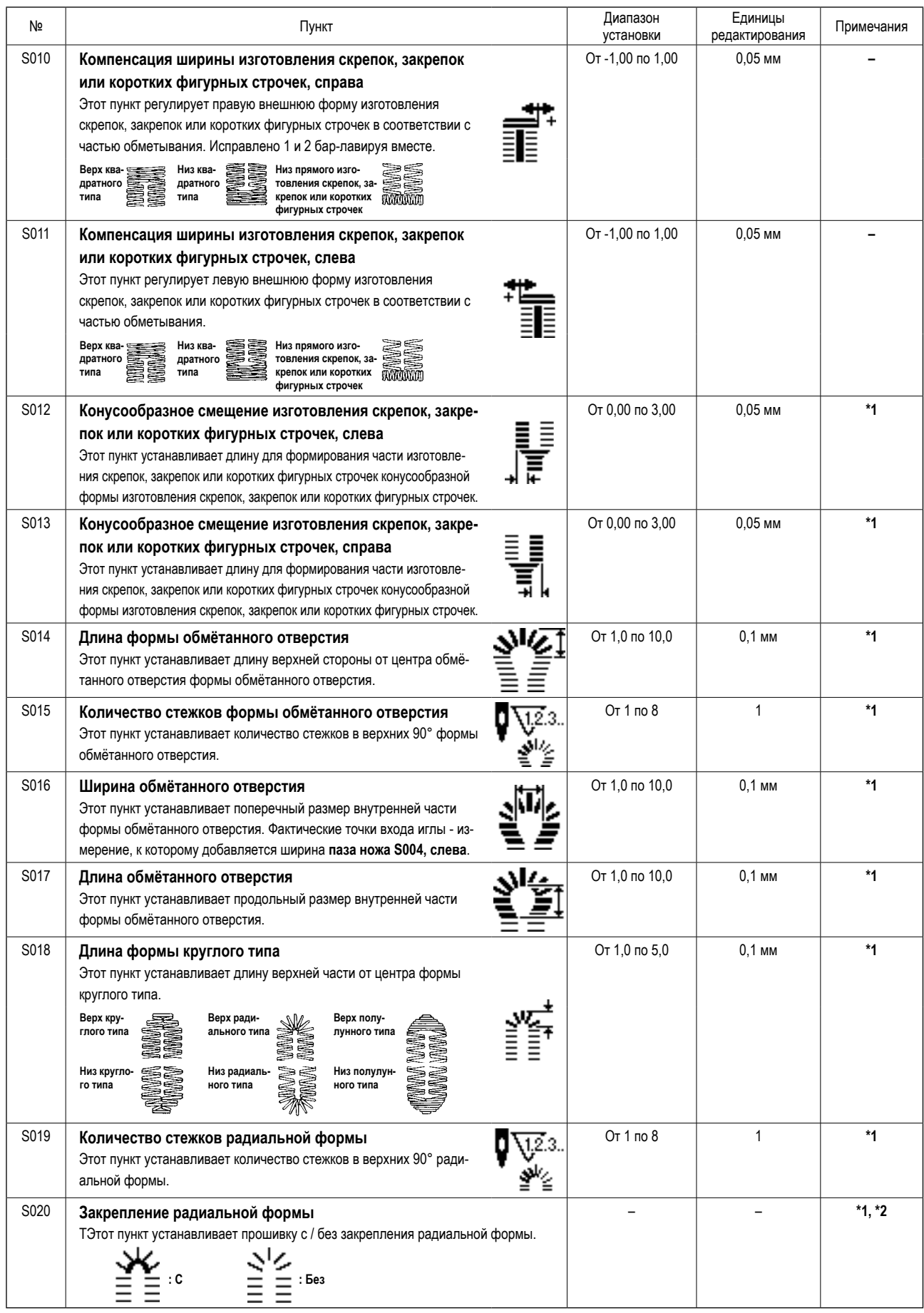

**\*2 : Появляется, когда устанавливается при редактировании. Смотрите ["V-12. Способ установки швейных данных с / без](#page-38-0)  [редактирования" стр.36](#page-38-0).**

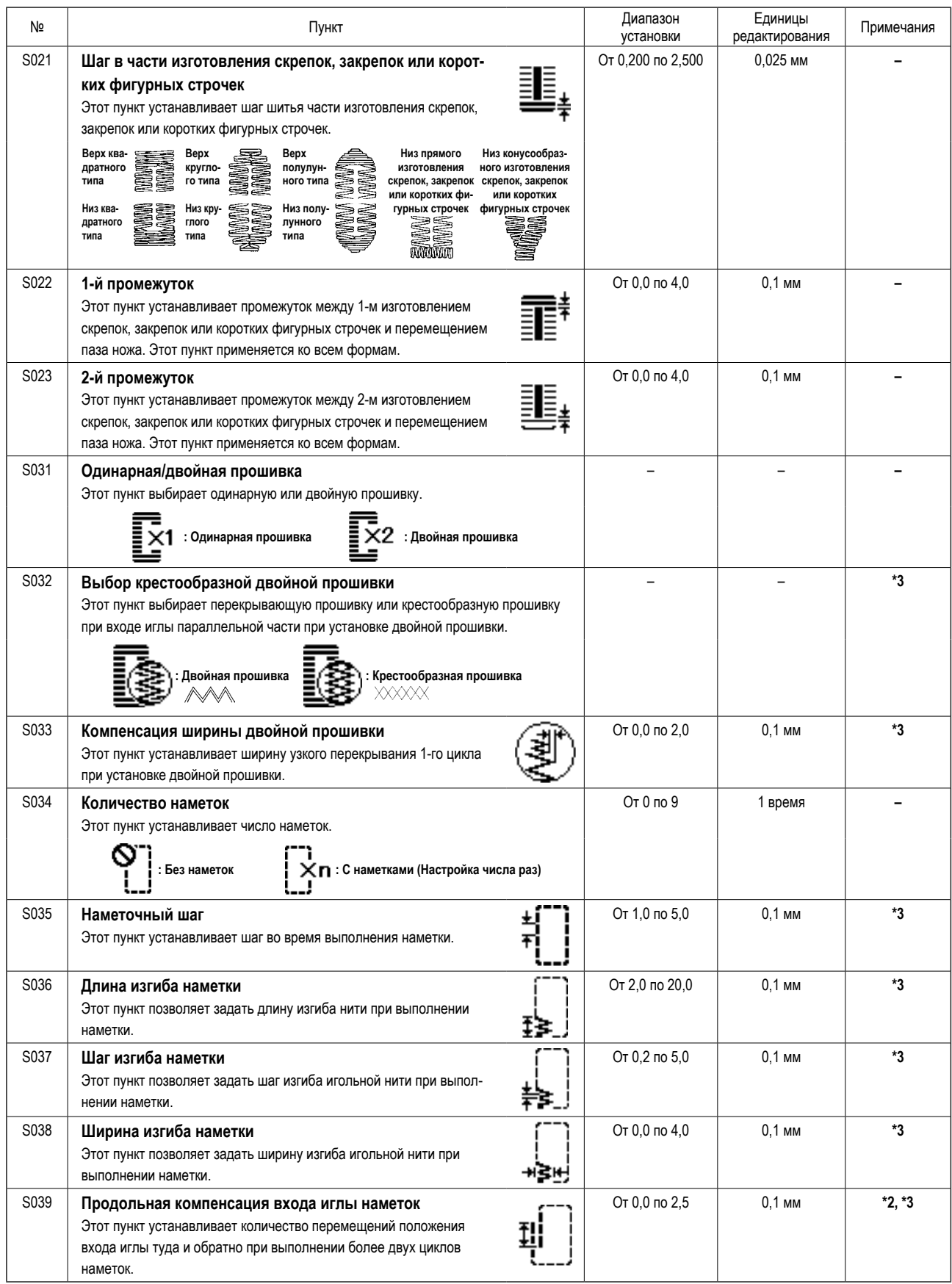

**\*2 : Появляется, когда устанавливается при редактировании. Смотрите ["V-12. Способ установки швейных данных с / без](#page-38-0)  [редактирования" стр.36](#page-38-0).**

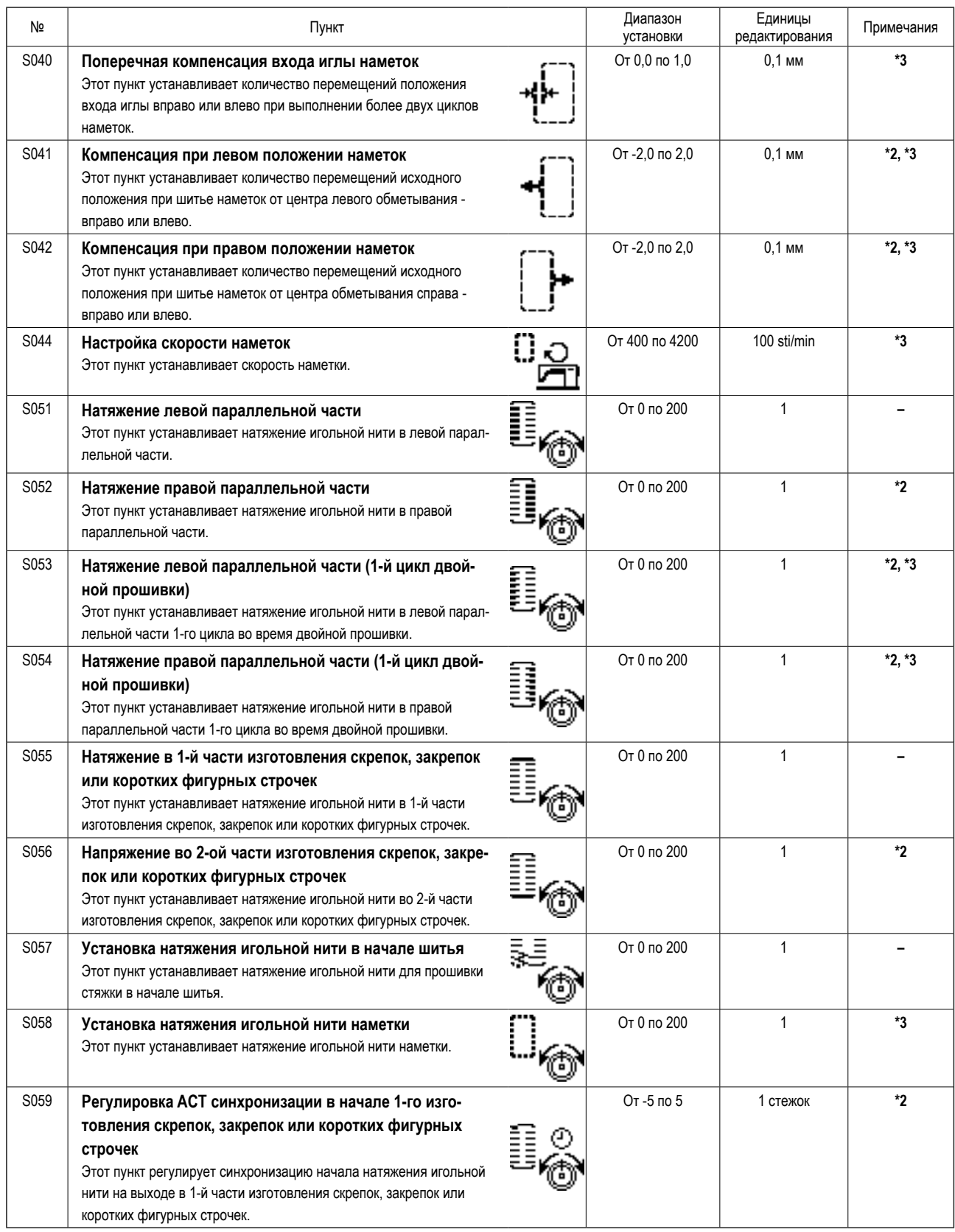

**\*2 : Появляется, когда устанавливается при редактировании. Смотрите ["V-12. Способ установки швейных данных с / без](#page-38-0)  [редактирования" стр.36](#page-38-0).**

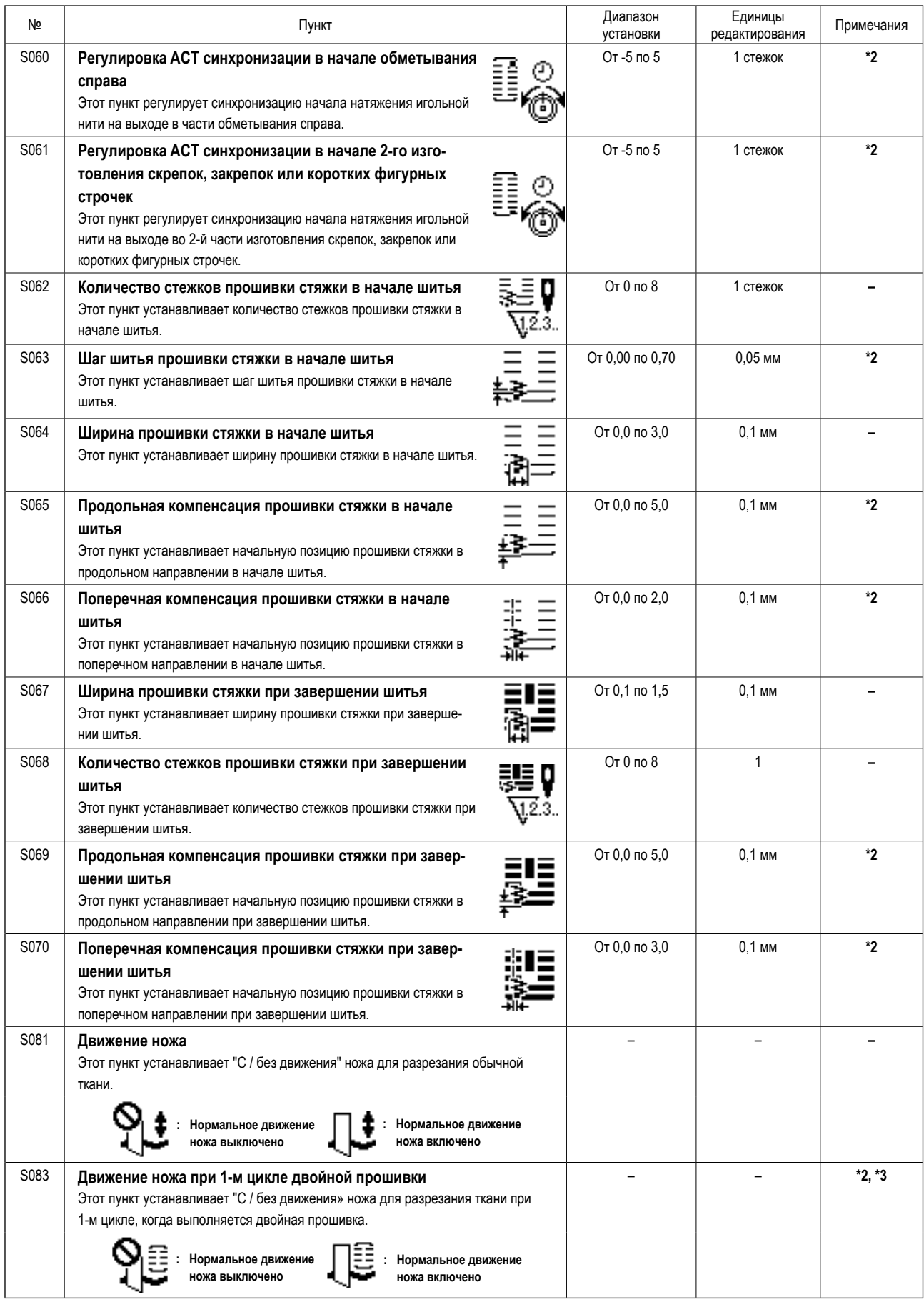

**\*2 : Появляется, когда устанавливается при редактировании. Смотрите ["V-12. Способ установки швейных данных с / без](#page-38-0)  [редактирования" стр.36](#page-38-0).**

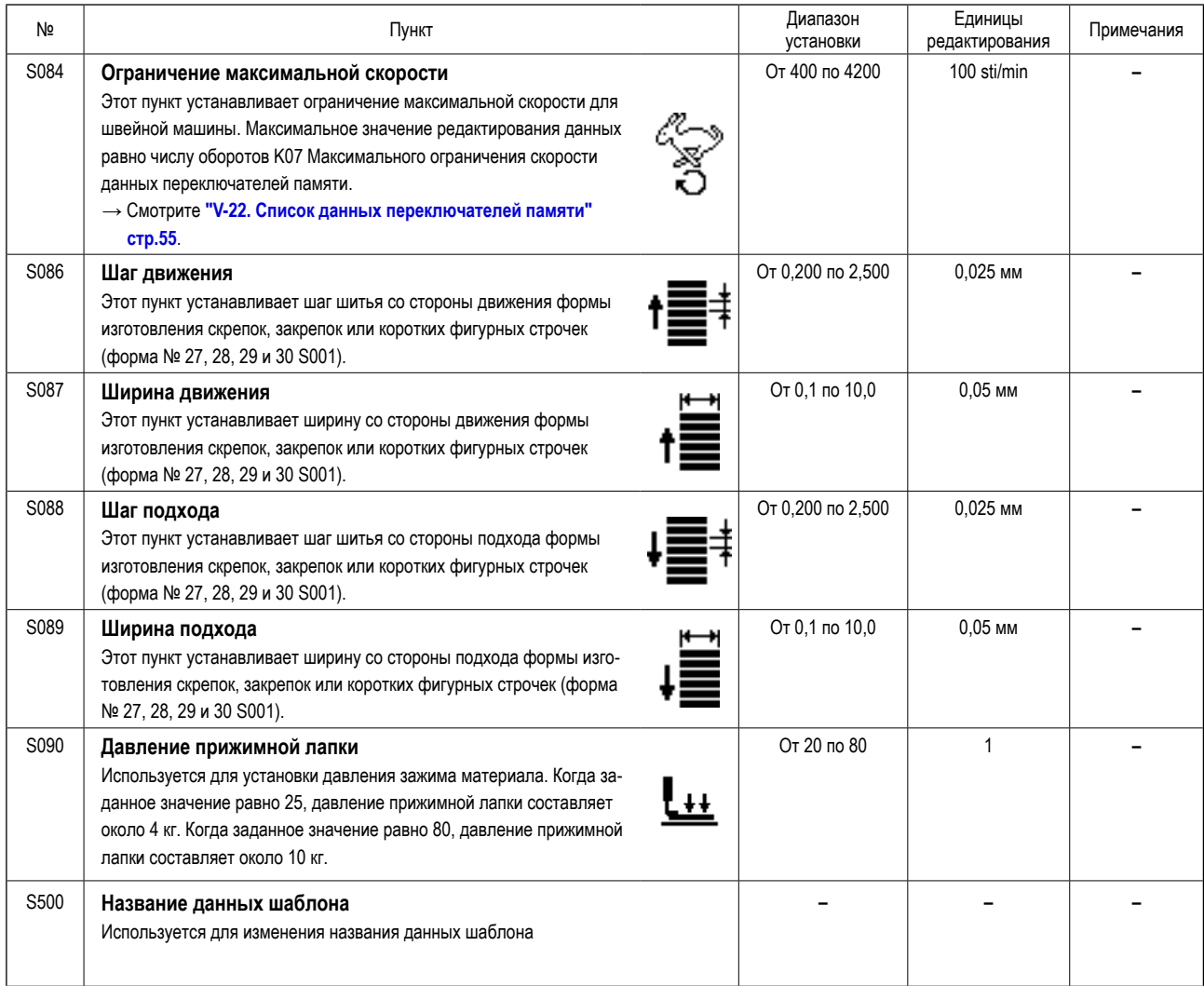

# <span id="page-45-0"></span>**14. Копирование швейного шаблона**

Данные номера шаблона, который уже был зарегистрирован, могут быть скопированы в шаблон, который не был использован. Перезапись копии шаблона запрещена. Когда вы хотите перезаписать, выполните это после стирания шаблон один раз.

### **1) Установите режим ввода.**

 $\epsilon$ 

В режиме ввода, когда светодиод готовности **@** гаснет, копирование включено.

В случае режима шитья нажмите клавишу «ГОТОВО» ❷

, чтобы перейти в режим ввода.

# **2) Выберите номер шаблона источника копирования.**

Нажмите клавишу ВЫБОРА ПУНКТОВ  $\bullet$  , чтобы

выбрать номер исходного шаблона.

→ Смотрите **["V-5. Выбор шаблона выполнения"](#page-29-0)  [стр.27](#page-29-0)**.

При создании совсем новых данных шаблона. Удобно для копирования шаблона начальных значений.

→ Смотрите **["V-10. Использование шаблона началь](#page-35-0)[ного значения" стр.33](#page-35-0)**.

# **3) Вызовите экран копирования.**

Нажмите клавиша КОПИРОВАНИЯ , и появит-

ся экран копирования **А**.

**4) Выберите номер шаблона назначения копирования.**

Показывается номер шаблона **B**, которое не использует-

ся. Нажмите клавишу ИЗМЕНЕНИЯ ДАННЫХ •

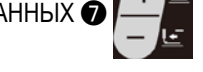

, чтобы выбрать номер, который будет использоваться для копирования.

Когда хотите удалить шаблон, выбирете мусорное ведро m.

## **5) Начать копирование.**

Когда клавиша «ГОТОВО» <sup>3</sup> () нажата, начинается копирование. Затем снова появляется экран ввода, на кото-

ром номер шаблона, создаваемого путем копирования, выбран.

Когда клавиша ВОЗВРАТА © нажата, экран возвращается к предыдущему состоянию без выполнения копиро-

вания.

**\* Кроме того, данные цикла и данные непрерывной прошивки могут быть скопированы тем же способом.**

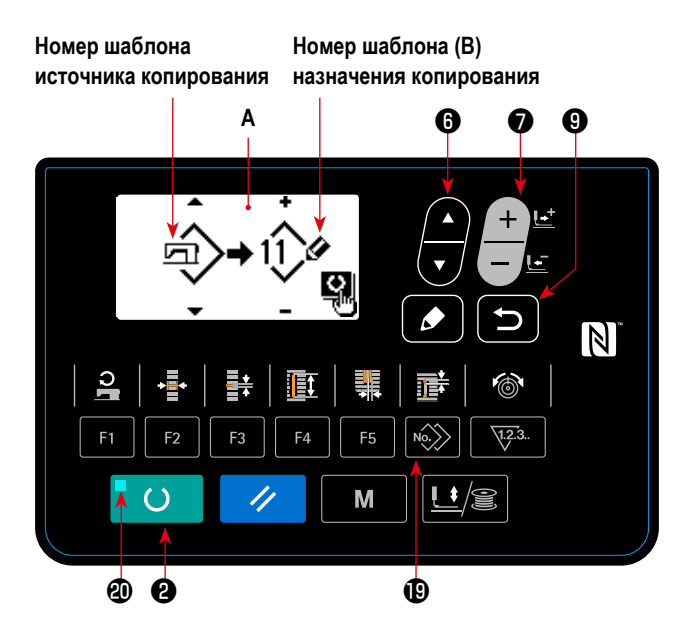

# <span id="page-46-0"></span>15. Как редактировать / проверять данные, не относящиеся к швейным данным

На экране для редактирования / проверка различные данные вызывается выбором меню на экране режима.

### 1) Установите режим ввода.

В режиме ввода, при котором светодиод состояния готовности Ф гаснет, можно вызвать экран режима. В случае режима шитья нажмите клавишу «ГОТОВО» <sup>•</sup>

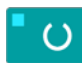

чтобы перейти в режим ввода.

# 2) Как вызвать экран режима

Нажмите клавишу РЕЖИМА •

M чтобы поя-

M

вился экран режима (уровень оператора).

Затем удерживайте клавишу РЕЖИМА •

нажатой в течение трех секунд для включения экрана режима (уровень обслуживания).

На экране режима каждого уровня, показываются пункты меню, указанные в приведенной ниже таблице.

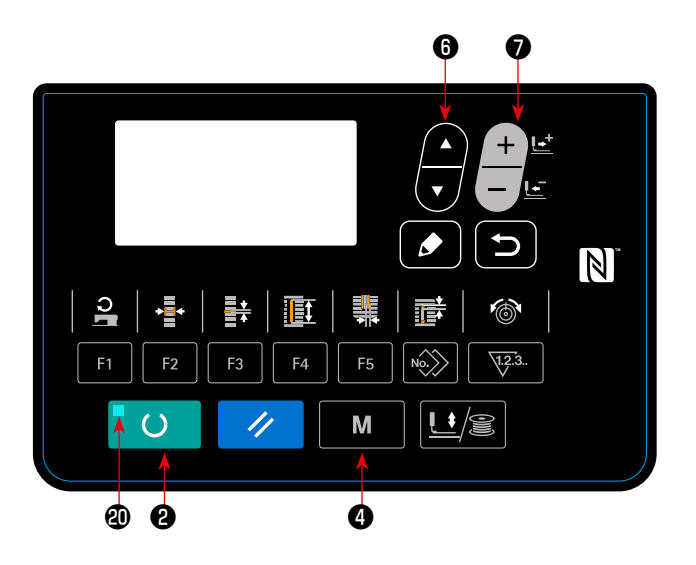

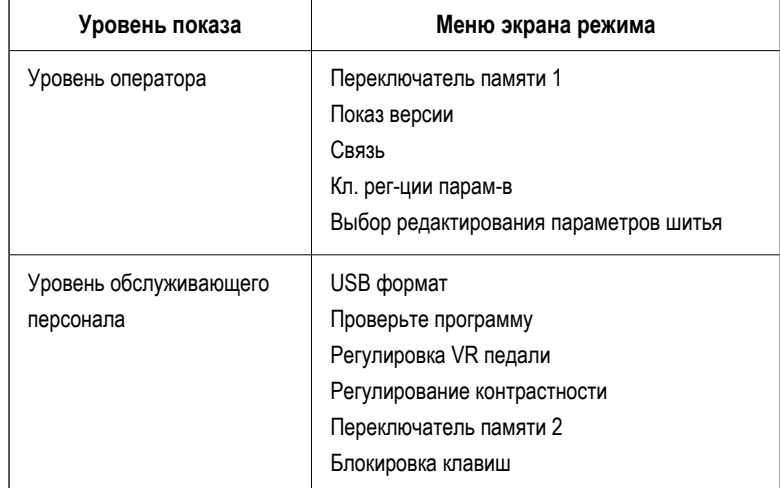

# **3) Выбор меню**

Показываются пункты, которые могут быть зарегистрированы с помощью клавиши. Нажмите клавишу выбора пункта

, чтобы выбрать нужное меню. Когда вы нажимаете кнопку редактирования <sup>6</sup> в время выбора меню,

следующий экран может быть вызван.

#### **1. Переключатель памяти 1**

 $\rightarrow$  Смотрите подробнее ["V-21. Способ изменения данных переключателей памяти" стр.54](#page-56-0).

**2. Показ версии**

Отображается версия системного программного обеспечения.

**3. Связь**

→ Смотрите подробнее **["V-27. Связь" стр.62](#page-64-0)**.

#### **4. Кл. рег-ции парам-в**

 $\rightarrow$  Смотрите подробнее ["V-16. Использование клавиши регистрации параметров" стр.46](#page-48-0).

### **5. Выбор редактирования параметров шитья**

→ Смотрите подробнее **["V-12. Способ установки швейных данных с / без редактирования" стр.36](#page-38-0)**.

### **6. USB формат**

→ Смотрите подробнее в Руководстве для инженеров.

### **7. Проверьте программу**

→ Смотрите подробнее в Руководстве для инженеров.

#### **8. Регулировка VR педали**

 $\rightarrow$  Смотрите подробнее **["V-24. Как отрегулировать переменный резистор педали" стр.60](#page-62-0)**.

### **9. Регулирование контрастности**

→ Смотрите подробнее **["V-25. Как отрегулировать контрастность" стр.61](#page-63-0)**.

### **10. Переключатель памяти 2**

 $\rightarrow$  Смотрите подробнее **["V-22. Список данных переключателей памяти" стр.55](#page-57-0)**.

### **11. Блокировка клавиш**

→ Обратитесь к Руководству Инженера о способах, позволяющих выбирать блокировку клавиш и устанавливать блокировку с экрана выбора режимов работы.

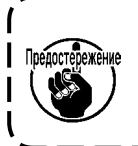

**Что касается функций, которые не описаны в данном руководстве, обращайте внимание на то, чтобы доступ к операциям не имели лица кроме обслуживающего персонала, справляющегося в «Руководстве Инженера», поскольку использование таких функций может повлечь остановку работы швейной машины или возникновения непредвиденных несчастных случаев.**

# <span id="page-48-0"></span>**16. Использование клавиши регистрации параметров**

Зарегистрируйте параметры, которые часто используются, с помощью клавиши регистрации параметров и используйте их. Параметры, которые были зарегистрированы, могут быть выбраны нажатием только клавиши регистрации параметров в режиме ввода.

# **(1) Способ регистрации**

# **1) Установите режим ввода.**

В режиме ввода, когда светодиод готовности **@** гаснет, регистрация параметров включена.

В случае режима шитья нажмите клавишу «ГОТОВО» ❷

, чтобы перейти в режим ввода.

### **2) Вызовите экран регистрации параметров.**

Нажмите клавишу РЕЖИМА  $\bigcirc$  **M**, чтобы поя-

вился экран. Выберите клавишу регистрации F на этом экране. Затем появится экран регистрации параметров **А**. Когда Вы на экране нажимаете клавишу РЕДАКТИРО-

ВАНИЯ **©** , **О , появится экран установки клавиши** 

 $\epsilon$ 

регистрации параметров.

Экран установки клавиши регистрации параметров может также быть появляться, через удержание нажатием клавиши регистрации параметров, которые Вы хотите отредактировать.

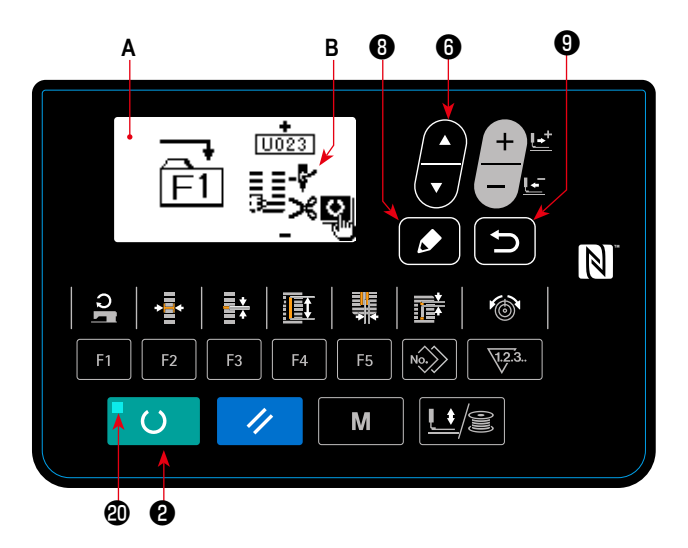

## **3) Выберите параметр.**

Появится пункт **В**, который может быть зарегистрирован с помощью этой клавиши. Нажмите клавишу ВЫБОРА ПУН-

КТОВ ❻ , чтобы выбрать пункт, который будет зарегистрирован.

Пункты, которые могут быть зарегистрированы – это швейные данные, параметры переключателей памяти (1-й уровень) и номера шаблонов.

Кроме того, когда выберите мусорное ведро  $\widehat{\text{[]]}}$ , регистрация может быть отменена.

### **4) Начать зарегистрацию.**

Когда нажмете клавишу «ГОТОВО» <sup>2</sup> (), начнется регистрация, и экран вернется к экрану режима.

Когда нажмете клавишу ВОЗВРАТА  $\bigcirc$  , экран возвращается к предыдущему состоянию без выполнения реги-

страции.

## **(2) Состояние регистрации на момент покупки**

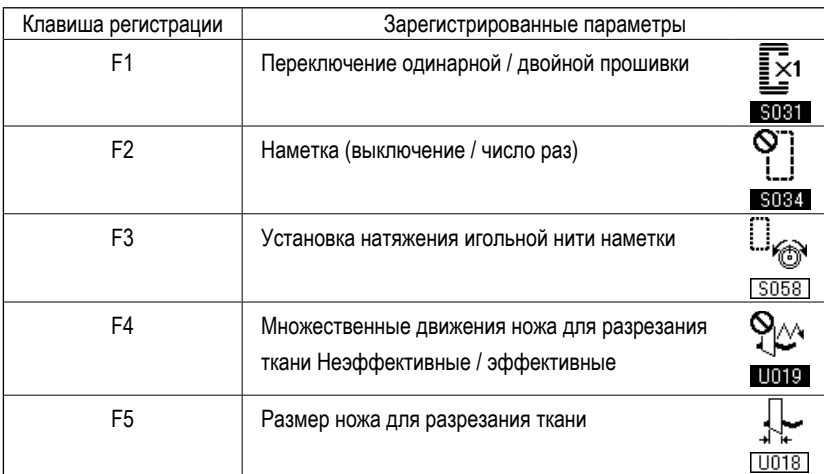

# <span id="page-49-0"></span>17. Выполнение непрерывной прошивки

Эта швейная машина может выполнять непрерывную прошивку и непрерывно шить с использованием данных многих швейных шаблонов без подъема прижимной лапки. Можно автоматически сшить максимум до 6 форм за один цикл. Кроме того, может быть выполнена регистрация до 20 данных. Скопируйте и используйте эти данные при необходимо-CTM.

→ Смотрите "V-14. Копирование швейного шаблона" стр.43.

\* Необходимо частично изменить состояние на момент покупки в соответствии с условиями настройкой.

чтобы

# (1) Выбор данных непрерывной прошивки

### 1) Установите режим ввода.

 $\mathcal{O}$ 

В режиме ввода, когда светодиод готовности Ф гаснет, выбор данных непрерывного шитья включен.

В случае режима шитья нажмите клавишу «ГОТОВО» <sup>•</sup>

чтобы перейти в режим ввода.

Только при режиме ввода выбор данных непрерывного шитья включен.

# 2) Выберите непрерывную прошивку.

Нажмите клавишу ВЫБОРА ПУНКТОВ ©

выбрать экран непрерывного шитья А.

Нажмите клавишу ИЗМЕНЕНИЯ ДАННЫХ

чтобы выбрать № В данных непрерывного шитья, чтобы ШИТЬ.

## 3) Шейте.

Когда клавиша «ГОТОВО» <sup>•</sup>  $\circ$ нажата в состо-

янии, в котором выбраны данные непрерывного шитья, светодиод готовности @ загорается, чтобы показать, что шитье включено.

Данные № 1 непрерывной прошивки были зарегистрированы на момент покупки машины. Однако, шить вы не сможете, так как швейный шаблон не был введен. Выполните ввод швейного шаблона, обратившись к (2) Способ редактирования данных непрерывной прошивки на следующей странице.

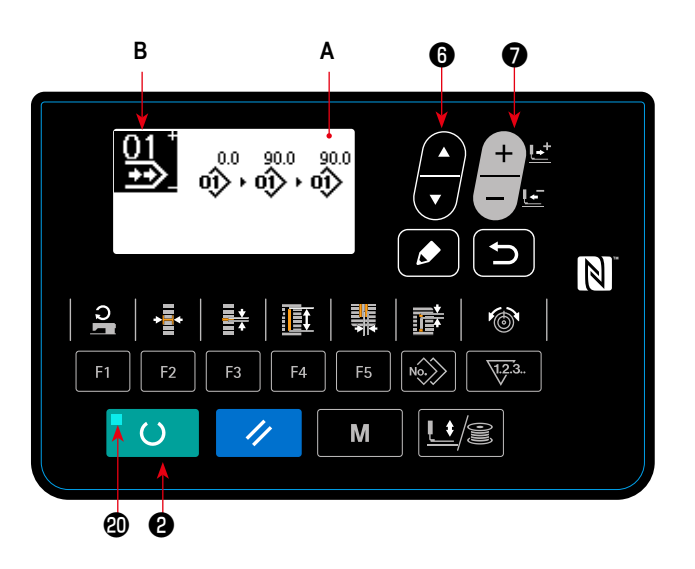

# (2) Способ редактирования данных непрерывной прошивки

# 1) Установите режим ввода.

В режиме ввода, когда светодиод готовности Ф гаснет, ввод данных непрерывного шитья включен.

В случае режима шитья нажмите клавишу «ГОТОВО» <sup>•</sup>

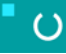

чтобы перейти в режим ввода.

# 2) Переведите данные непрерывной прошивки в состояние редактирования.

Когда клавиша РЕДАКТИРОВАНИЯ <sup>•</sup>  $\bullet$ нажата, на

экране появляется изображение редактирования данных непрерывного шитья С. Номер шаблона D для шитья появится в негативном изображении.

В этом состоянии можно редактировать эти данные.

# 3) Выберите пункт редактирования.

Когда Вы нажмете клавишу ВЫБОРА ПУНКТОВ ©

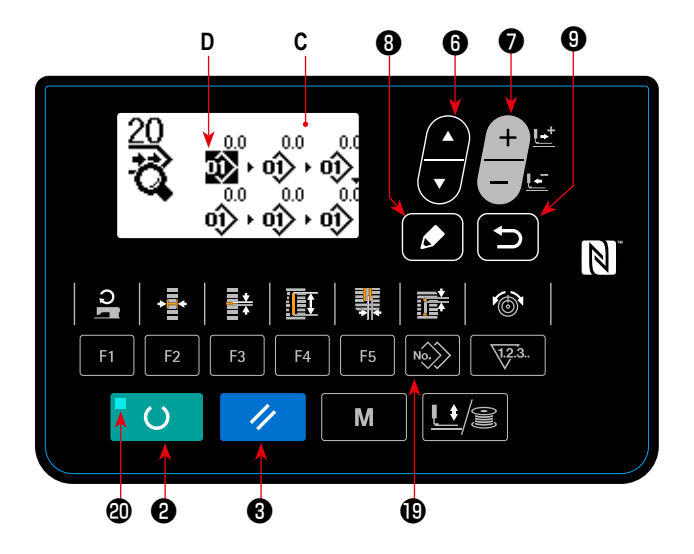

<sup>і</sup>, пункты редактирования будут изменяться в последователь-

ном порядке, а пункт редактирования, выбранный в данный момент, будет показан в негативном изображении. Когда пункт редактирования переносится к последней части данных, отображается пиктограмма дополнительной индикации в случае, если будет иметься доступный номер шаблона. Если Вы перенесете пункт редактирования дальше, то пунктом редактирования станет название данных.

Когда Вы нажимаете клавишу РЕДАКТИРОВАНИЯ © | 6 в то время как выбран пункт редактирования, данные

пункта редактирования могут быть изменены.

## В случае, когда пунктом редактирования является - номер шаблона

Пиктограмма дополнительной индикации показывается в выбранном положении, чтобы позволить вставку данных шаблона.

## В случае, когда пунктом редактирования является - название данных

Название данных может быть отредактировано.

### Последовательность выбора пунктов редактирования при нажатии клавиши выбора пунктов.

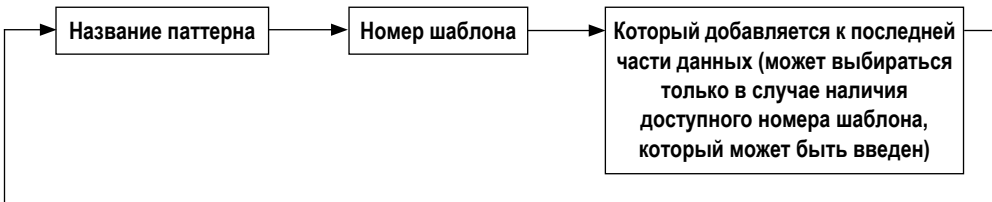

# **4) Измените данные выбранного пункта редактирования.**

Нажмите клавишу ИЗМЕНЕНИЯ ДАННЫХ  $\bigcirc$  , и данные пункта редактирования могут быть изменены.

#### **Когда пункт редактирования находится в номере шаблоне. :**

Номер шаблона, который был зарегистрирован, появляется и его можно выбрать.

#### **Когда пункт редактирования относится к толчковой подаче :**

Можно редактировать числовое значение в диапазоне ± 120 мм.

Кроме того, нажмите клавишу СБРОСА <sup>3</sup> и данные шаблона пункта редактирования могут быть удалены.

Когда клавиша СБРОСА **@ XX** удерживается нажатой в течение одной секунды, все данные зарегистрированных

шаблонов могут быть удалены.

Повторите шаги **3)** и **4)**, чтобы выполнить редактирование данных.

### **5) Отмена вставки данных шаблона**

Когда клавиша СБРОСА **® или нажата**, то время как появляется пиктограмма дополнительной команды, вставка

данных шаблона может быть отменена.

Кроме того, когда клавиша «ГОТОВО» 2 | () нажата, вставка данных шаблона отменяется, и машина переходит

в режим шитья.

Когда клавиша ВОЗВРАТА © нажата, вставка данных шаблона отменяется, и машина переходит в режим вво-

да.

\* Ввод завершается описанным выше способом. Для непрерывной прошивки, однако, введите все данные в диапазоне размера прижимной лапки. Сообщение об ошибке появится, когда данные превышают диапазон. Убедитесь, чтобы точно ввели размер прижимной лапки.

→ Смотрите **["V-4. Ввод типа прижимной лапки" стр.26](#page-28-0)**.

## **6) Создание новых данных непрерывной прошивки шаблона**

Нажмите клавишу КОПИРОВАНИЯ  $\bigcirc \longrightarrow$ , в режиме ввода с тем, чтобы вызвать экран копирования. Затем, нажми-

те, клавишу ВЫБОРА ПУНКТОВ ❻ с тем, чтобы выбрать пиктограмму нового создания. Это позволяет создавать

новые данные непрерывной прошивки шаблона.

Когда Вы нажимаете клавишу ИЗМЕНЕНИЯ ДАННЫХ <sup>1</sup> , в то время как выбрана пиктограмма нового создания,

может быть выбран номер шаблона, который будет заново создаваться.

Затем, выберите номер шаблона, который нужно заново создать, и нажмите клавишу «ГОТОВО» <sup>•</sup> • • , чтобы

создать новые данные непрерывной прошивки шаблона.

# <span id="page-52-0"></span>18. Выполнение цикличной прошивки

Эта швейная машина может шить, используя множество данных швейного шаблона в одном цикле в порядке данных. До 30 различных шаблонов могут быть введены. Используйте эту функцию, чтобы сшить две или более различных петель на швейных изделиях.

Кроме того, регистрация 20 циклов может быть выполнена. Скопируйте и используйте эти данные при необходимости.  $\rightarrow$  Смотрите "V-14. Копирование швейного шаблона" стр.43.

# (1) Выбор данных цикла

# 1) Установите режим ввода.

В режиме ввода, когда светодиод готовности Ф гаснет, выбор данных цикла включен.

В случае режима шитья нажмите клавишу «ГОТОВО» <sup>•</sup>

чтобы перейти в режим ввода.  $\epsilon$ 

Только в режиме ввода включен выбор данных цикла.

### 2) Выберите данные цикличной прошивки.

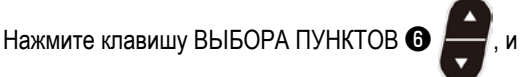

шаблоны, которые были зарегистрированы, переключаются и показываются по порядку. Номер данных цикла и номер данных непрерывной прошивки, которые были зарегистрированы после последнего зарегистрированного номера шаблона, также показываются.

Здесь выберите номер данных цикла, с помощью которых вы хотите шить.

## 3) Шейте.

Когда клавиша «ГОТОВО» <sup>•</sup>

нажата, в состо-

янии, при котором данные цикла выбраны, светодиод готовности @ загорается, чтобы показать, что шитье включено.

 $\bigcirc$ 

Данные цикла № 1 были зарегистрированы на момент покупки машины. Однако, шить невозможно, так как швейный шаблон не был введен. Выполните ввод швейного шаблона со ссылкой на (2) Способ редактирования данных цикла на следующей странице.

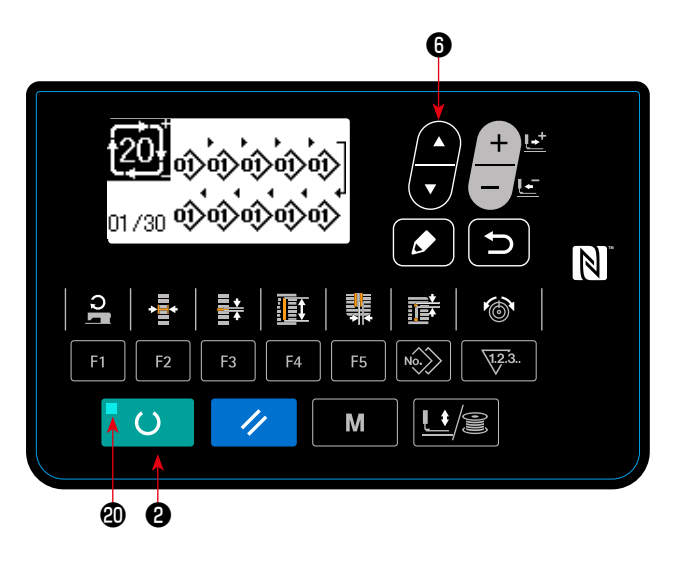

# (2) Способ редактирования данных цикла

### 1) Установите режим ввода.

В режиме ввода, когда светодиод готовности Ф гаснет, ввод данных цикла включен.

В случае режима шитья нажмите клавишу «ГОТОВО» <sup>•</sup>

 $\epsilon$ 

чтобы перейти в режим ввода.

# 2) Переведите данные цикла в состояние редактирования.

Когда клавиша РЕДАКТИРОВАНИЯ <sup>6</sup> нажата.

изображение редактирования данных цикла С появляется на экране. Номер шаблона D для шитья появится в негативном изображении.

В этом состоянии можно редактировать эти данные.

## 3) Выберите пункт редактирования.

Когда Вы нажмете клавишу ВЫБОРА ПУНКТОВ <sup>6</sup>

D ல்∕ல்∕ல்∕ல்  $\vert \mathbb{N} \vert$  $F<sub>1</sub>$ F<sub>2</sub> F<sub>5</sub> E3  $\epsilon$ M // À

, пункты редактирования будут изменяться в последователь-

ном порядке, а пункт редактирования, выбранный в данный момент, будет показан в негативном изображении. Когда пункт редактирования переносится к последней части данных, отображается пиктограмма дополнительной индикации в случае, если будет иметься доступный номер шаблона. Если Вы перенесете пункт редактирования дальше, то пунктом редактирования станет название данных.

Когда Вы нажимаете клавишу РЕДАКТИРОВАНИЯ © | 6 в то время как выбран пункт редактирования, данные

пункта редактирования могут быть изменены.

### В случае, когда пунктом редактирования является - номер шаблона

Пиктограмма дополнительной индикации показывается в выбранном положении, чтобы позволить вставку данных шаблона.

### В случае, когда пунктом редактирования является - название данных

Название данных может быть отредактировано.

### Последовательность выбора пунктов редактирования при нажатии клавиши выбора пунктов.

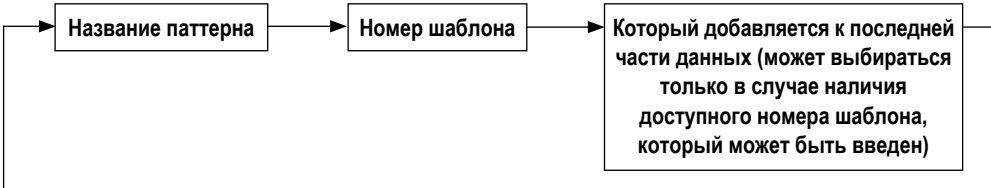

# **4) Измените данные выбранного пункта редактирования.**

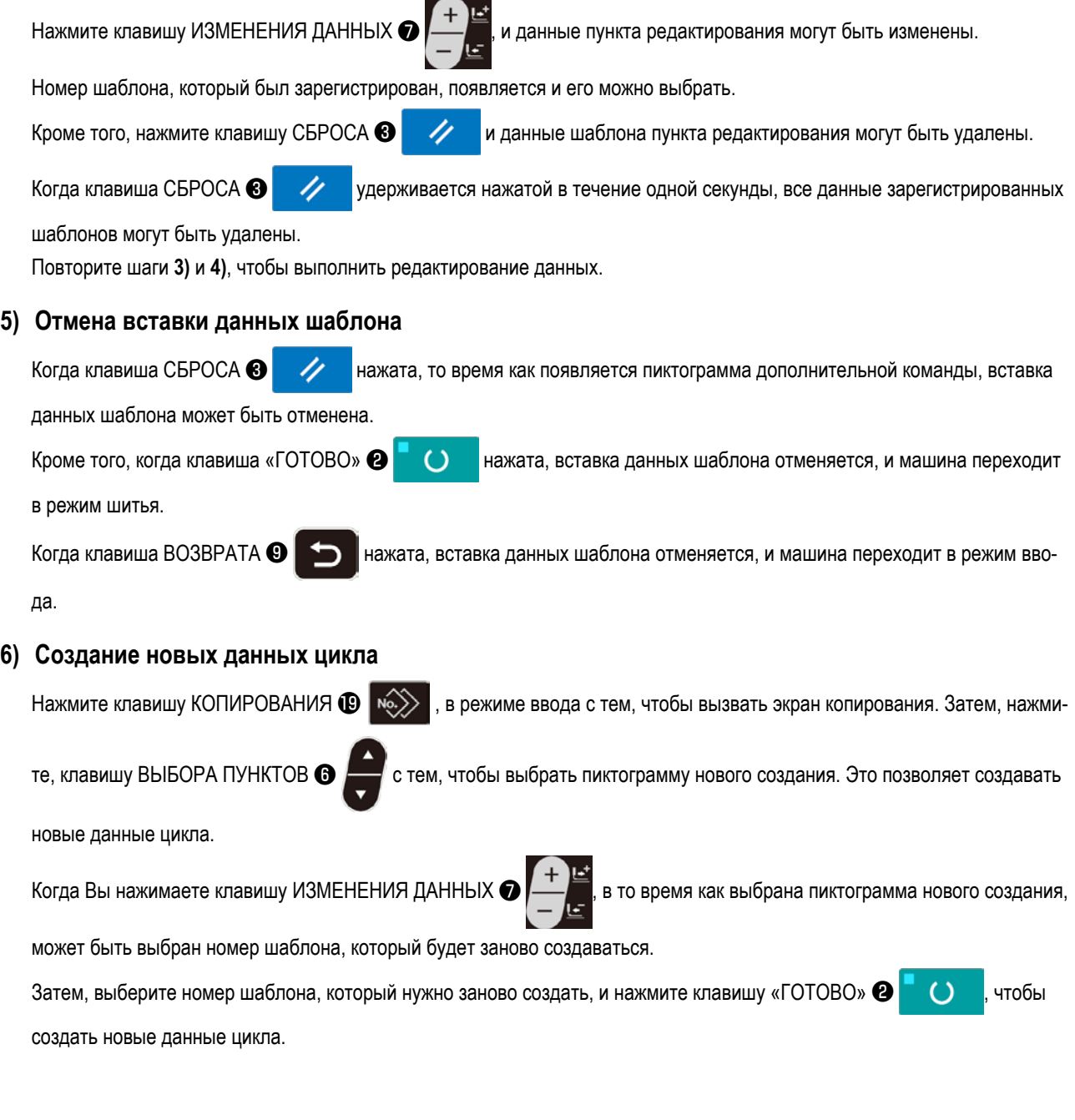

# **19. Как изменить название данных цикличного / непрерывного шитья**

# **1) Вставка названия данных в режиме редактирования.**

Обратитесь к **["V-17. Выполнение непрерывной прошивки" стр.47](#page-49-0)** и **["V-18. Выполнение цикличной прошивки"](#page-52-0)  [стр.50](#page-52-0)**.

# **2) Изменение названия данных.**

Обратитесь к **["V-11. Изменение швейных данных" стр.34](#page-36-0)**.

# 20. Объяснение множественных движений ножа

Эта швейная машина может автоматически приводить в действие нож много раз и шить петли больше, чем размер ножа, при установке размера ножа, установленного с помощью панели управления. Установите и используйте эту функцию при шитье различных швейных форм без замены ножа.

### (1) Настройка множественных движений ножа

### 1) Установите режим ввода.

В режиме ввода, когда светодиод готовности Ф гаснет, редактирование переключателя памяти включено. В случае режима шитья нажмите клавишу «ГОТОВО» <sup>2</sup>

чтобы перейти в режим ввода.

### 2) Введите размер ножа для разрезания ткани

Нажмите клавишу «РЕЖИМ» <sup>4</sup> M для отобра-

жения экрана редактирования А данных переключателей памяти (1-й уровень). Нажмите клавишу ВЫБОРА

**NYHKTOB** 

 $\epsilon$ 

, чтобы вызвать **| U018 | размер В** 

ножа для разрезания ткани.

Затем установите размер С ножа с помощью нажатия

клавиши ИЗМЕНЕНИЯ ДАННЫХ •

 $\rightarrow$  Для получения подробной информации, обратитесь к разделу "V-22. Список данных переключателей памяти" стр.55.

## 3) Задействуйте функцию множественных

### движений ножа для разрезания ткани.

Затем нажмите еще раз клавишу ВЫБОРА ПУНКТОВ ©

чтобы вызвать ПО19 Функцию множественных

движений ножа для разрезания ткани D. Затем задействуйте множественные движения ножа для разрезания ткани с помощью клавиши ИЗМЕНЕНИЯ ДАННЫХ <sup>•</sup>

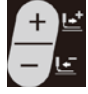

→ Для получения подробной информации, обратитесь к разделу "V-22. Список данных переключателей памяти" стр.55

 $\overline{()}$ 

нажата, шитье

# 4) Шейте.

Когда клавиша «ГОТОВО» <sup>•</sup>

**ВКЛЮЧАНО** 

Затем можно шить. В это время, когда S002 Длина разрезания ткани устанавливается на размер больше. чем U018 Размер ножа для разрезания ткани, который был установлен выше, множественные движения ножа автоматически выполняются для шитья.

Если петли меньше, чем установленный для шитья размер ножа, появится ошибка 489.

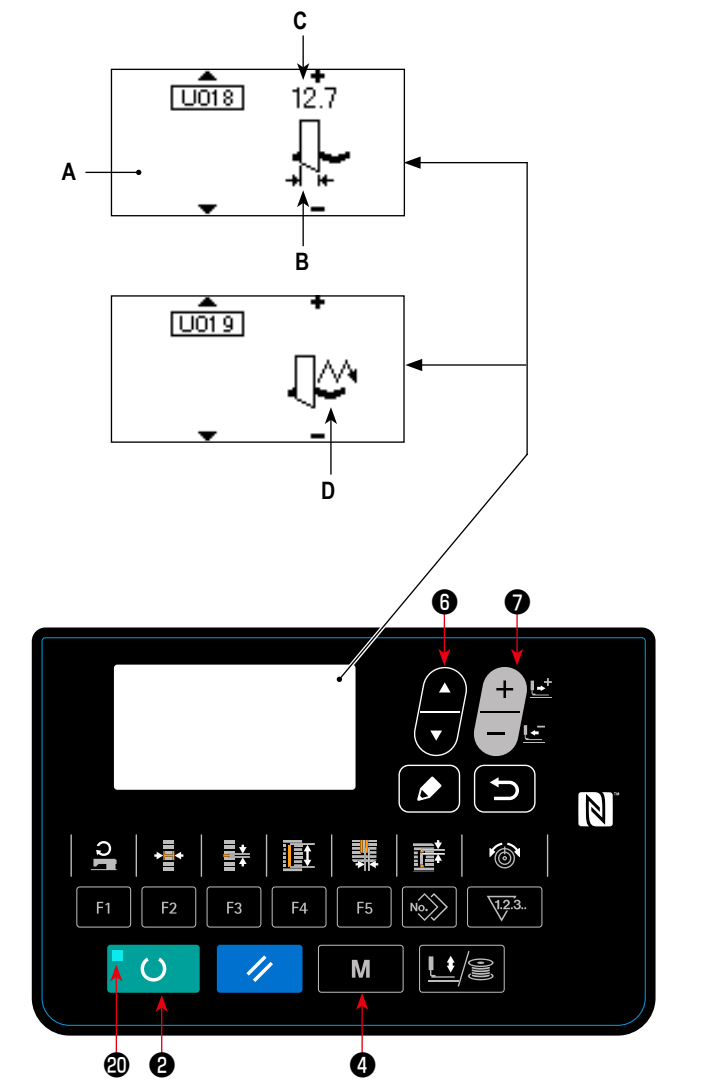

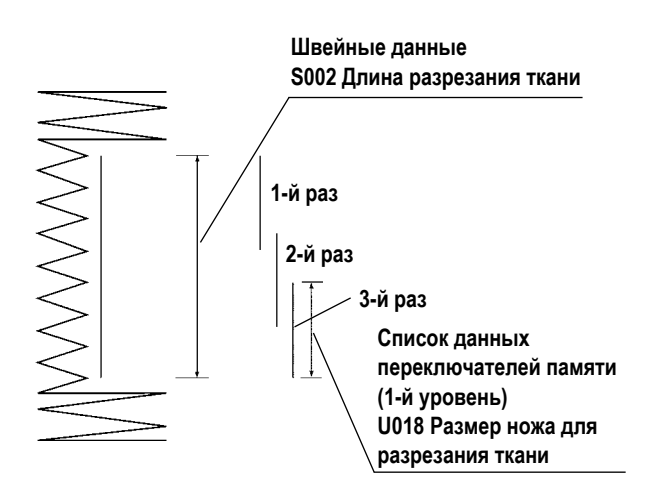

# <span id="page-56-0"></span>21. Способ изменения данных переключателей памяти

### 1) Установите режим ввода.

В режиме ввода, когда светодиод готовности Ф гаснет, включено изменение данных переключателя памяти. В случае режима шитья нажмите клавишу «ГОТОВО» <sup>•</sup>

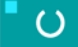

чтобы перейти в режим ввода.

# 2) Вызовите экран редактирования данных переключателей памяти.

Когда клавиша РЕЖИМА Ф M нажата, появится

M

 $\overline{B}$ 

экран режима (уровень оператора).

На этом экране выберите данные переключателя памяти (уровень 1).

Когда нажимаете клавишу РЕЖИМА •

течение трех секунд, появится экран режима (уровень обслуживающего персонала).

На этом экране можно выбрать данные переключателя памяти (уровень 2).

# 3) Выберите данные переключателей памяти, чтобы внести изменения.

Нажмите клавишу ВЫБОРА ПУНКТОВ <sup>6</sup>

и выбе-

рите пункт данных, который хотите изменить.

## 4) Измените данные.

Один пункт данных позволяет изменить числовое значение, а другой пункт данных - выбрать пиктограмму в данных переключателей памяти.

Номер, такой как **U001** прикреплен к пункту данных, чтобы изменить численное значение. Заданное значение может быть изменено за счет увеличения / уменьшения значения с помощью клавиши ИЗМЕНЕНИЯ ДАННЫХ •

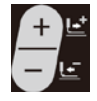

Номер, такой как КООТ, прикреплен к пункту данных, чтобы выбрать пиктограмму. Пиктограмму можно выбрать с помощью клавиши ИЗМЕНЕНИЯ ДАННЫХ •

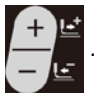

- Более подробную информацию по данным переключателей памяти, смотрите в "V-22. Список данных переключателей памяти" стр.55.

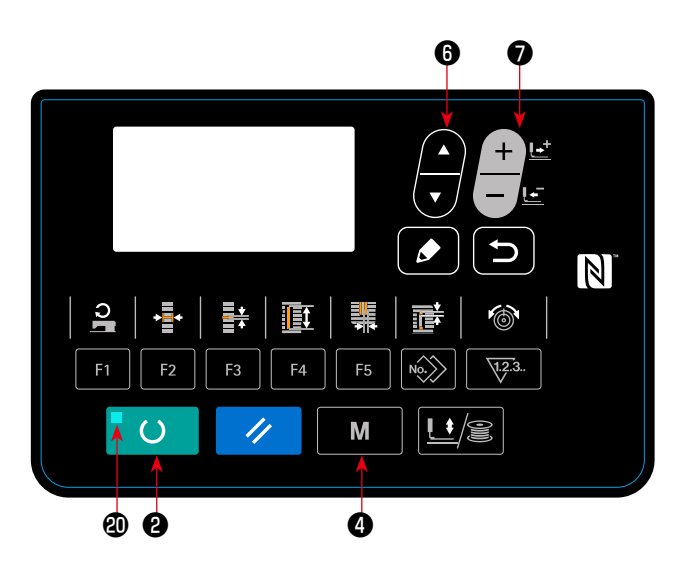

# <span id="page-57-0"></span>**22. Список данных переключателей памяти**

# **(1) 1-й уровень**

☆ Данные переключателей памяти (1-й уровень) - это данные о выполняемом движении, которые швейная машина имеет в совокупности и данные, которые работают в совокупности для всех швейных шаблонов.

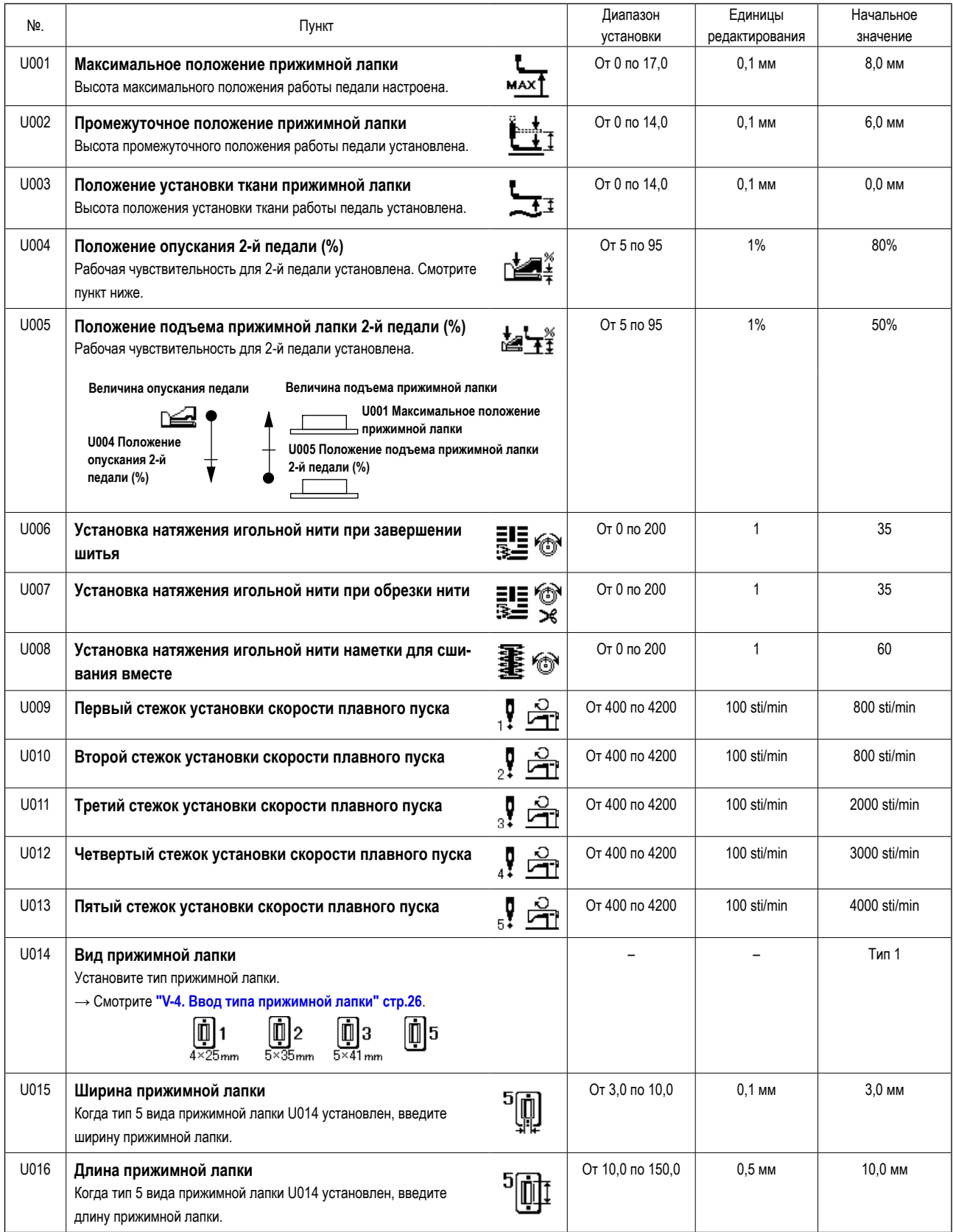

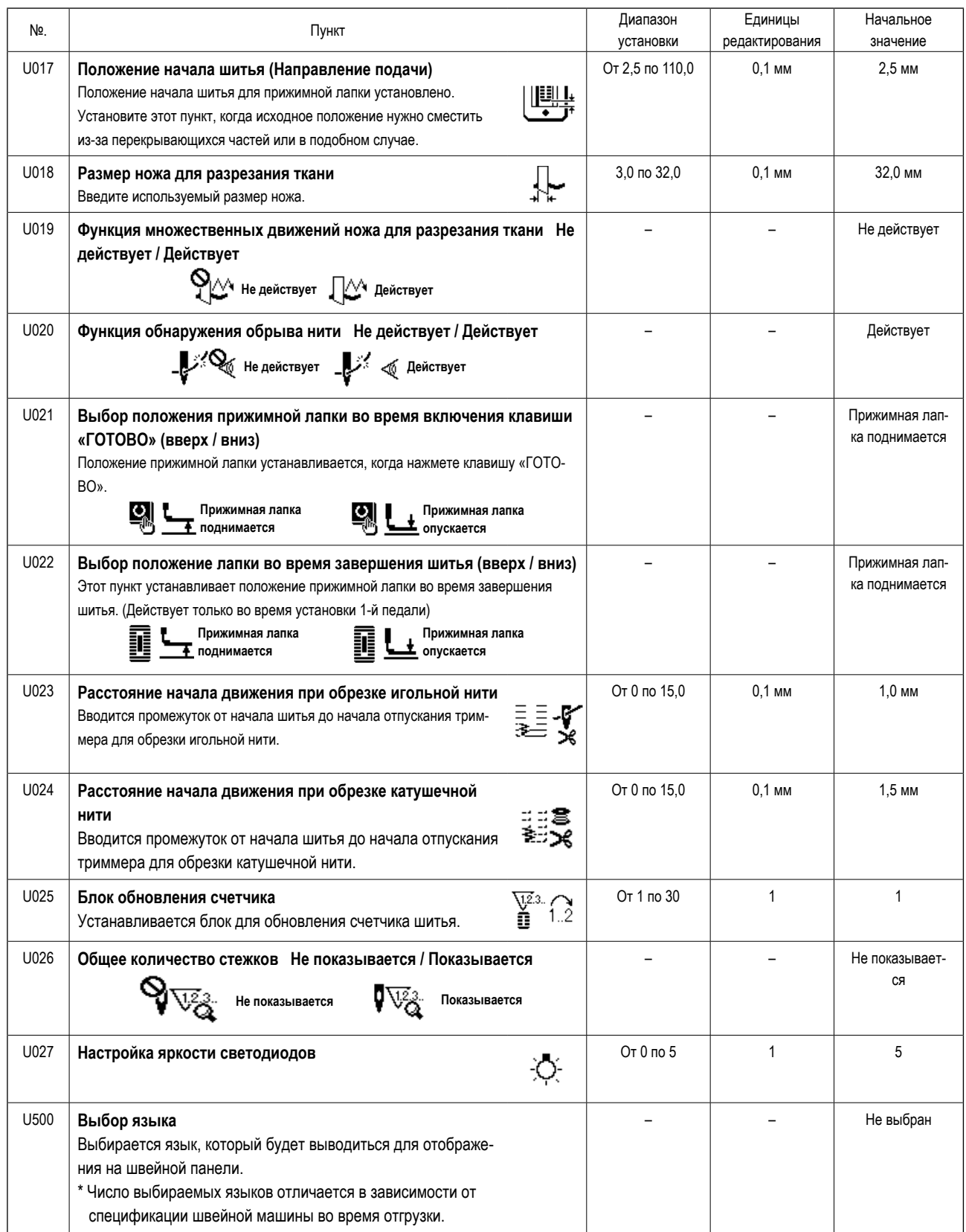

# **(2) 2-й уровень**

 $\chi$  Нажимайте переключатель режима не менее трех секунд и можно его редактировать.

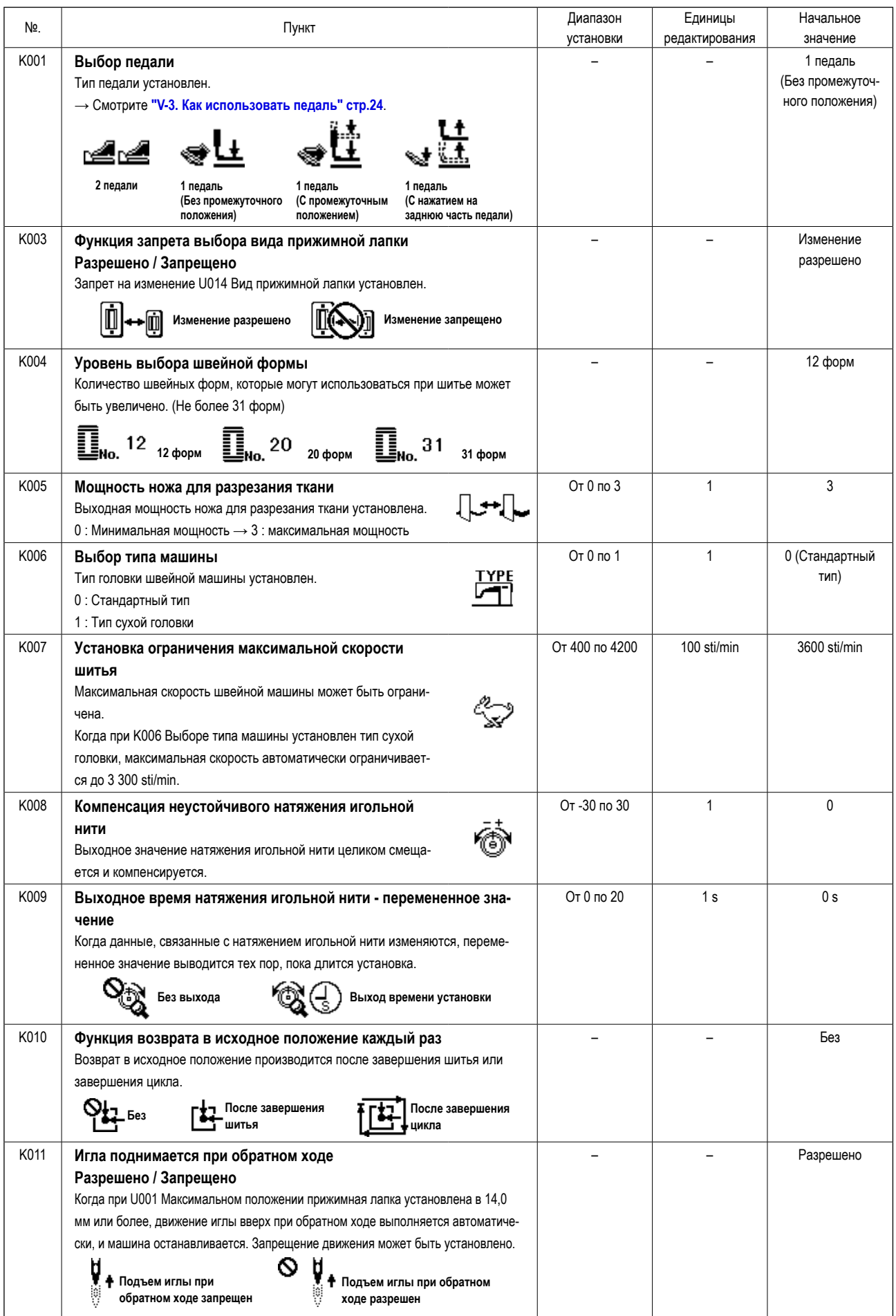

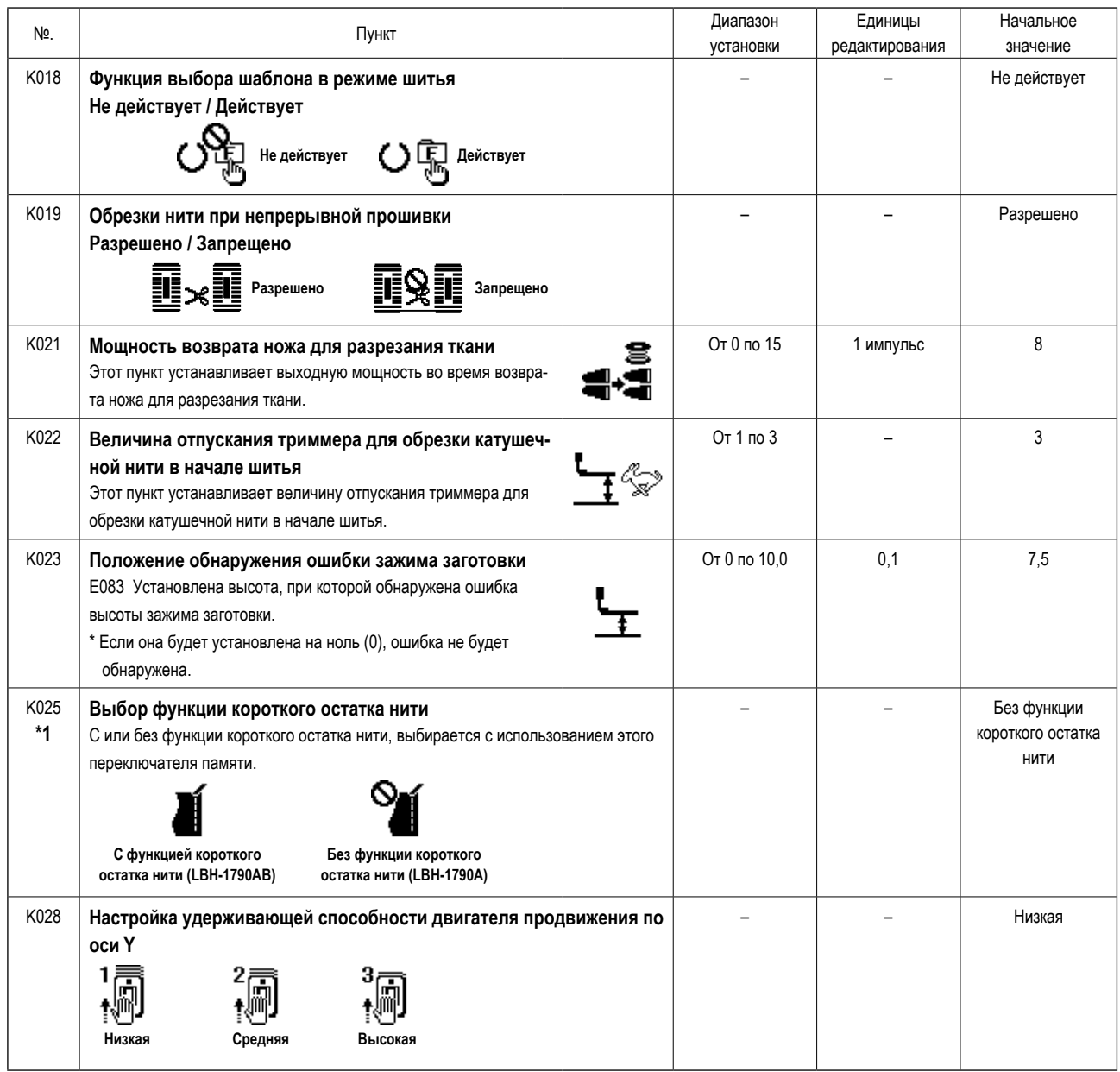

**\*1 : Не изменяйте настройку.**

# 23. Как изменить скорость пошива, в то время как швейная машина занята шитьём

Возможно изменить скорость пошива в режиме шитья.

#### $\left( \mathbf{1}\right)$ Перевод швейной машины в режим шитья.

Когда клавиша ГОТОВО <sup>•</sup>  $\overline{O}$ нажимается в со-

стоянии, когда выбираются данные шаблона, загорается светодиод ГОТОВО Ф, чтобы позволить шитье.

#### $2)$ Выведение экрана изменения скорости пошива.

Когда нажимается клавиша СКОРОСТИ ШИТЬЯ Ф

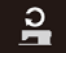

пошива А.

#### Изменение скорости пошива.  $3)$

Скорость пошива может быть изменена в приращениях 100 ст/мин нажатием клавиши ИЗМЕНЕНИЕ ДАННЫХ •

на экране выводится окно изменения скорости

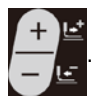

Скорость пошива может быть увеличена до максимального предела нажатием клавиши ВЫБОР ЭЛЕМЕНТА

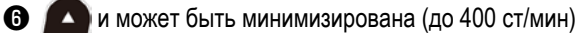

нажатием клавиши ВЫБОР ЭЛЕМЕНТА © **V**.

Максимальной скоростью пошива будет или скорость, установленная для данных шаблона "пределом максимальной скорости S084" или "настройкой ограничения предела скорости К007", в соответствии с меньшим значением.

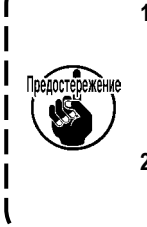

1. Скорость пошива, которая может быть изменена в окне изменения скорости пошива, является фактической 1 скоростью пошива, которая будет использоваться во время шитья. Для того чтобы изменить максимальную скорость пошива, установленную для данных шаблона "пределом максимальной скорости S084", переведите машину в режим ввода данных и обратитесь к "V-11. Изменение швейных данных" стр.34.

2. После изменения скорости пошива, изменится также и скорость пошива для данных всех шаблонов. Даже после того, как электропитание будет отключено, измененная скорость пошива останется в памяти.

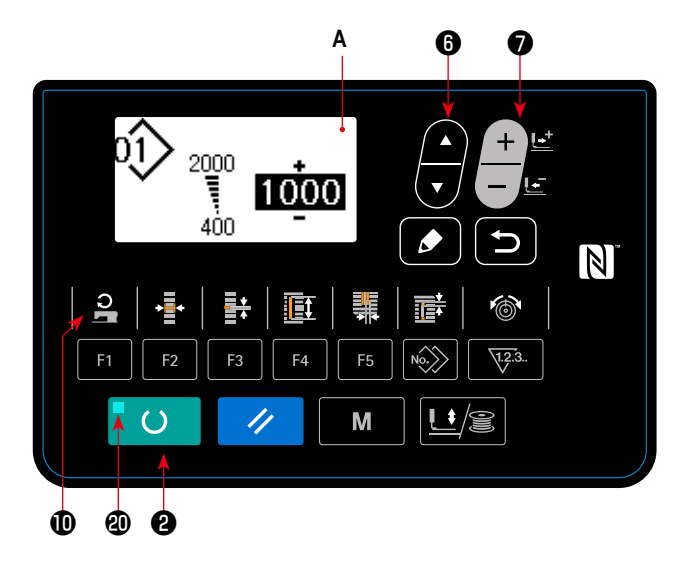

# <span id="page-62-0"></span>**24. Как отрегулировать переменный резистор педали**

Переменный резистор педали можно регулировать путем нажатия на педаль или вводя значение переменного резистора педали на панели управления.

### **1) Вызов экрана регулировки переменного**

#### **резистора педали.**

Выберите регулировку переменного резистора педали в меню на экране режима пункт меню и нажмите клавишу

РЕДАКТИРОВАНИЯ © ДЛя показа экрана регу-

лировки **A** переменного резистора педали.

# **2) Выбор места назначения регистрации значения переменного резистора педали.**

При нажатии клавиши ВЫБОР ЭЛЕМЕНТА ©

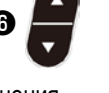

место назначения регистрации текущего значения переменного резистора педали изменяется и последовательно отображается в негативном изображении. Выберите нужное место назначения регистрации. Место назначения может быть выбрано из пяти вариантов, приведенных в таблице справа.

# **3) Регистрация значения переменного резистора педали.**

Нажмите клавишу РЕДАКТИРОВАНИЯ ©  $\bigcirc$  для

регистрации и отображения значения переменного резистора педали на выбранном месте назначения регистрации.

При нажатии клавиши ИЗМЕНЕНИЕ ДАННЫХ ●

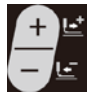

при выборе зарегистрированного значения пе-

ременного резистора педали можно изменить значение. Диапазон изменения значения переменного резистора педали составляет от 0 до 255.

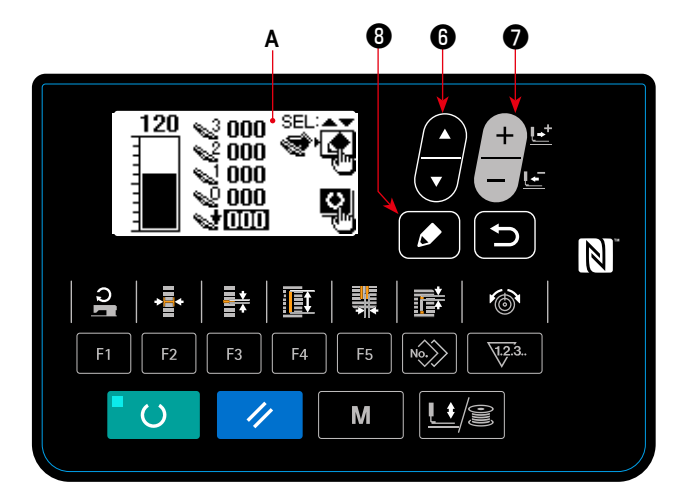

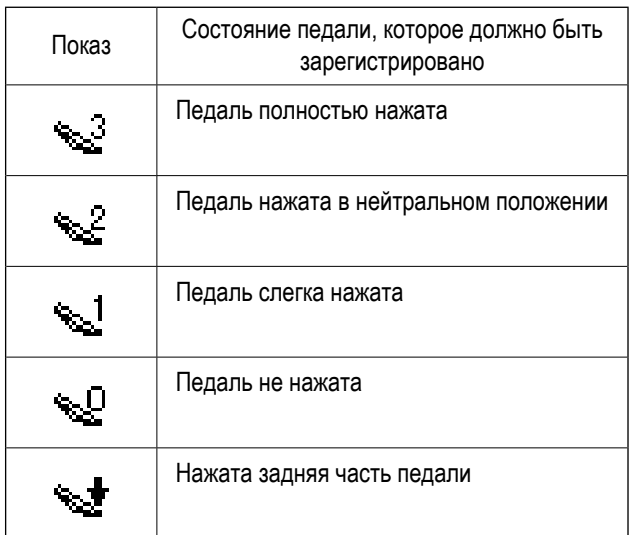

# <span id="page-63-0"></span>25. Как отрегулировать контрастность

Контрастность изображения на панели может быть отрегулирована в пять шагов.

### 1) Вызов экрана регулировки контрастности.

Выберите регулировку контрастности из меню на экране режимов работы и нажмите клавишу РЕДАКТИРОВА-

**B** RNH  $\bullet$ 

. Затем появится экран А регулировки

контрастности.

#### $2)$ Настройка контрастности

Контрастность может быть настроена пятью шагами от 0 (самая яркая) до 4 (самая темная) нажатием клавиши

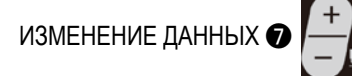

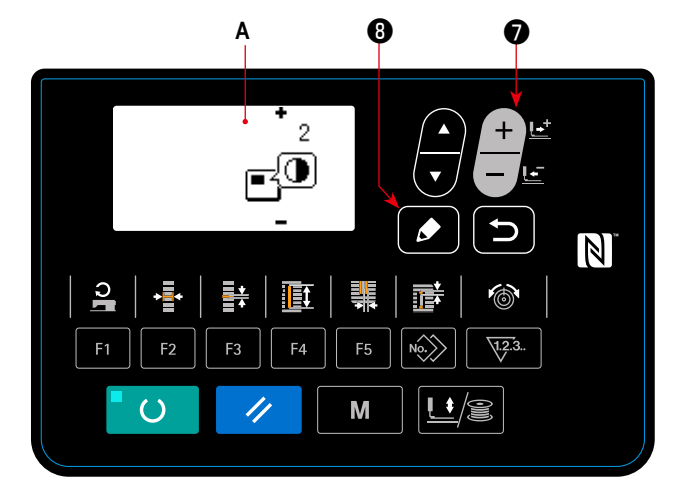

### 26. Как установить блокировку клавиши

Действие клавиши изменения данных может быть отключена через установку блокировки клавиши. Обратитесь к Руководству Инженера для того, чтобы узнать, как вызвать функцию установки блокировки клавиши.

<span id="page-64-0"></span>Эта швейная машина рассчитана на ввод / вывод данных с помощью USB флэш-накопителя.

## 1) Вход в режим связи.

Обратитесь к экрану режима в "V-15. Как редактировать / проверять данные, не относящиеся к швейным данным" стр.44, выберите режим связи.

# 2) Выбор типа связи.

Нажмите клавишу ИЗМЕНЕНИЕ ДАННЫХ

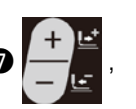

чтобы выбрать тип связи.

0 O» ку̀урт **DATA** 욃  $\mathbb N$ **Et**  $\mathbb{R}^d$ F<sub>5</sub>  $\sqrt{12.3}$ Þ. E3 M  $\mathsf{L}^{\bullet}/\mathsf{R}$  $\overline{()}$ //

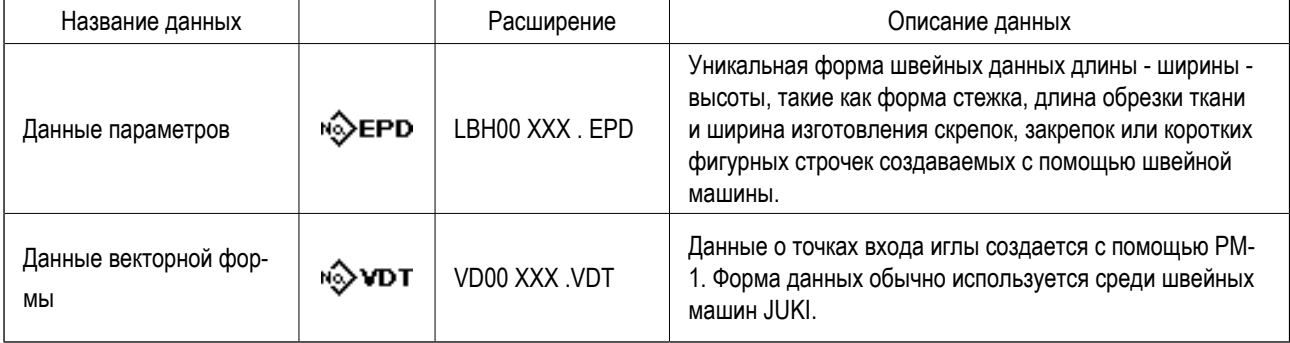

\* Обратитесь к Руководству Инженера для того, чтобы установить данные векторных форм.

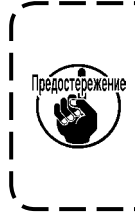

В случае, когда данный векторный формат взят из пульта управления и сохранён на флеш - накопителе USB или ) планшете, и снова возвращен на пульт управления, заданные значения шкалы, скорости пошива и прочие значения возвратятся к своим контрольным значениям. Следовательно, необходимо проверить заданные значения прежде, | чем начать шить. Кроме того, если для непрерывного или цикличного шитья используются множественные части | данных векторного формата, такие данные не могут быть считываться с помощью планшета.

# **3) Выбор направления связи.**

Нажмите клавишу ВЫБОР ЭЛЕМЕНТА  $\bullet$ 

появилась пиктограмма, которая показывает выбор направления связи.

Нажмите клавиши ИЗМЕНЕНИЕ ДАННЫХ

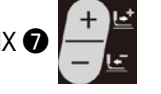

для выбора направления связи.

- • 3 : Данные, показанные на панели управления записываются на флэш-накопитель USB.
- : Данные, хранящиеся на нафлэш-накопителе USB считываются в панели управления.

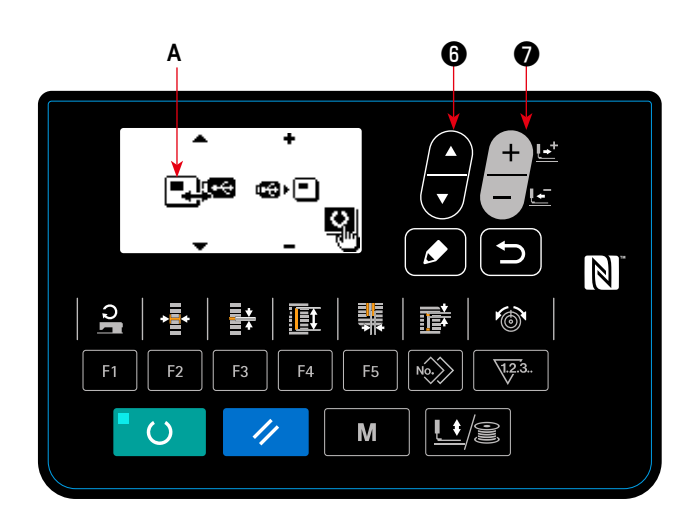

# **4) Выбор номера.**

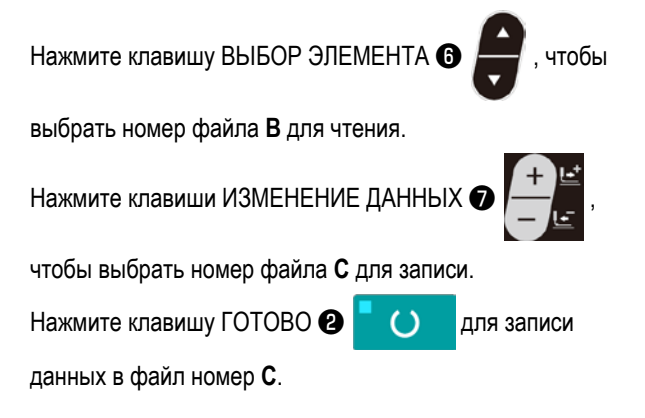

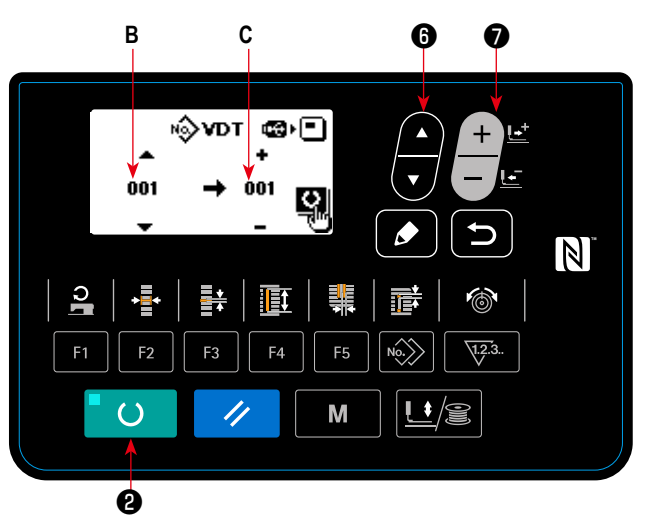

# **• USB флэш-накопитель**

- $(1)$ Предосторожности, которые следует соблюдать, обращаясь с USB устройствами
- Не оставляйте USB устройство или USB кабель подсоединенными к USB порту, когда швейная машина работает. Вибрация машины может повредить порт, что приведет к потере данных, хранящихся на USB устройстве или поломке USB устройства, или швейной машины.
- Не вставляйте / идаляйте USB устройство во время считывания /записи программы или швейных данных. Это может вызвать повреждение данных или сбой в работе.
- При хранение USB устройства в секционированном состоянии, доступен только один раздел.
- Некоторые типы USB устройств не могут быть должным образом распознаны этой швейной машиной.
- JUKI не несет ответственности за потерю данных, хранивших на USB устройстве, при использовании с этой швейной  $\ddot{\phantom{0}}$ машиной.
- Когда пульт показывает коммуникационный экран или список данных шаблонов, карта памяти, не распознается, даже если вставляете ее в гнездо.
- Для USB устройств и носителей данных, таких как карта памяти фирмы Sandisk(TM), только одно устройство /носитель данных должны быть в основном подсоединены /вставлены с /в швейную машину. Когда два или более устройства / носителя данных будут подсоединены /вставлены, машина распознает только одно из них. Смотрите технические характеристики USB.
- Вставьте разъем USB в USB вывод на панели указателя команд, и подождите пока процесс не пойдет дальше.
- $\ddot{\phantom{0}}$ Не выключайте питание, когда идет процесс считывания данных с флэшки.
- (2) Технические характеристики USB
- Соответствие стандарту USB 1.1
- Совместимые устройства \*1 \_\_ Устройства хранения данных, такие как USB запоминающее устройство, USB концен- $\bullet$ тратор, дисковод гибких дисков и устройство считывания с карт
- Несовместимые устройства СD-привод, DVD-привод, магнито-оптический привод, накопитель на магнитной ленте  $\bullet$ и т.д.
- Поддерживаемый формат Дискета FAT 12
	- Другие (USB запоминающее устройство и т.д.) FAT 12, FAT 16, FAT 32
- Емкость совместимых Дискета 1,44 МБ, 720 КБ носителей данных

Другие (USB запоминающее устройство и т.д.), 4,1 МБ ~ 2ТБ

- Для внешних устройств, таких как USB устройство, устройство, которое распознается Распознавание приводов первым, получает доступ. Однако, когда носитель данных подключается к встроенному гнезду носителя данных, доступу к этому носителю данных будет дан самый высокий приоритет. (Например: Если носитель данных будет вставлен в гнездо носителя данных, даже когда USB запоминающее устройство было уже подключено к USB порту, то к носителю данных будет получен доступ.)
- Ограничение на подключение максимум 10 устройств (Когда число устройств хранения данных, подключенных к швейной машине, превысило максимальное количество, 11-ое устройство хранения данных и последующие не будут распознаваться, если они не будут отсоединены и повторно подключены.
- Потребляемый ток номинальный потребляемый ток применяемых USB устройств составляет максимум 500 MA
- \*1: JUKI не гарантирует работу всех применяемых устройств. Некоторые устройства могут не работать из-за проблемы совме-СТИМОСТИ

# $NFC$

1) Положение антенны NFC

Пульт управления поддерживает NFC (бесконтактную ближнюю связь).

Данные шитья, информация о техобслуживании и т.п. может быть просмотрена, отредактирована, скопирована и т.д. на устройстве Android (типа планшета и смартфона), на котором было установлено приложение JUKI для Android [JUKI Smart App] посредством функции связи NFC.

Обратитесь к Руководству по эксплуатации относительно [JUKI Smart App] за подробностями о приложении JUKI для Android [JUKI Smart App].

#### $\overline{\mathbb{N}}$  $\overline{c}$ ᆃ T 朗  $F<sub>1</sub>$ F<sub>3</sub>  $F4$ F<sub>5</sub>  $\sqrt{12.3}$ .  $U/g$  $\overline{()}$ 11 M  $Puc.1>$ Ó

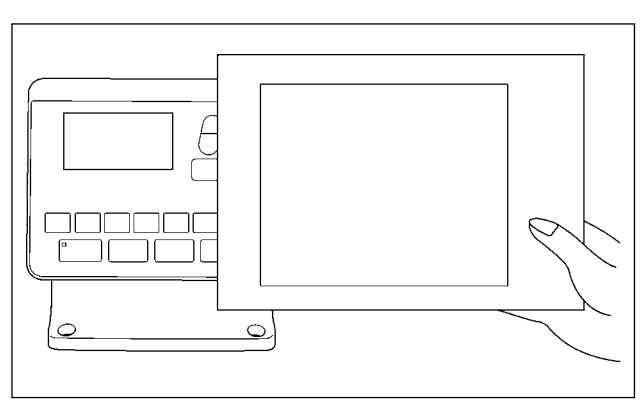

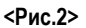

# **Положение антенны NFC1**

выполните связь по NFC

В случае выполнения коммуникации по NFC между швейной машиной и планшетом или смартфоном, подведите антенну планшета или смартфона близко к отметке NFC <sup>•</sup> как показано на Рис. 2.

\* Если связь по NFC перестала работать, сообщение об ошибке отобразится на окне планшета/ смартфона. Когда на экране появится сообщение об ошибке, заново

- 2 Необходимые меры предосторожности по отношению к устройству NFC
- Положение антенны NFC варьируется в зависимости от типа используемого планшета/ смартфона. Обязательно прочитайте руководство по эксплуатации Вашего устройства перед использованием функции связи по NFC.
- Для того чтобы воспользоваться функцией связи по NFC, переведите установку функции связи по NFC на "Включено", одновременно обращаясь к руководству по эксплуатации для Вашего планшета/ смартфона.

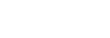

# **28. Настройка нерегулярная работа**

В случае, когда швейная машина не управляется в течение определенного периода времени, описания работы в течение того периода могут быть введены через пульт управления.

Данные по описанию введённой работы могут быть собраны и показаны посредством приложения «JUKI Smart App». Настройку нерегулярной работы нужно следует производить посредством приложения «JUKI Smart App». Подробности настроек могут проверяться на пульте управления.

### ① **Выбор функции настройки нерегулярной работы**

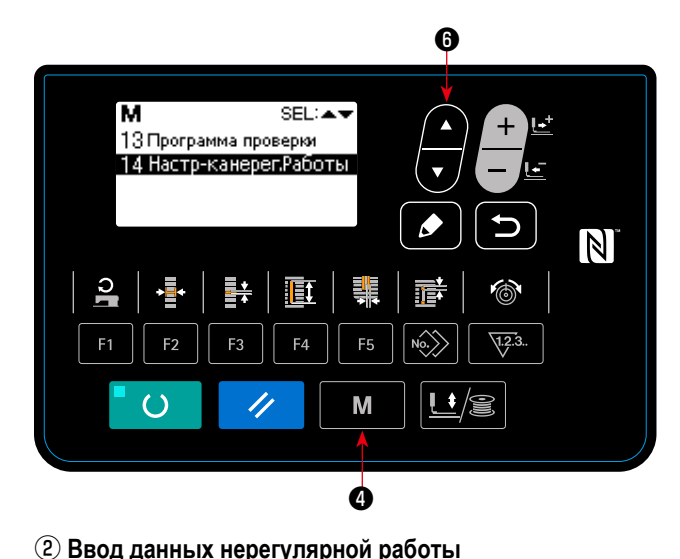

1. Удерживайте клавиша РЕЖИМА  $\bigcirc$  **M** нажатой

в течение трёх секунд. Затем выберите «14. Настройка нерегулярной работы» с помощью клавиши ВЫБОР

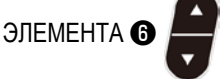

Отобразится «Окно настройки нерегулярной работы».

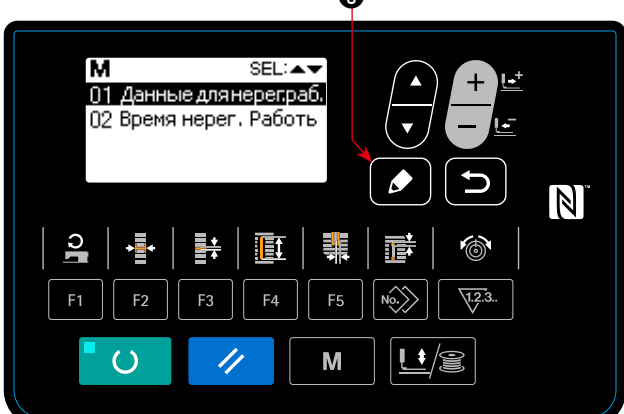

Введите время, в течение которого экран ввода нерегулярной работы отображается в случае, когда швейная машина не работает.

1. В состоянии, когда выбрано «окно настройки нерегулярной работы», нажмите клавишу РЕДАКТИРОВАНИЯ <sup>3</sup>

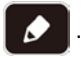

Выберите «время нерегулярной работы» и нажмите

РЕДАКТИРОВАНИЯ **®** 

Отображается «Экран ввода часов нерегулярной работы».

2. Появится заданное время (в секундах), во время которого отображается экран ввода данных нерегулярной работы.

Диапазон : от 0 до 99 (секунды)

Исходное значение : 0 (Функция отключена)

ния «Окна настройки нерегулярной работы».

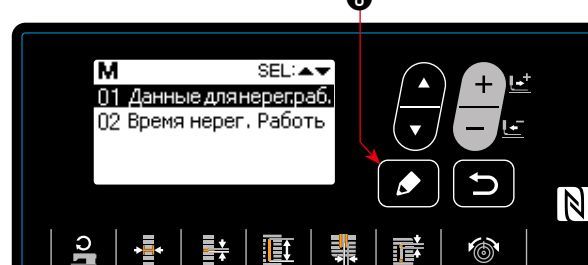

Ēt

 $F<sub>4</sub>$ 

F<sub>3</sub>

//

ᆥ  $F<sub>5</sub>$ 

M

 $\mathbf{C}$ 

 $F<sub>1</sub>$ 

F.

 $\overline{()}$ 

 $\boldsymbol{\Theta}$ 

 $\boldsymbol{\Theta}$ 

 $\overline{\mathbb{N}}$ 

 $\sqrt{1.2.3}$ 

 $\ddot{\phantom{1}}$ 

Нажмите клавишу ВОЗВРАТА  $\bigcirc$   $\bigcirc$  для отображе-

### 3 Отображение «функции настройки нерегулярной работы»

Отображаются элементы данных работы, отображающиеся на экране ввода нерегулярной работы. Выполните настройку элементов данных работы с помощью приложения «JUKI Smart App».

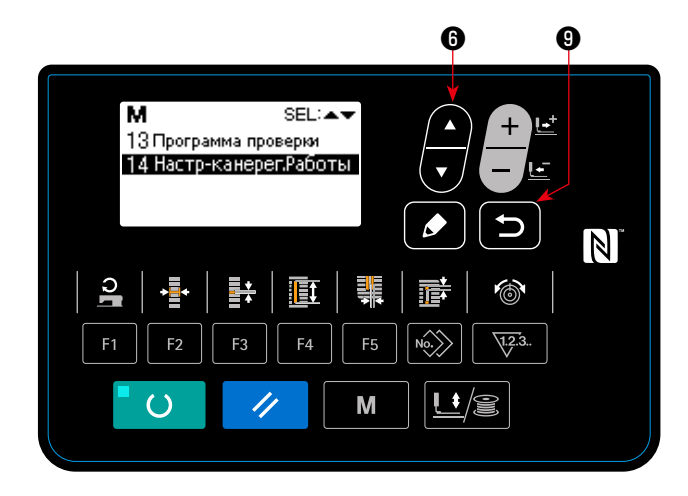

1. Нажмите клавишу ВЫБОР ЭЛЕМЕНТА • В «Окне

настройки элементов данных нерегулярной работы». Выберите «элементы данных нерегулярной работы на-

стройки» и нажмите клавишу ВОЗВРАТА <sup>•</sup> Раля

подтверждения выбора.

Отображается «Окно настройки элементов данных нерегулярной работы».

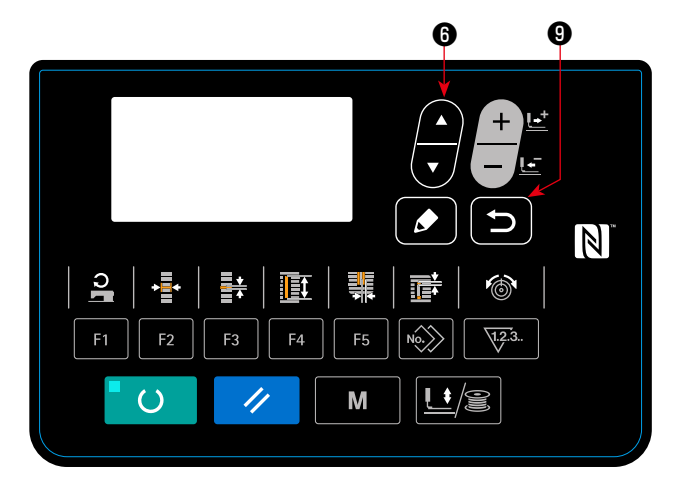

 $2.$ Элементы данных работы могут проверяться нажатием

клавиши ВЫБОР ЭЛЕМЕНТА <sup>6</sup>

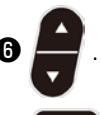

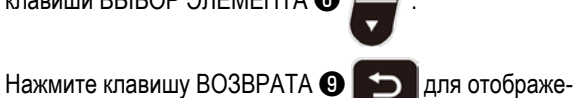

ния «Окна настройки нерегулярной работы».

 $\star$ Элементы данных работы указаны ниже.

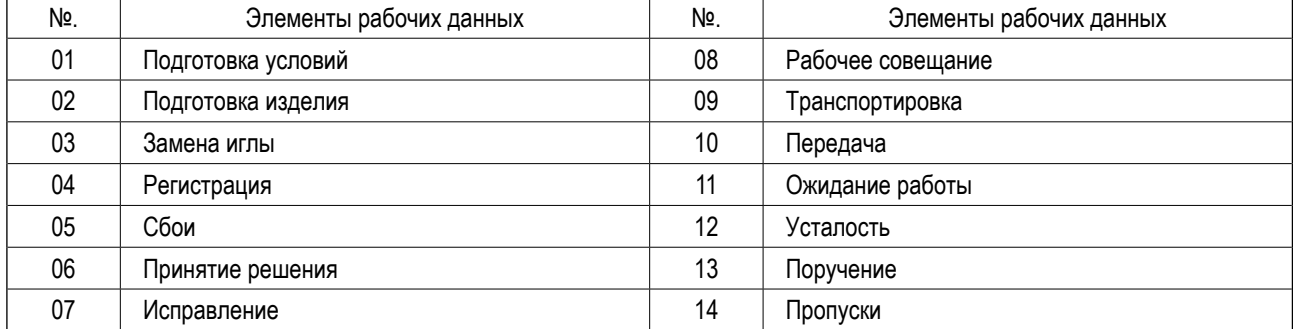

# **VI. ОБСЛУЖИВАНИЕ**

# **1. Регулировка связи игла-челнок**

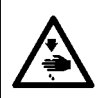

### **ПРЕДУПРЕЖДЕНИЕ :**

**Для защиты от возможных травм из-за неожиданного запуска машины, начинайте следующую работу после отключения питания и, убедившись, что мотор находится в состоянии покоя.**

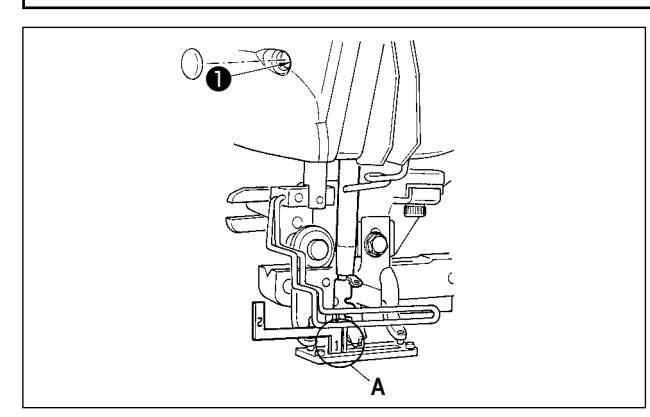

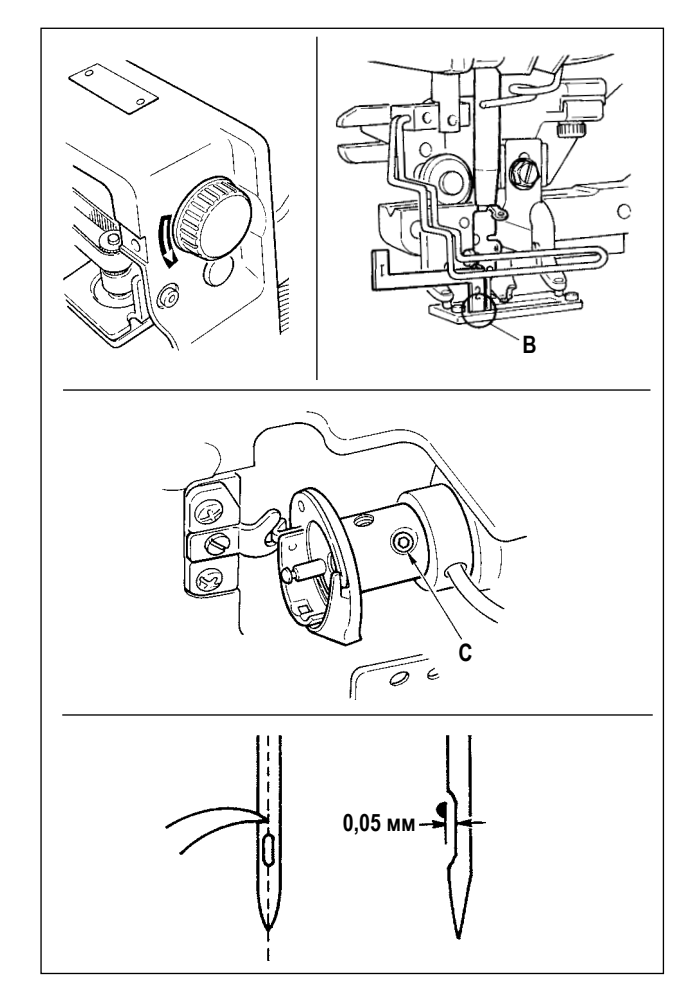

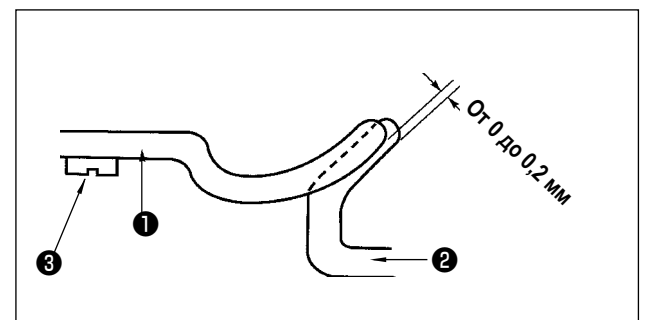

Отрегулируйте связь игла-челнок, когда игла входит в центр игольного отверстия в игольной пластинке.

- **(1) Высота игольницы**
- 1) Опустите игольницу до самой нижней точки.
- 2) Вставьте часть [1] **А** измерителя синхронизации в промежуток между задним концом игольницы и игольной пластинки, где нижний конец игольницы касается верхней части [1] **А** измерителя синхронизации.
- 3) Ослабьте винт крепления игольницы ❶ и отрегулируйте высоту игольницы.
- **(2) Установите иглу для установления связи с челноком следующим образом :**
- 1) Поворачивайте маховик в правильном направлении, пока игла не начнет подниматься от самой нижней точки.
- 2) Вставьте часть [2] **B** измерителя синхронизации в промежуток между нижним концом игольницы и игольной пластинкой, где нижний конец игольницы соприкасается с верхней частью [2] **B** измерителя синхронизации.
- 3) Ослабьте винт **C** втулки челнока и совместите острие лезвия челнока с центром игольного отверстия. Выполните регулировку так, чтобы был промежуток около 0,05 мм между иглой и острием лезвия челнока.

**(3) Регулировка установочной планки шпульного колпачка**

Отрегулируйте с помощью установочного винта ❸ , так чтобы контакт между верхним концом установочной планки шпульного колпачка ❶ и концом внутреннего челнока ❷ составлял от 0 до 0,2 мм.

# 2. Регулировка триммера для обрезки нити

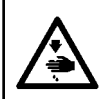

### ПРЕДУПРЕЖДЕНИЕ:

Для защиты от возможных травм из-за неожиданного запуска машины, начинайте следующую работу после отключения питания и, убедившись, что мотор находится в состоянии покоя.

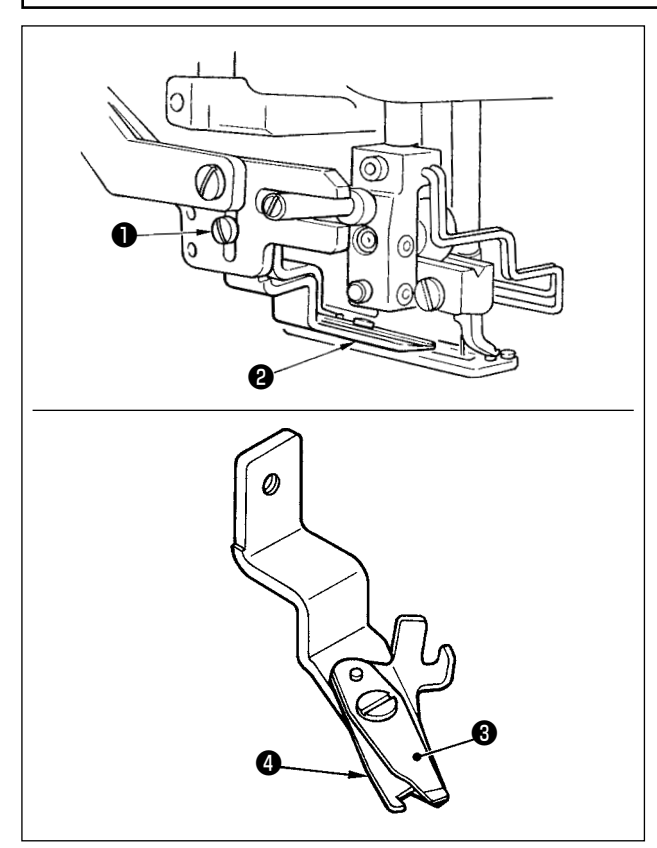

(1) Регулировка силы захвата нити триммером для обрезки игольной нити

Если триммер для обрезки нити не может с достаточной силой захватывать нить, игольная нить может соскользнуть в начале шитья.

- 1) Если сила захвата нити триммером для обрезки игольной нити уменьшилась, ослабьте установочные винты • и отсоедините триммер для обрезки игольной нити  $\mathbf{a}$
- 2) Слегка согните верхний конец прижимной пружины нити В так, чтобы она соприкасалась с лезвием для обрезки нити верхнего ножа • по всей длине без зазора и так, чтобы триммер для обрезки нити надежно удерживал нить независимо от положения лезвия для обрезки нити, с помощью которого нить обрезается.

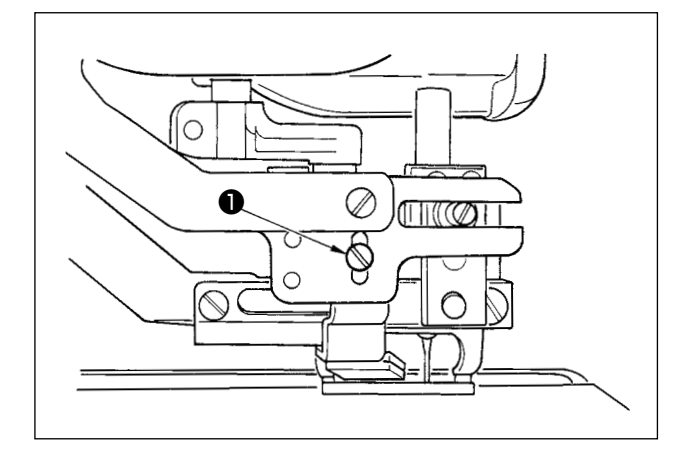

# (2) Регулировка высоты триммера для обрезки игольной нити

Для регулировки высоты триммера для обрезки игольной нити, ослабьте установочный винт • Установите высоту триммера как можно ниже, при условии, что он не касается контрольного зажима заготовки, для того, чтобы минимизировать длину оставшиеся нити на игле после обрезки. Обратите внимание, что контрольное устройство зажима заготовки наклоняется при шитье многослойной части материала, закрепите триммер для обрезки игольной нити, чтобы немного поднять установочное положение триммера.

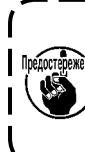

При замене триммера для обрезки нити, убедитесь, что триммер нормально работает | в режиме регулировки триммера для обрезки | игольной нити.
## 3. Регулировка давления прижимной планки

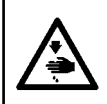

#### ПРЕДУПРЕЖДЕНИЕ:

Для защиты от возможных травм из-за неожиданного запуска машины, начинайте следующую работу после отключения питания и, убедившись, что мотор находится в состоянии покоя.

Давление планки прижимной лапки должны быть установлены на основе принципа шаблон за шаблоном.

чтобы

#### 1) Установите режим ввода.

В режиме ввода, когда светодиод готовности Ф гаснет, включено изменение шаблона.

В случае режима шитья нажмите клавишу «ГОТОВО» <sup>•</sup>

 $\mathcal{L}$ чтобы перейти в режим ввода.

## 2) Вызовите команду "S090 Давление планки прижимной лапки"

Нажмите клавишу РЕДАКТИРОВАНИЕ <sup>3</sup> Затем

нажмите клавишу ВЫБОРА ПУНКТОВ С

выбрать давление планки прижимной лапки А.

Увеличение заданного значения S090 усилит давление планки прижимной лапки, чтобы помочь предотвратить складки.

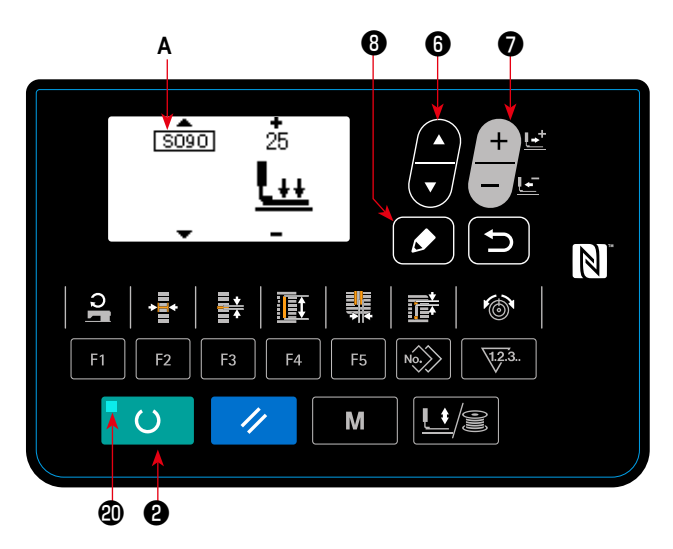

### 4. Регулировка прижимного устройства катушки

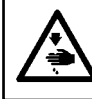

#### ПРЕДУПРЕЖДЕНИЕ:

Для защиты от возможных травм из-за неожиданного запуска машины, начинайте следующую работу после отключения питания и, убедившись, что мотор находится в состоянии покоя.

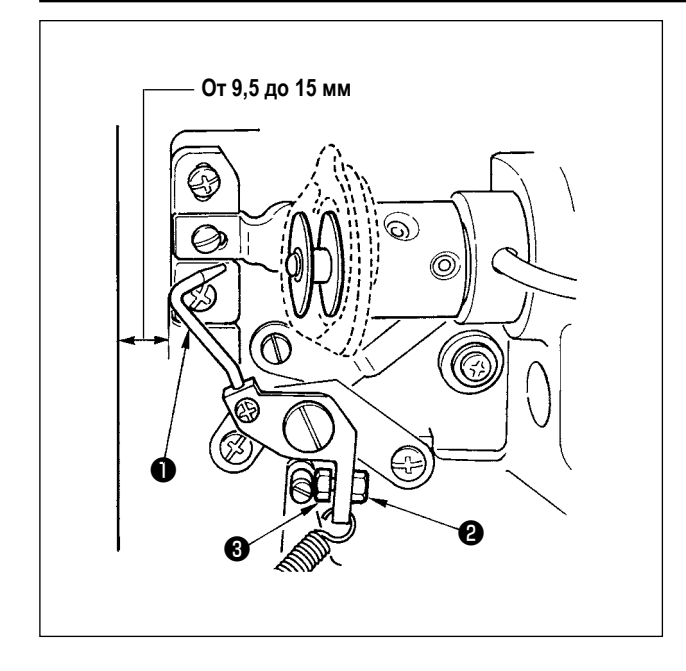

Ослабьте гайку  $\bigoplus$  и отрегулируйте положение с помощью пружины стопора  $\bullet$ , так чтобы расстояние от переднего конца станины машины до прижимного устройства катушки В составляло от 9.5 до 15 мм при остановке швейной машины. Затем затяните гайку  $\bullet$ .

## <span id="page-73-0"></span>**5. Натяжение нити**

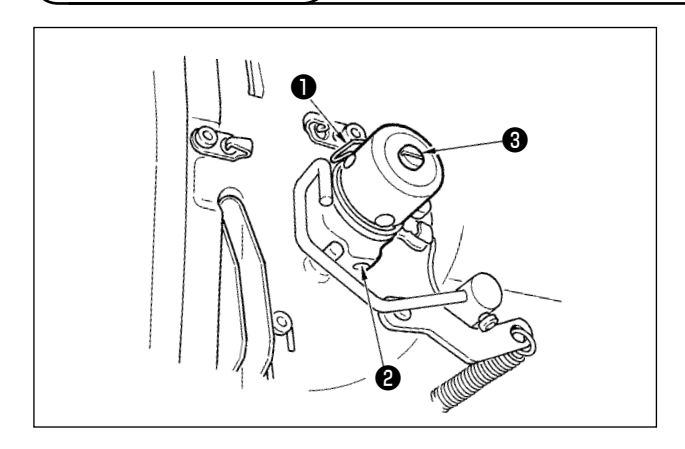

#### **(1) Пружина нитепритягивателя (бисерный стежок)**

- 1) Величина нитепритягивания пружины нитепритягивателя ❶ составляет от 8 до 10 мм, а соответствующее давление в начале составляет примерно от 0,06 до 0,1 Н.
- 2) Чтобы изменить ход пружины нитепритягивателя, ослабьте винт ❷ , вставьте тонкую отвертку в прорезь зажима для натяжения нити ❸ и поверните ее.
- 3) Для изменения давления пружины нитепритягивателя, вставьте тонкую отвертку в прорезь зажима для натяжения ❸ , когда винт ❷ затянут, и поверните ее. Поворот по часовой стрелке увеличивает давление пружины нитепритягивателя.

Поворот против часовой стрелки уменьшает ее давление.

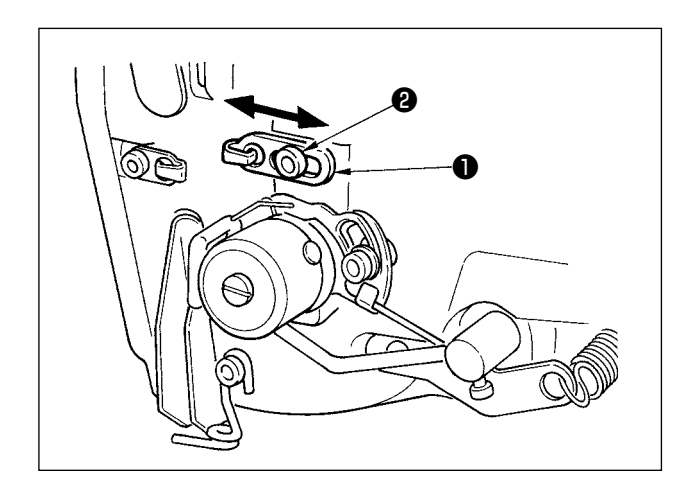

### **(2) Регулировка величины нитепритягивания рычага нитепритягивателя**

Величина нитепритягивания рычага нитепритягивателя должна быть отрегулирована в соответствии с толщиной швейных изделий с тем, чтобы получать хорошо затянутые стежки.

- a. Для тяжелых материалов ослабьте установочный винт ❷ в нитенаправителе ❶ и сдвигайте нитенаправитель влево. Величина нитепритягивания рычага нитепритягивателя увеличится.
- б. Для легких материалов переместите нитенаправитель ❶ вправо. Величина нитепритягивания рычага нитепритягивателя уменьшится.

#### **ПРЕДУПРЕЖДЕНИЕ :**

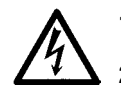

- **1. Чтобы избежать поражения электрическим током, выключите питание и откройте крышку блока управления примерно через пять минут после этого.**
- **2. Откройте крышку блока управления только после выключения питания. Затем замените предохранитель новым с указанной емкостью.**

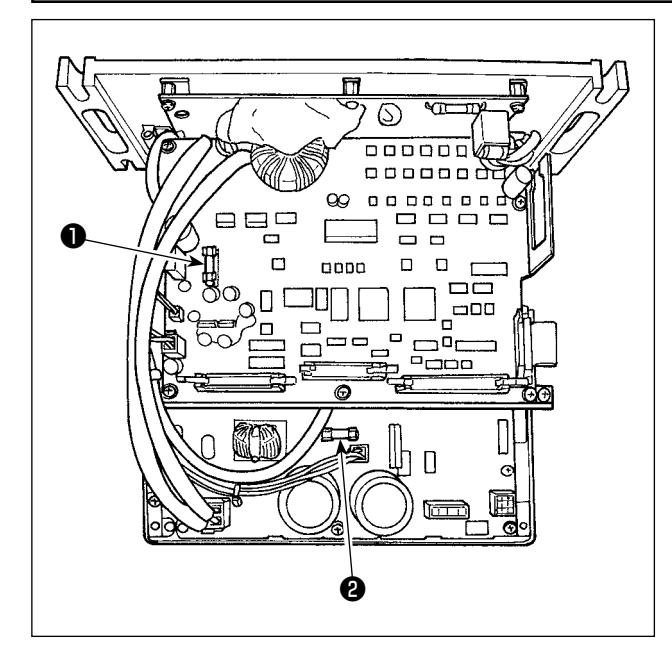

- 1) Выключите питание с помощью выключателя питания после того, как убедитесь, что машина остановилась.
- 2) Извлеките шнур питания из розетки после того, как убедитесь, что выключатель питания выключен. Затем подождите не менее 5 минут.
- 3) Удалите четыре винта, удерживающих заднюю крышку блока управления. Затем медленно откройте заднюю крышку.
- 4) Возьмите плавкий предохранитель, который хотите заменить, за стеклянную часть и удалите его.
- 5) Используйте плавкий предохранитель с указанной емкостью.
- ❶ F1 плавкий предохранитель 5A Для защиты электропитания при постоянном токе +60В Плавкий предохранитель для защиты электропитания импульсного двигателя и соленоида стандарта AT

#### **<sup>2</sup>** F2 плавкий предохранитель 2A

Для защиты электропитания при постоянном токе +24В Плавкий предохранитель для защиты электропитания электромагнитных клапанов и датчиков

## **VII. ИЗМЕРИТЕЛЬНЫЕ УСТРОЙСТВА**

**1. Нож для разрезания ткани**

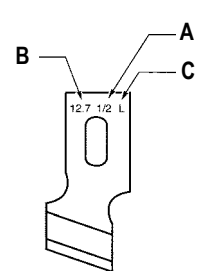

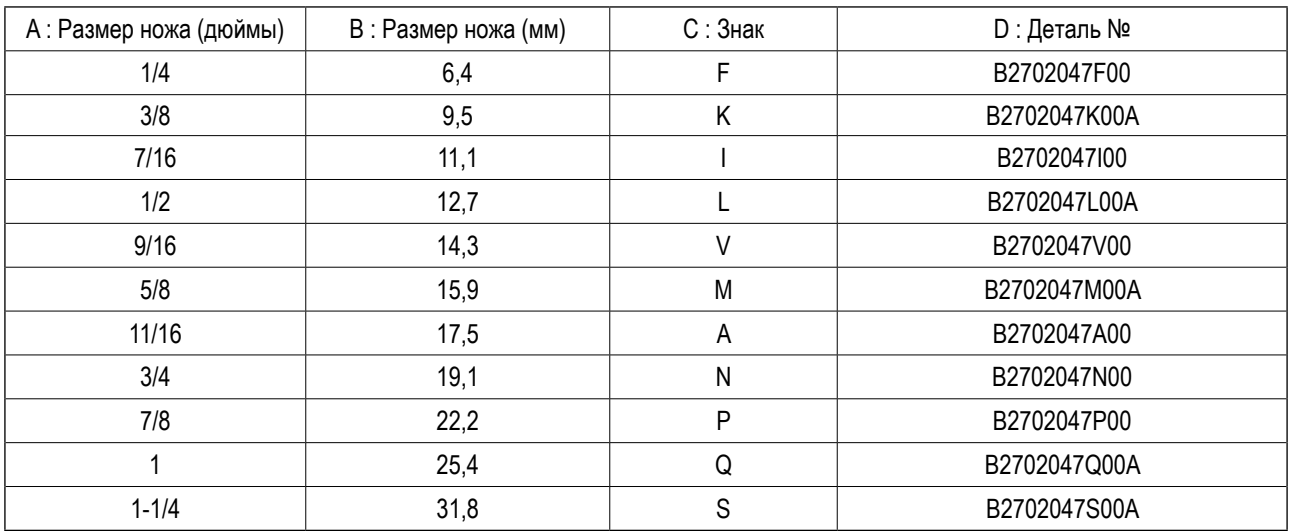

## **2. Игольная пластинка**

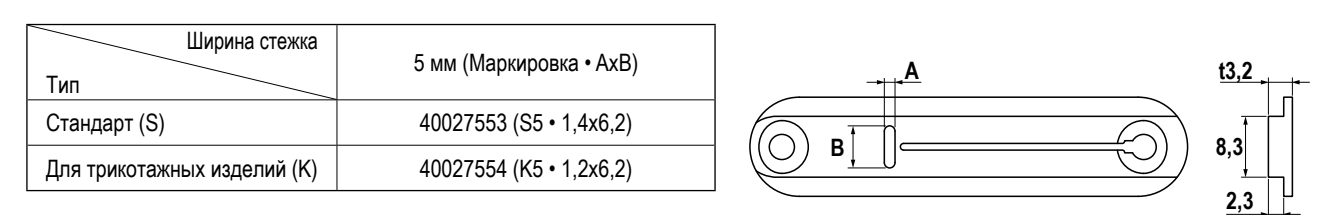

## **3. Прижимная лапка**

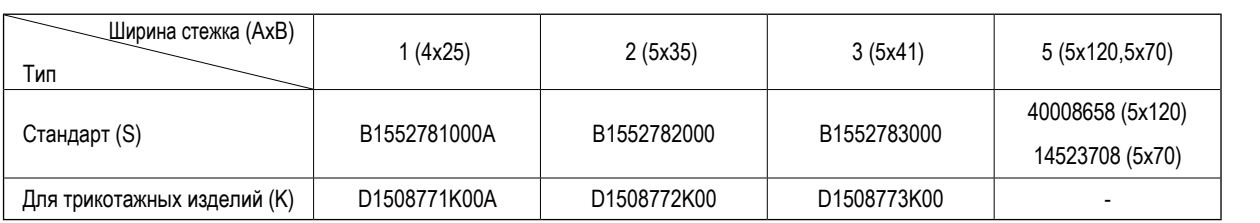

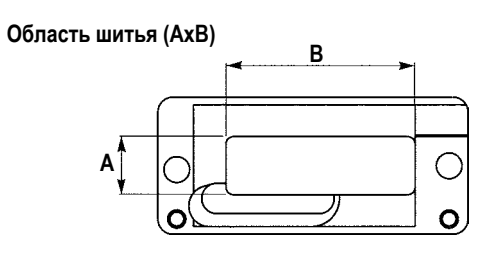

## **VIII. СПИСОК КОДОВ ОШИБОК**

## 1. Как работать на швейной машине в случае вывода на экран ошибки

Δ

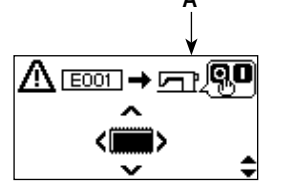

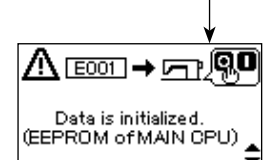

<Отображение изображения>

<Отображение объяснения>

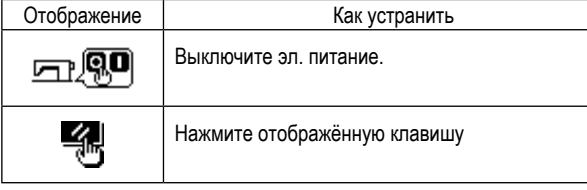

### 1) Проверка ошибочного содержания

Нажмите клавишу ВЫБОРА ПУНКТОВ 6

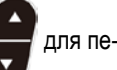

реключения отображения между отображением изображения и отображением объяснения.

#### 2) Восстановление состояния ошибки

٦

Швейная машина может быть восстановлена из состояния ошибки путем выполнения операции А (отключения электропитания или управления пультом управления) в зависимости от содержания ошибки.

ℸ

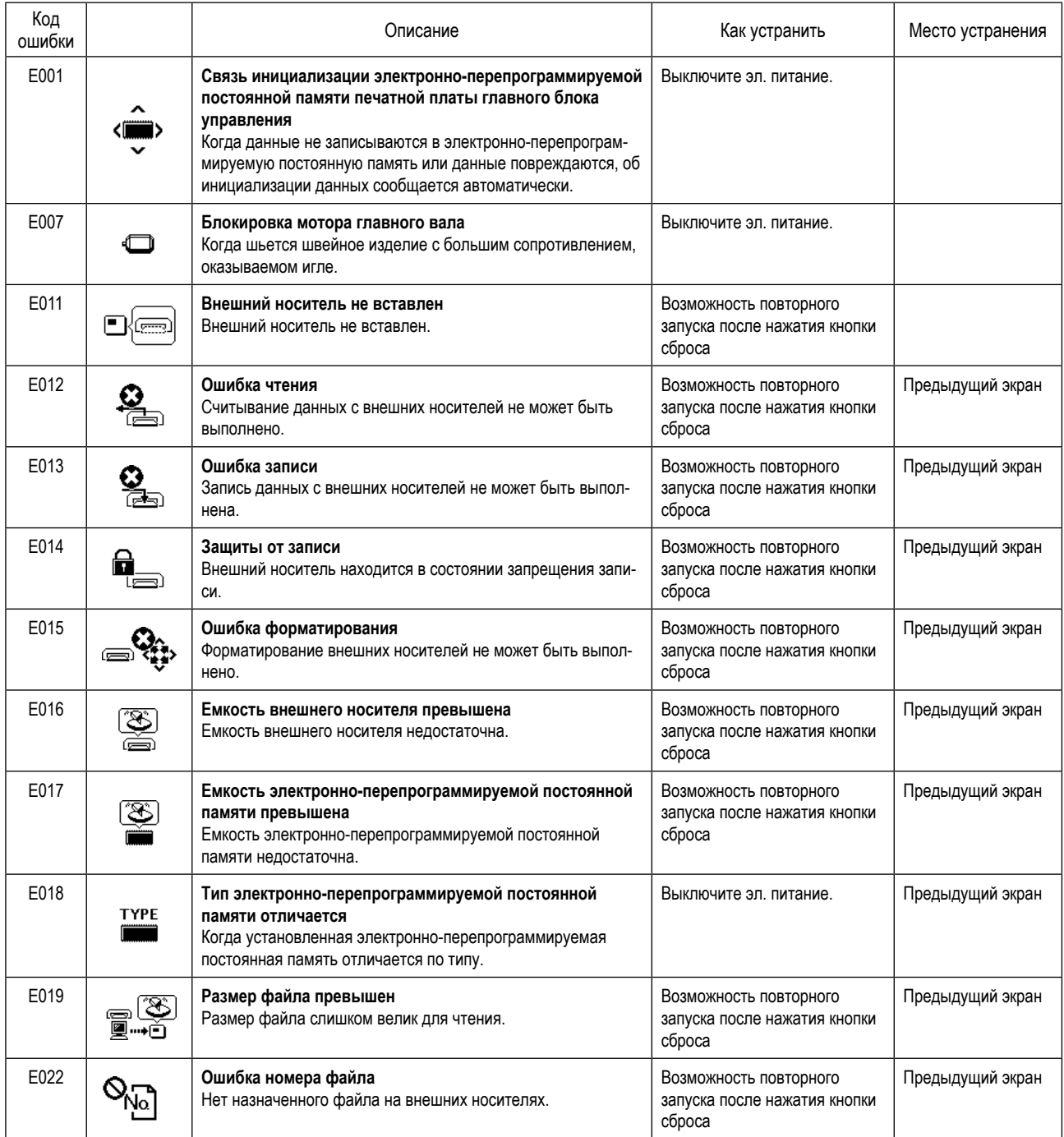

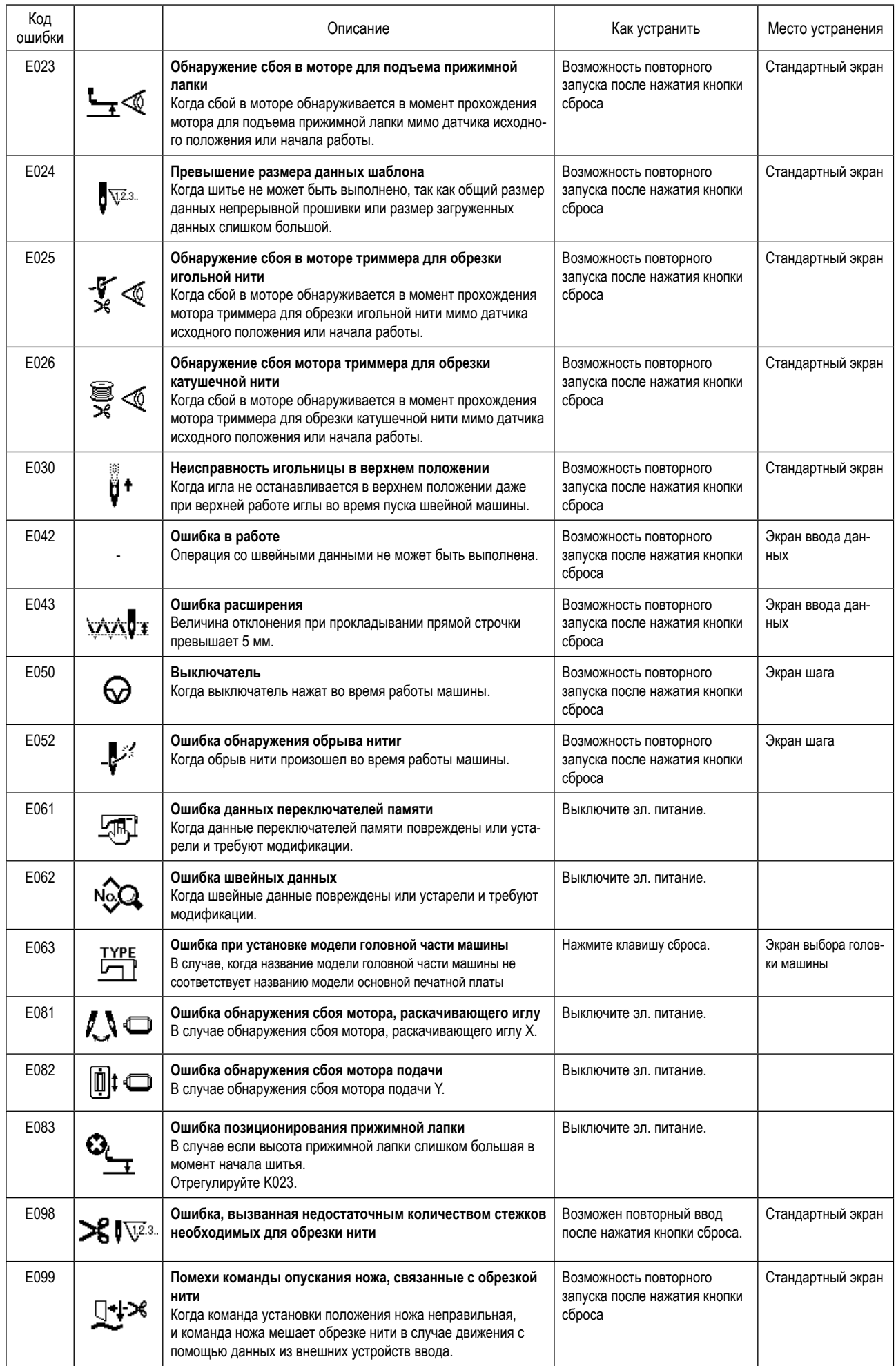

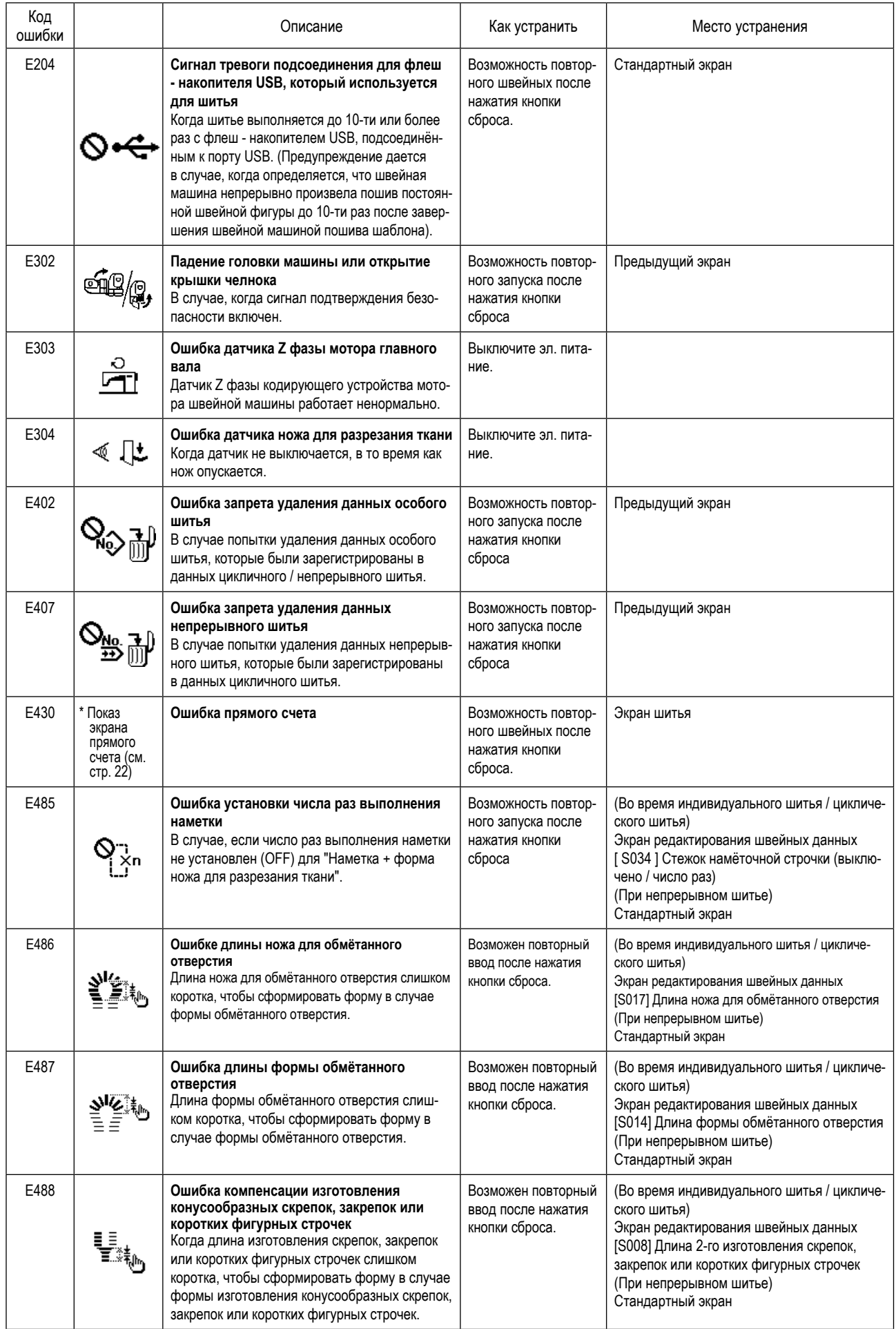

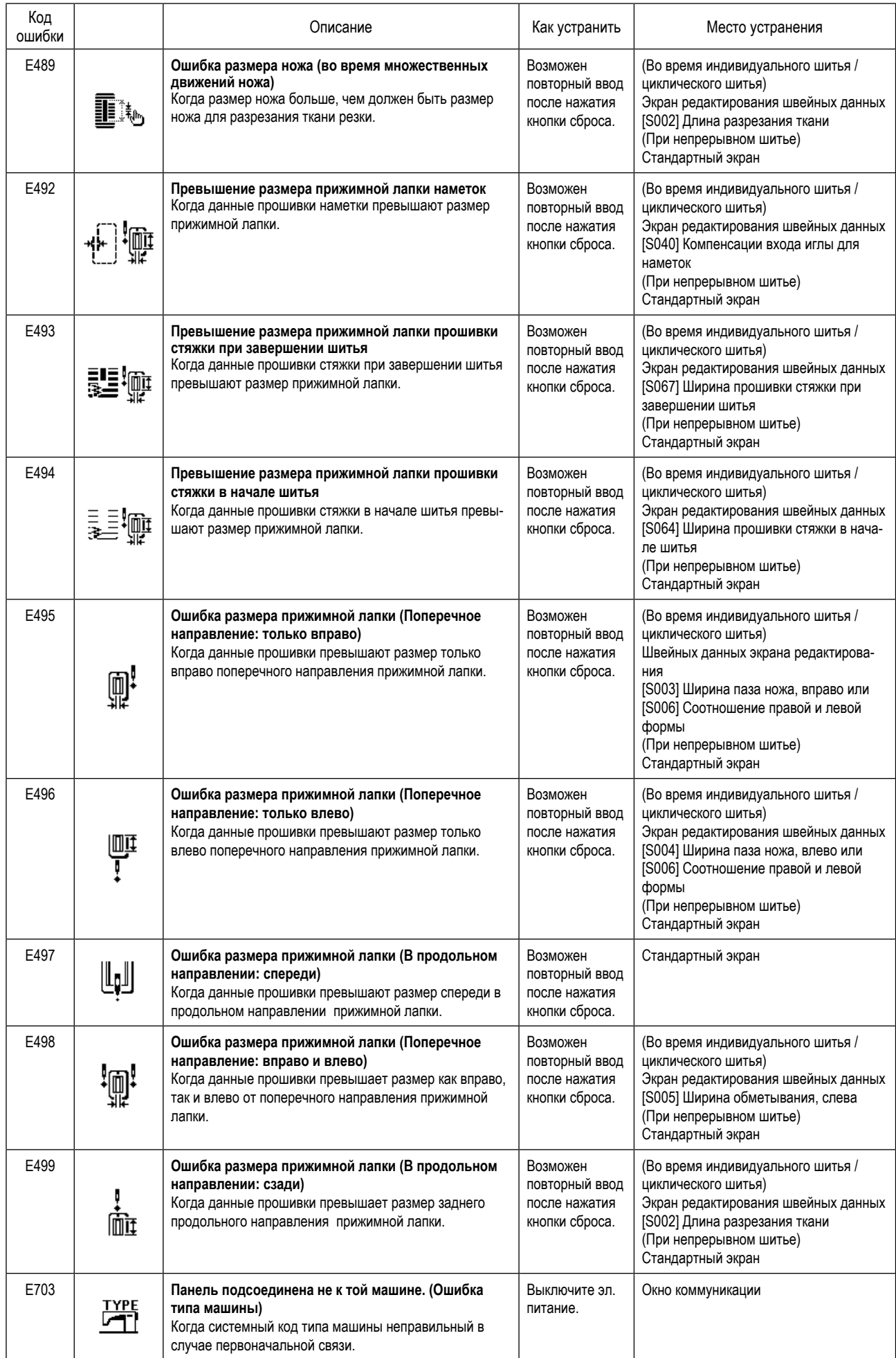

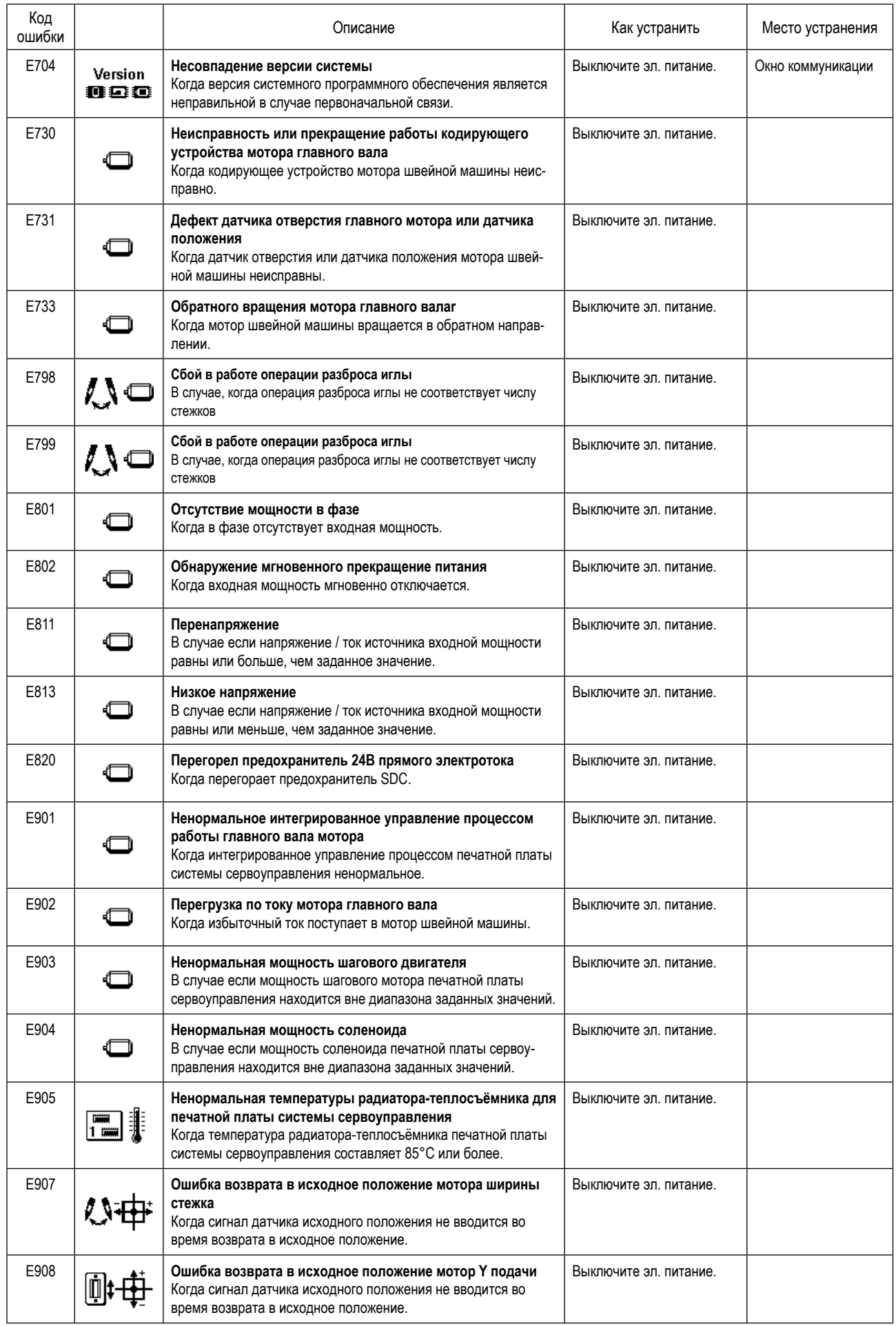

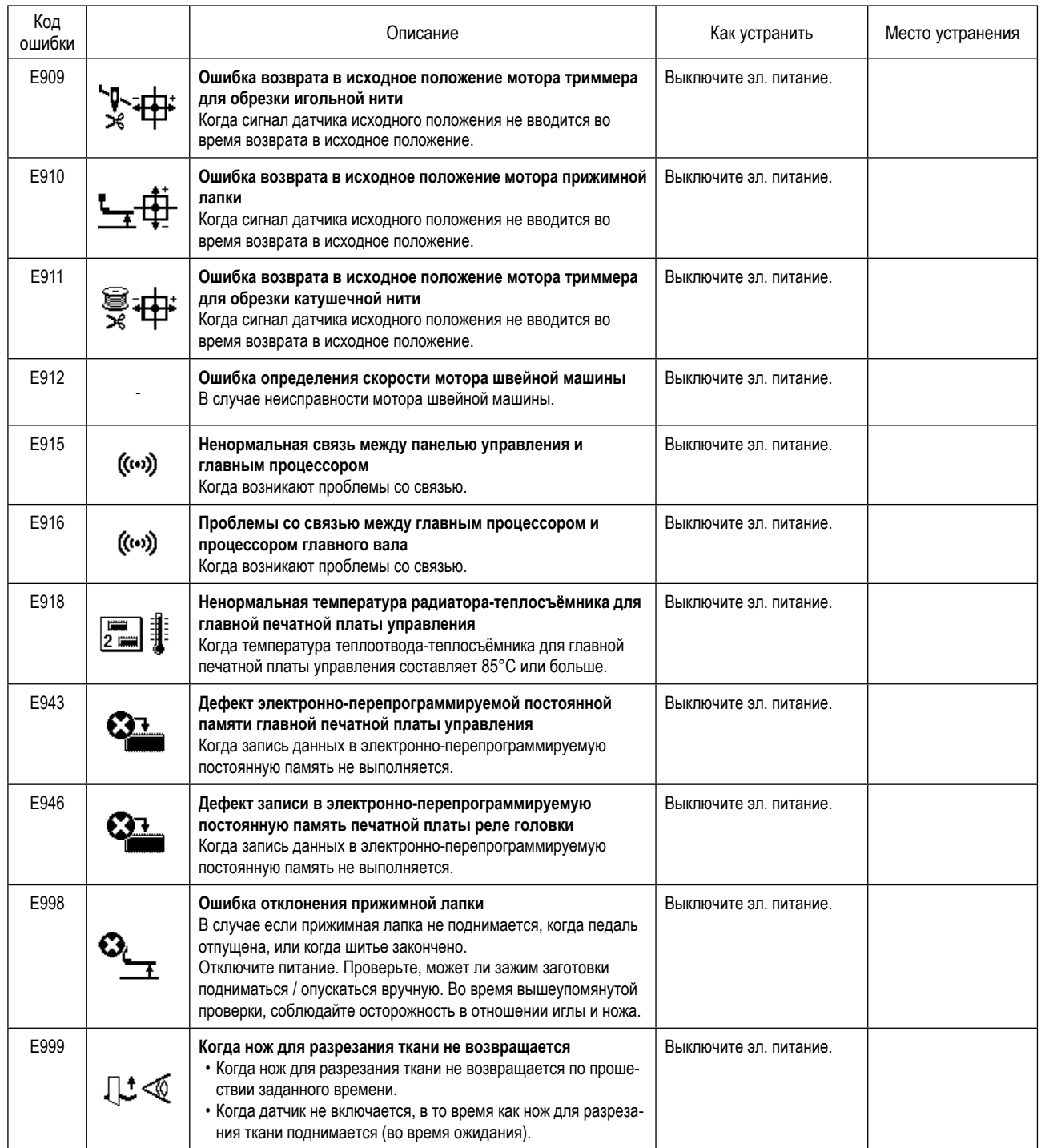

## **2. Порядок работы, которого следует держаться, когда отображается сообщение**

Поработайте на швейной машине таким же образом при отображении ошибки.

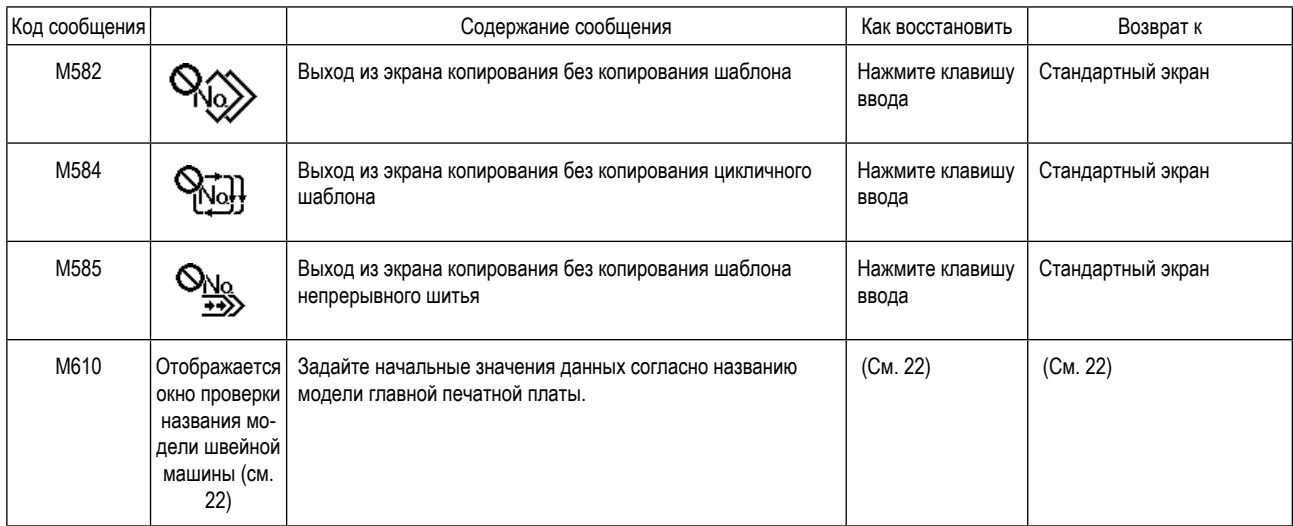

# **IX. НЕПОЛАДКИ И МЕРЫ ПО ИХ УСТРАНЕНИЮ**

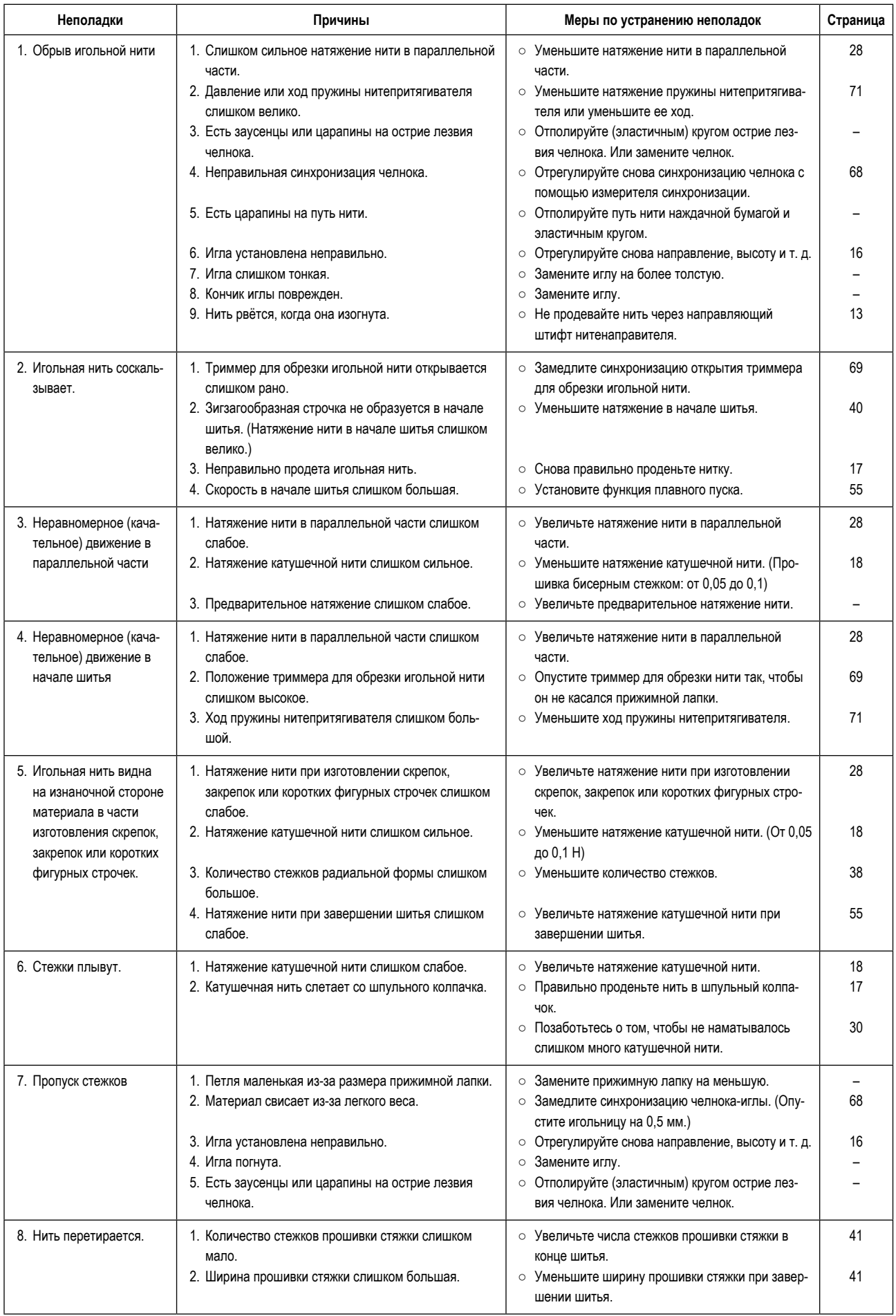

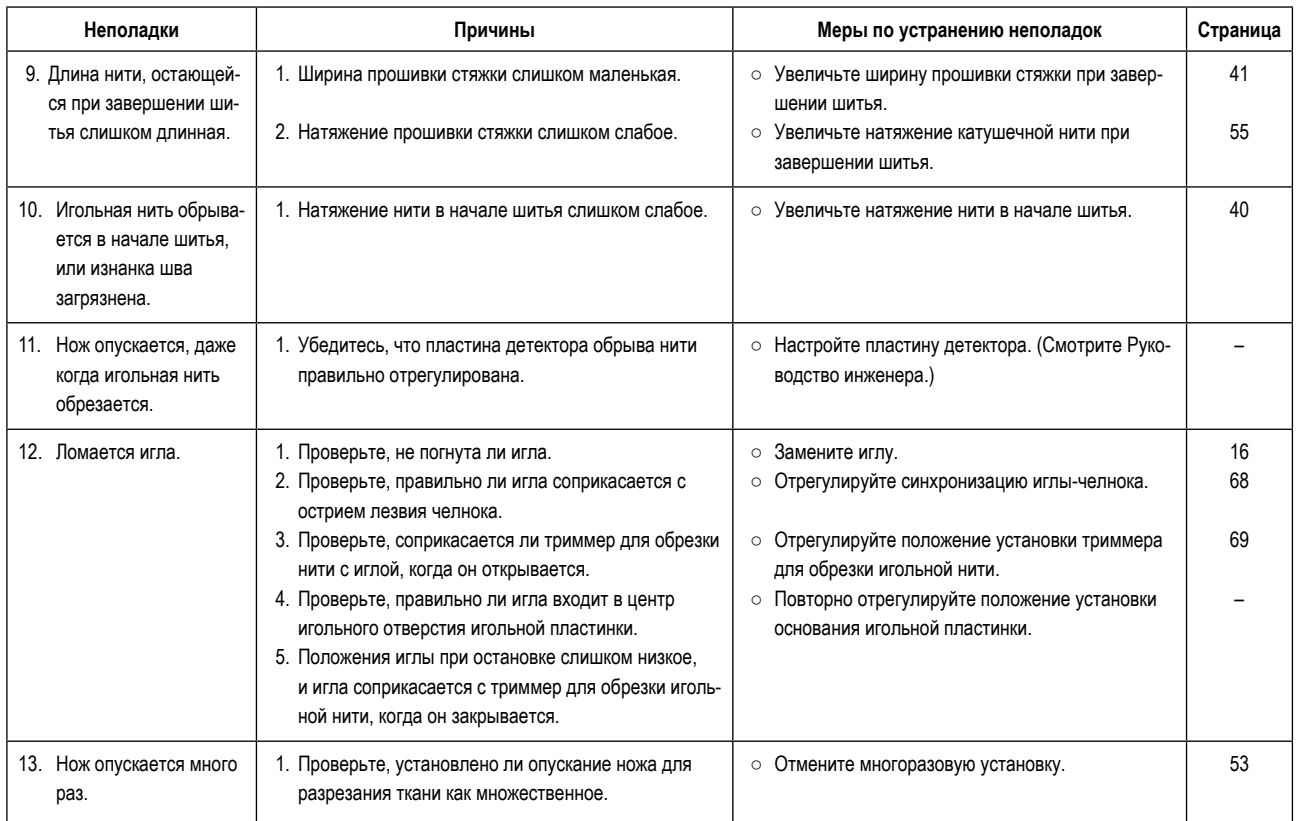

## Х. ЧЕРТЕЖ СТОЛА

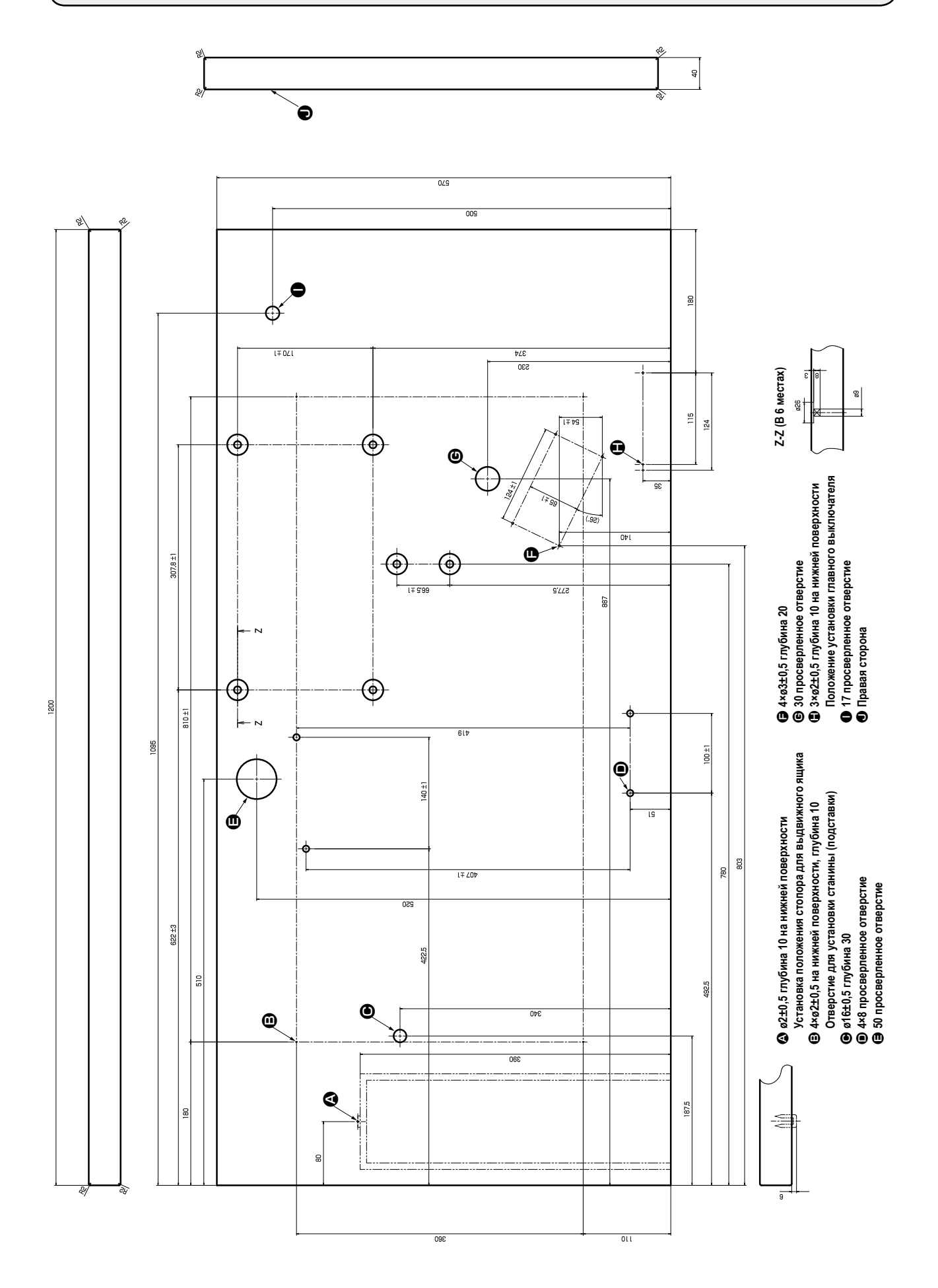

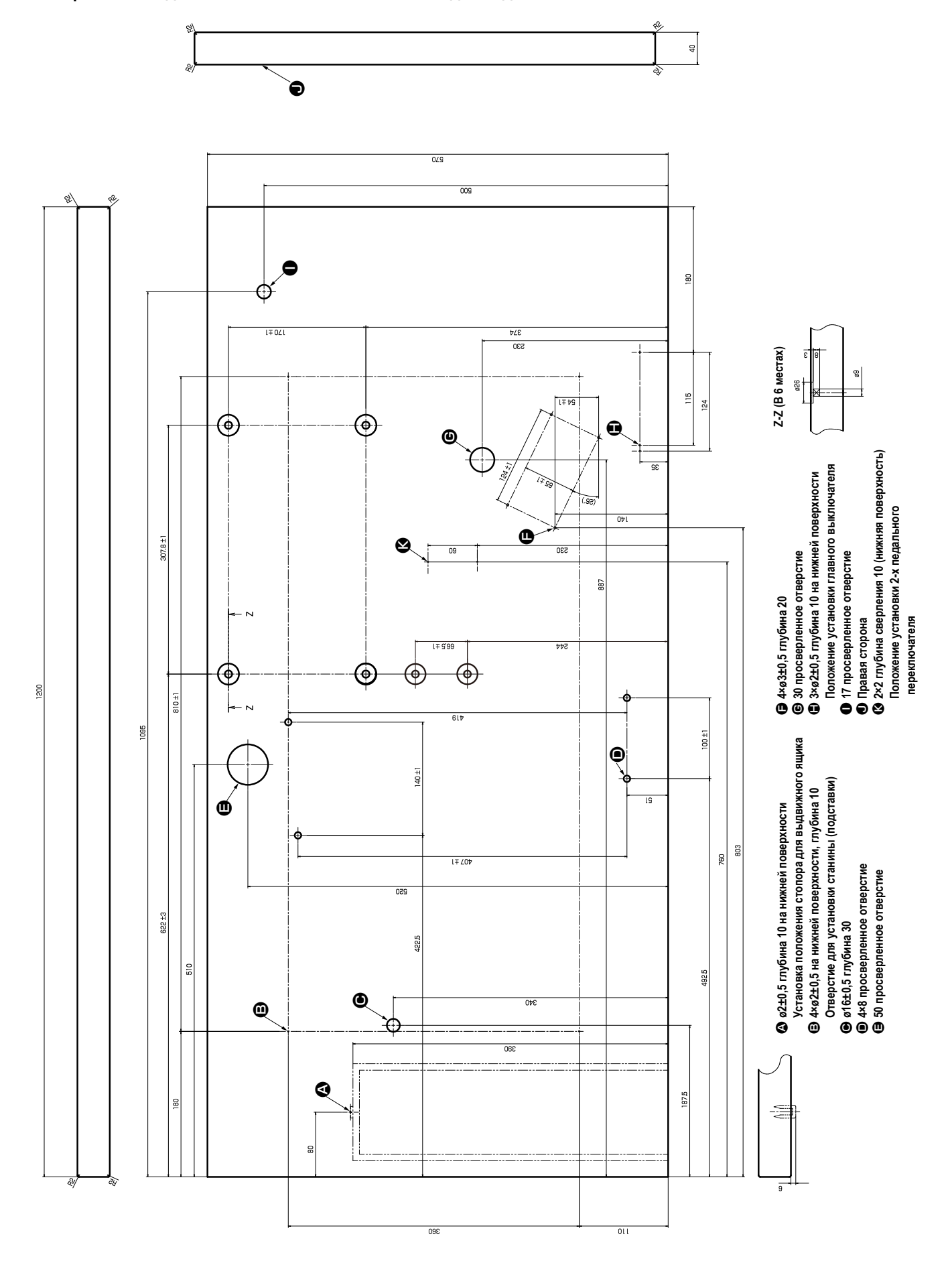

• Чертёж стола для швейной машины с блоком на две педали

# .<br>ХІ. ДАННЫЕ ИСХОДНЫХ ЗНАЧЕНИЙ ДЛЯ ТАБЛИЦЫ ВСЕХ ФОРМ

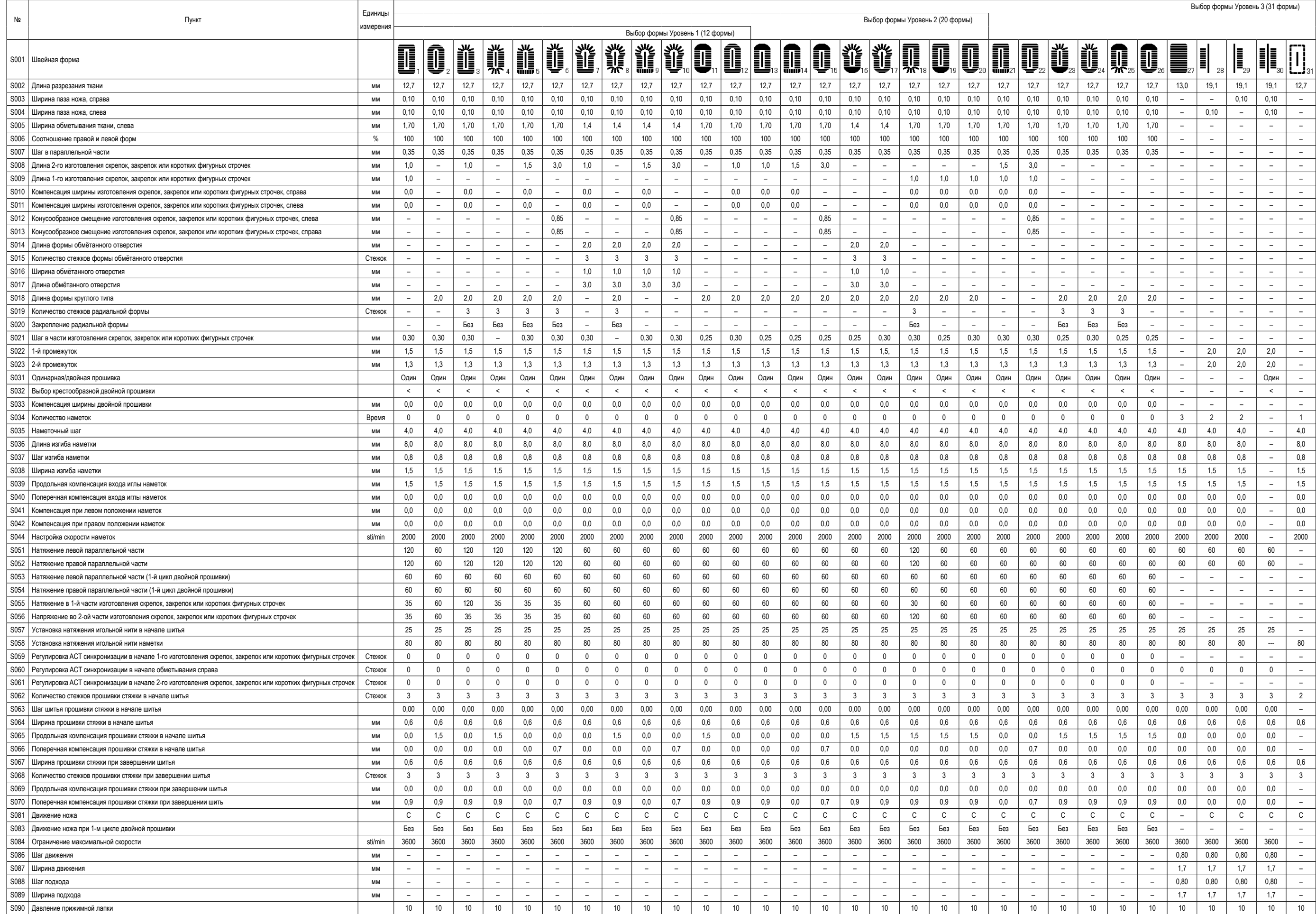